# **Guide d'utilisateur du système Spirit X99-AS**

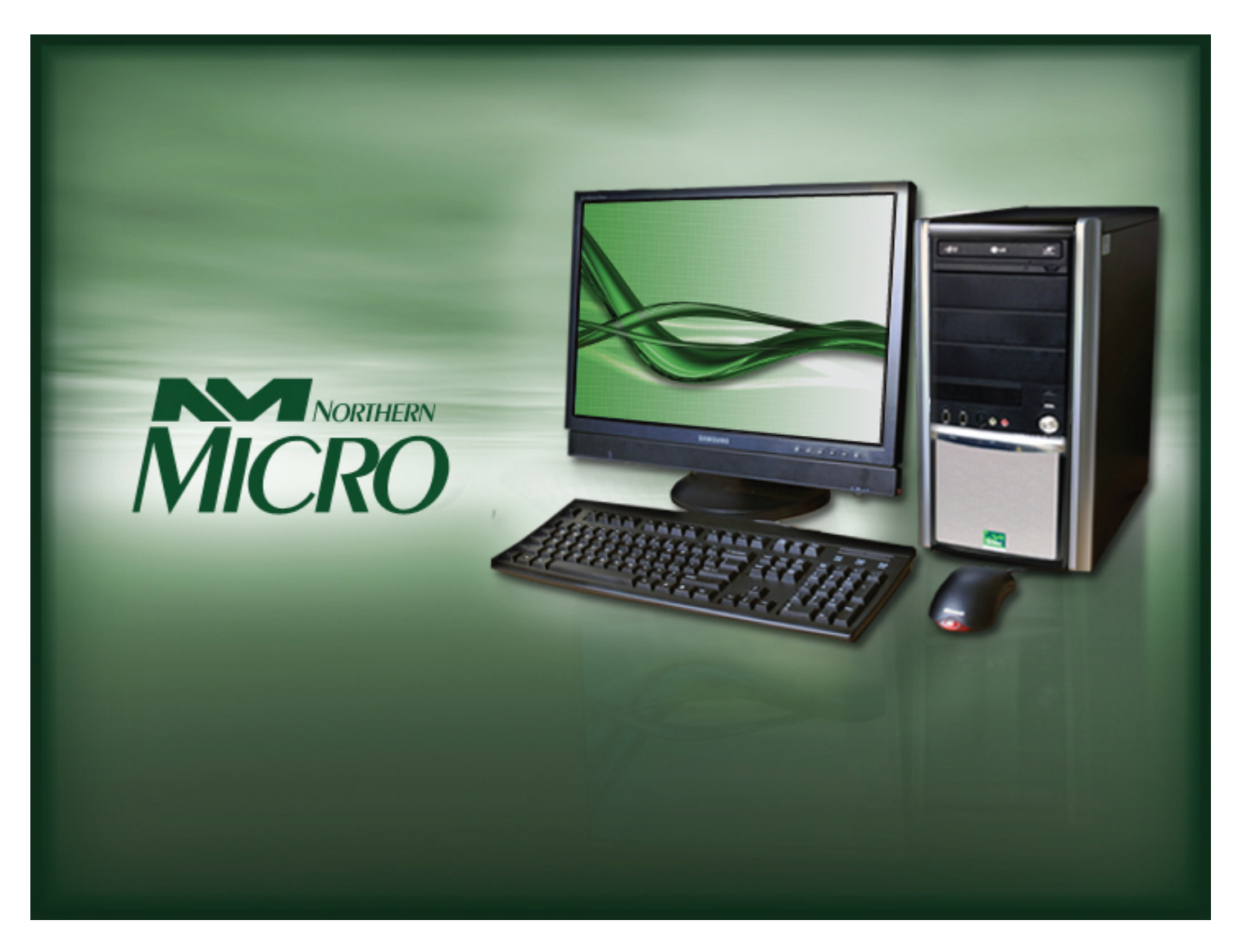

**Révision 1,0 Septembre 2015**

# **A lire en premier**

Nous vous remercions d'avoir acheté un ordinateur Spirit X99-AS de Northern Micro. Notre société s'engage à vous fournir l'une des meilleures valeurs de l'industrie. Ainsi, nous nous sommes engagés à construire un ordinateur personnel selon vos exigences personnelles et à vous offrir un support après-vente personnalisé.

Tous les ordinateurs Spirit de Northern Micro sont testés et assemblés à notre usine située à Ottawa. Un *réseau* national de support est derrière chaque ordinateur Spirit que nous fabriquons.

L'ordinateur que vous venez d'acheter est optimisé pour les applications et les systèmes d'exploitation d'aujourd'hui. Cependant, dans le futur, vos besoins risquent de s'accroître et vous devrez peut être augmenter la puissance et la vitesse de votre ordinateur. Par les bienfaits de la technologie de pointe, il est possible de mettre complètement à niveau votre ordinateur Spirit X99-AS. Communiquez avec votre représentant des ventes ou de service pour toute information concernant la mise à niveau de votre ordinateur.

Le Spirit X99-AS est certifié Energy Star et EPEAT Gold. Ces normes environnementales s'assurer que l'ordinateur peuvent tirer parti des fonctionnalités d'économie d'énergie. Votre Spirit X99-AS est conçu pour fonctionner en mode veille lorsque l'utilisateur inactivité atteint 30 minutes. Votre moniteur est conçu pour fonctionner en mode de veille de l'affichage lorsque l'utilisateur inactivité atteint 15 minutes. Vous pouvez «réveiller» l'ordinateur ou l'écran en déplaçant la souris ou en appuyant sur n'importe quelle touche du clavier. si connecté à un réseau, les fonctions Wake-on-LAN peuvent être permettent à permettre aux administrateurs réseau de se réveiller l'ordinateur à distance ou sur un calendrier donné. Le Spirit X99-AS est certifié pour répondre aux critères de gestion de l'alimentation de Microsoft programme de logo et est équipé d'un bloc d'or alimentation 80 Plus.

Ce manuel s'adresse aux usagers novices et avancés. Vous y retrouverez des renseignements généraux et détaillés concernant le PC que vous venez de vous procurer.

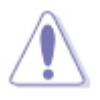

▪ Le Service à la clientèle et des ventes de Northern Micro peuvent être rejoints au 1-800-563-1007.

La société [Northern](http://www.northernmicro.com/fr/index.html) [Micro](http://www.northernmicro.com/fr/index.html) est l'un des principaux intégrateurs de *matériel* et manufacturiers canadiens d'ordinateurs à rendement élevé et de postes de travail personnalisés.

Elle s'est donnée pour mission d'offrir du *matériel* et des services informatiques de moyen et haut de gamme de très grande qualité afin de combler les besoins techniques précis de ses clients avertis qui cherchent à accroître leur productivité.

Afin de répondre aux besoins et aux attentes de nos clients, Northern Micro :

- propose également les produits des marques les plus connues;
- propose du *matériel* périphérique de *réseau* ainsi que des produits multimédias;
- propose des solutions pour les *serveurs* , le *stockage* et l'impression.

Les activités de [Northern](http://www.northernmicro.com/fr/index.html) [Micro](http://www.northernmicro.com/fr/index.html) reposent toutes sur la même prémisse : la qualité.

La politique de qualité de Northern Micro, diffusée au sein de l'entreprise et à l'extérieur, se lit comme suit :

Northern Micro s'engage à satisfaire pleinement sa clientèle en lui offrant des produits de très grande qualité ainsi que des solutions informatiques fiables, novatrices et polyvalentes.

En bref, Northern Micro, son équipe de gestion et ses employés rivalisent d'ingéniosité afin de devenir les spécialistes de l'informatique pour leurs clients. Northern Micro se concentre donc sur la qualité et la satisfaction de sa clientèle et sur les produits et services qui complètent ses domaines de spécialité. Pour nous, nos clients font partie de la famille.

Consultez notre [politique](http://www.northernmicro.com/fr/privacy.pdf) [sur](http://www.northernmicro.com/fr/privacy.pdf) [la](http://www.northernmicro.com/fr/privacy.pdf) [confidentialité](http://www.northernmicro.com/fr/privacy.pdf) .

# **Energy Star®**

La Northern Micro Spirit X99-AS est certifié pour répondre aux exigences EnergyStar. ENERGY STAR est un programme volontaire qui aide les entreprises et les individus à épargner de l'argent et de protéger notre climat grâce à une efficacité énergétique supérieure. Les gouvernements à travers le monde, dont le Canada, ont adopté le programme Energy Star. Grâce à ses partenariats avec 18 000 organisations privées et du secteur public, ENERGY STAR fournit les informations techniques et les outils que les organisations et les consommateurs doivent choisir des solutions et meilleures pratiques de gestion efficace de l'énergie.

Un ordinateur homologué ENERGY STAR permet des économies substantielles sur un ordinateur classique. Gestion de l'alimentation est important d'économiser l'énergie, d'autant plus que les ordinateurs sont souvent utilisé plus d'heures par jour que ce qu'ils étaient. Gestion de l'alimentation ENERGY STAR dispose lieu ordinateurs (UCT, disque dur, etc.) dans une faible puissance "mode veille" après une période d'inactivité donnée. Il suffit de frapper sur une touche du clavier ou en déplaçant la souris de l'ordinateur se réveille dans un quelques secondes. En outre, ordinateurs homologués ENERGY STAR avec des capacités de réseautage ont la possibilité d'activer et de désactiver Wake On LAN pour le mode Veille, permettant une plus grande utilisation des modes à faible puissance sans perte de capacités de maintenance des systèmes d'information.

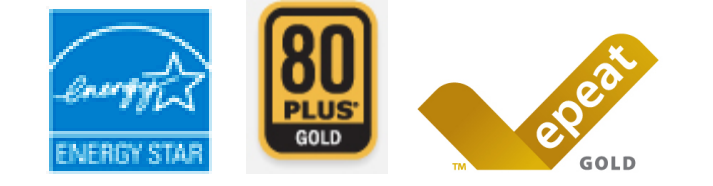

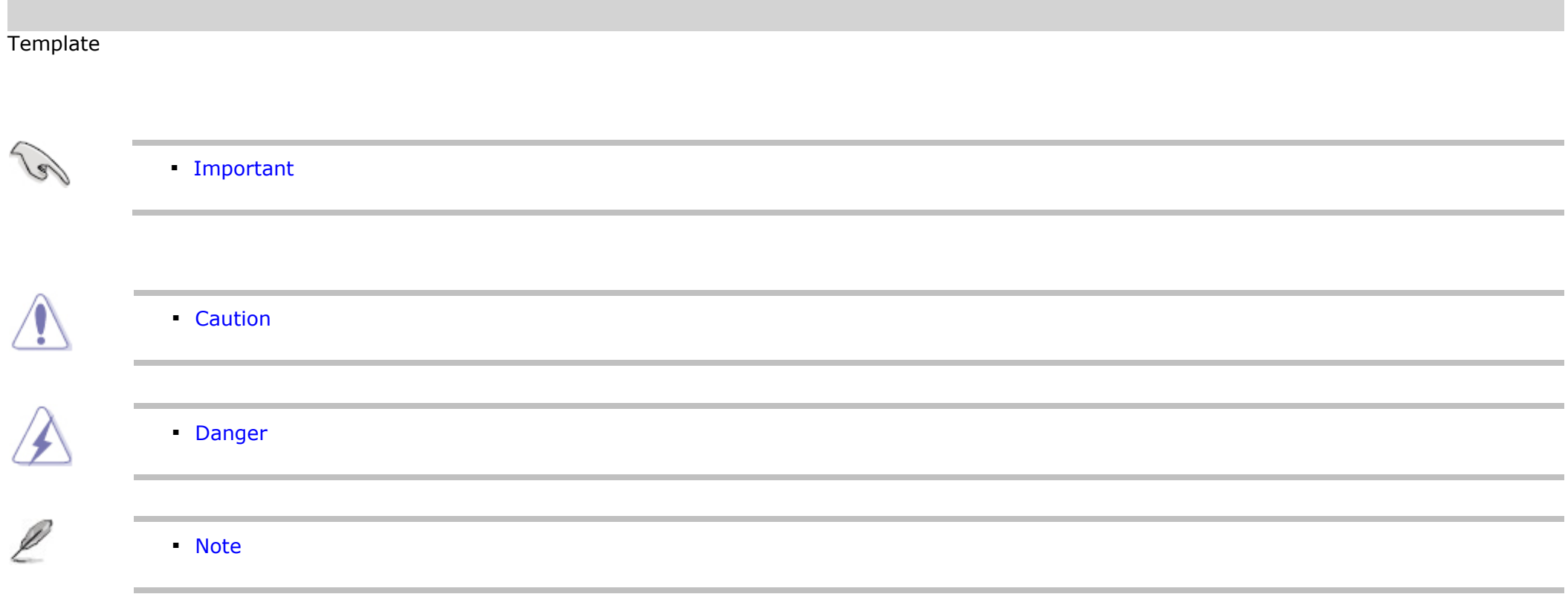

**The Co** 

# **Contactez-nous**

### **Bureaux Northern Micro**

Fort de notre croissance, nous avons des bureaux d'affaires à Halifax, Québec et Ottawa.

Notre siège social et centre d'assemblage se trouvent à Ottawa.

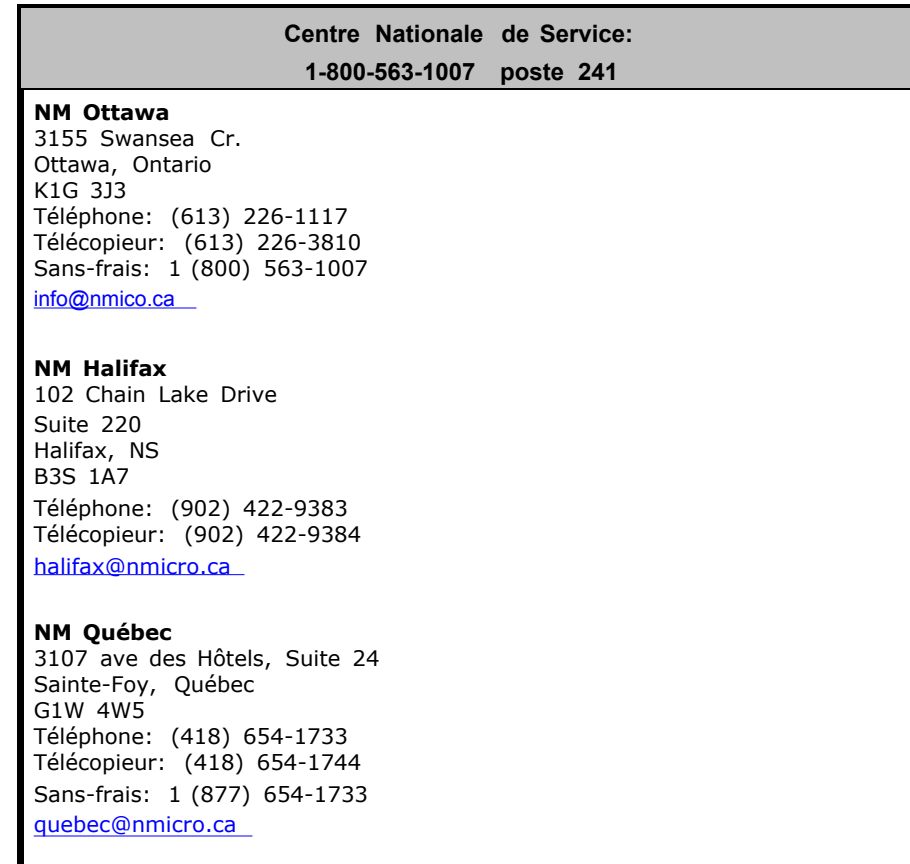

### **Support en ligne**

Northern Micro investit continuellement des ressources et du temps pour vous offrir une vaste gamme de services en ligne:

- [Le](https://cportal.northernmicro.com/CookieAuth.dll?GetLogon?curl=Z2FsitesZ2Fcp&reason=0&formdir=2) [Portail](https://cportal.northernmicro.com/CookieAuth.dll?GetLogon?curl=Z2FsitesZ2Fcp&reason=0&formdir=2) [de](https://cportal.northernmicro.com/CookieAuth.dll?GetLogon?curl=Z2FsitesZ2Fcp&reason=0&formdir=2) [services](https://cportal.northernmicro.com/CookieAuth.dll?GetLogon?curl=Z2FsitesZ2Fcp&reason=0&formdir=2) [en-ligne](https://cportal.northernmicro.com/CookieAuth.dll?GetLogon?curl=Z2FsitesZ2Fcp&reason=0&formdir=2) sécurisé ou vous pouvez appliquer pour votre NIP; Configurer et commander des systèmes en ligne;Vérifier le statut de vos commandes;Vérifier les dates d'expiration de garantie pour les systèmes;Consulter l'historique de service pour un ordinateur et Gérer votre inventaire.
- [Le](http://www.northernmicro.com/fr/support/index.html) [site](http://www.northernmicro.com/fr/support/index.html) [internet](http://www.northernmicro.com/fr/support/index.html) [de](http://www.northernmicro.com/fr/support/index.html) [Support](http://www.northernmicro.com/fr/support/index.html) [technique](http://www.northernmicro.com/fr/support/index.html) ou vous pouvez *Télécharger* les dernières versions de pilotes et *BIOS* ; Visiter notre Archive pour ▪PCs (spécifications, manuels, FAQs, etc.) et Placer des appels de service.

# **Déballage de votre ordinateur**

Votre ordinateur Spirit X99-AS est emballé entre des morceaux de «styrofoam» ou entre du *matériel* d'emballage alvéolé pour le tenir en place durant le transport. Pour déballer l'ordinateur, coupez le ruban qui recouvre le rabat, dépliez le rabat et glissez délicatement l'ordinateur ainsi que le *matériel* d'emballage à l'extérieur de la boîte.

La liste suivante présente tous les articles inclus dans la boîte. Voici ce que vous devez retrouver à l'intérieur de la boîte :

- Une *souris*
- Un clavier
- Un cordon d'alimentation
- Ordinateur Spirit

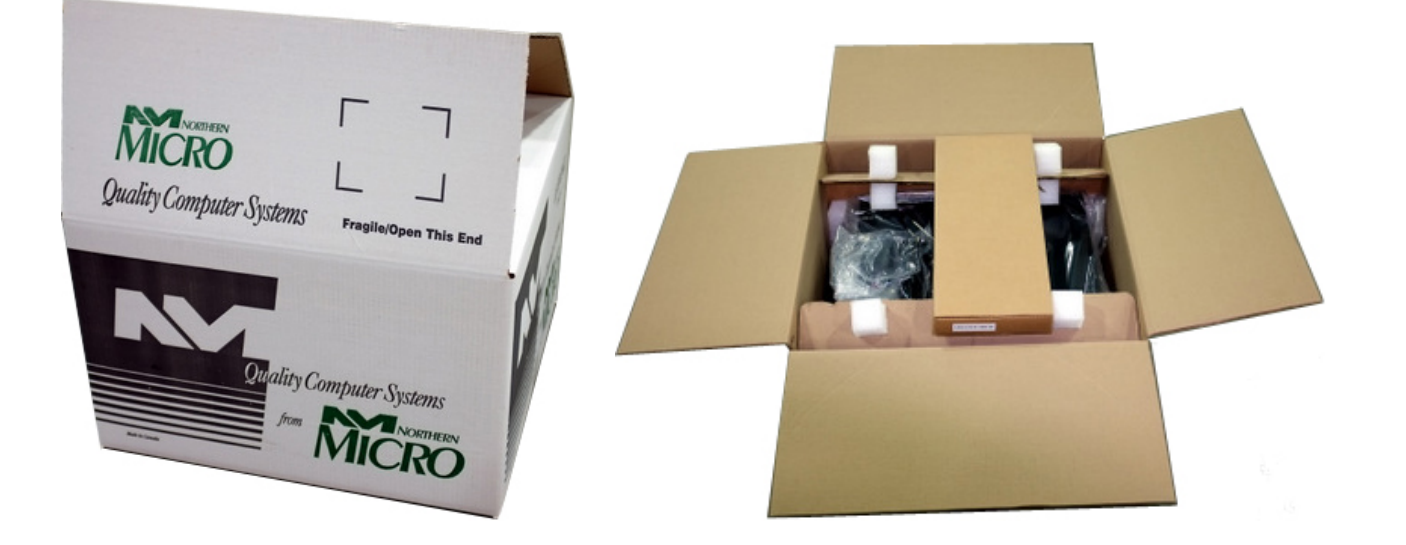

▪ Conservez la boîte ainsi que le *matériel* d'emballage pour les besoins de transport futurs.

▪ Pour ré emballer votre ordinateur, suivez les instructions ci-dessus de façon inverse.

# **Configuration initiale de l'ordinateur**

### **Réglage de votre ordinateur**

Après avoir déballé votre ordinateur et vérifié si tous les articles sont inclus dans la boîte, vous pouvez régler et démarrer votre ordinateur.

- · Positionnez l'unité sur une surface plate. Le modèle de tour peut être positionné sur ses côtés, en autant que les évents ne sont pas bloqués
- Installez votre *moniteur* et votre ordinateur dans un endroit propre et sec. Évitez le plus possible que les sources lumineuses se reflètent dans votre *moniteur* .
- Branchez le câble du *moniteur* au connecteur vidéo à l'arrière de l'ordinateur.
- Branchez le câble de la *souris* et du clavier au connecteur correspondant à l'arrière de l'ordinateur.
- Branchez le cordon d'alimentation de votre *moniteur* à la prise électrique dédiée ou à la barre d'alimentation protégée contre les décharges.
- Branchez le cordon d'alimentation du system au connecteur approprié situé à l'arrière du système, puis branchez le cordon à la barre d'alimentation.

### **Premier démarrage**

Mettez sous tension les dispositifs dans l'ordre suivant :

- 1. *Moniteur*
- 2. Dispositifs externes ( *USB* ou autres)
- 3. Alimentation de l'unité centrale

# **Panneau - Avant**

### *Port USB*

Il y a deux (2) ports additionnels *USB* sur le panneau -avant de votre ordinateur

#### *Port Audio*

Pour votre convenance, nous avons inclus sur le panneau avant deux ports de connections ; un pour le microphone et un autre pour une sortie audio stéréo.

#### *Interrupteur de tension du système*

L'interrupteur de tension du système est situé sur le panneau avant frontal. Vous devez toujours vous assurer que l'ordinateur est hors tension avant d'apporter une modification quelconque à la configuration matérielle. Quand vous appuyez sur le bouton d'alimentation durant moins de 4 secondes, le système entre en mode sommeil (si la caractéristique est activée dans la configuration). Quand vous appuyez sur le bouton durant plus de 4 secondes, le système entre en mode arrêt-programmable.

#### *Voyants d'utilisation*

Ces voyants vous indiquent le mode d'opération de votre ordinateur.

#### *Touche de restauration*

La touche de restauration vous permet de réinitialiser le système sans le mettre hors tension. Si des problèmes surviennent pendant que vous utilisez un *logiciel* dont vous n'êtes pas familier, vous pouvez toujours réinitialiser rapidement le système à partir du test de la *mémoire* vive (RAM). Il vous suffit d'appuyer sur la touche de restauration.

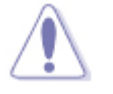

▪ Toutes les donnés qui ne sont pas sauvegardées sur le disque seront perdues.

Le panneau avant permet l'accès aux boutons de réinitialisation et de mise sous tension, aux voyants lumineux et aux ports Audio/ *USB*.

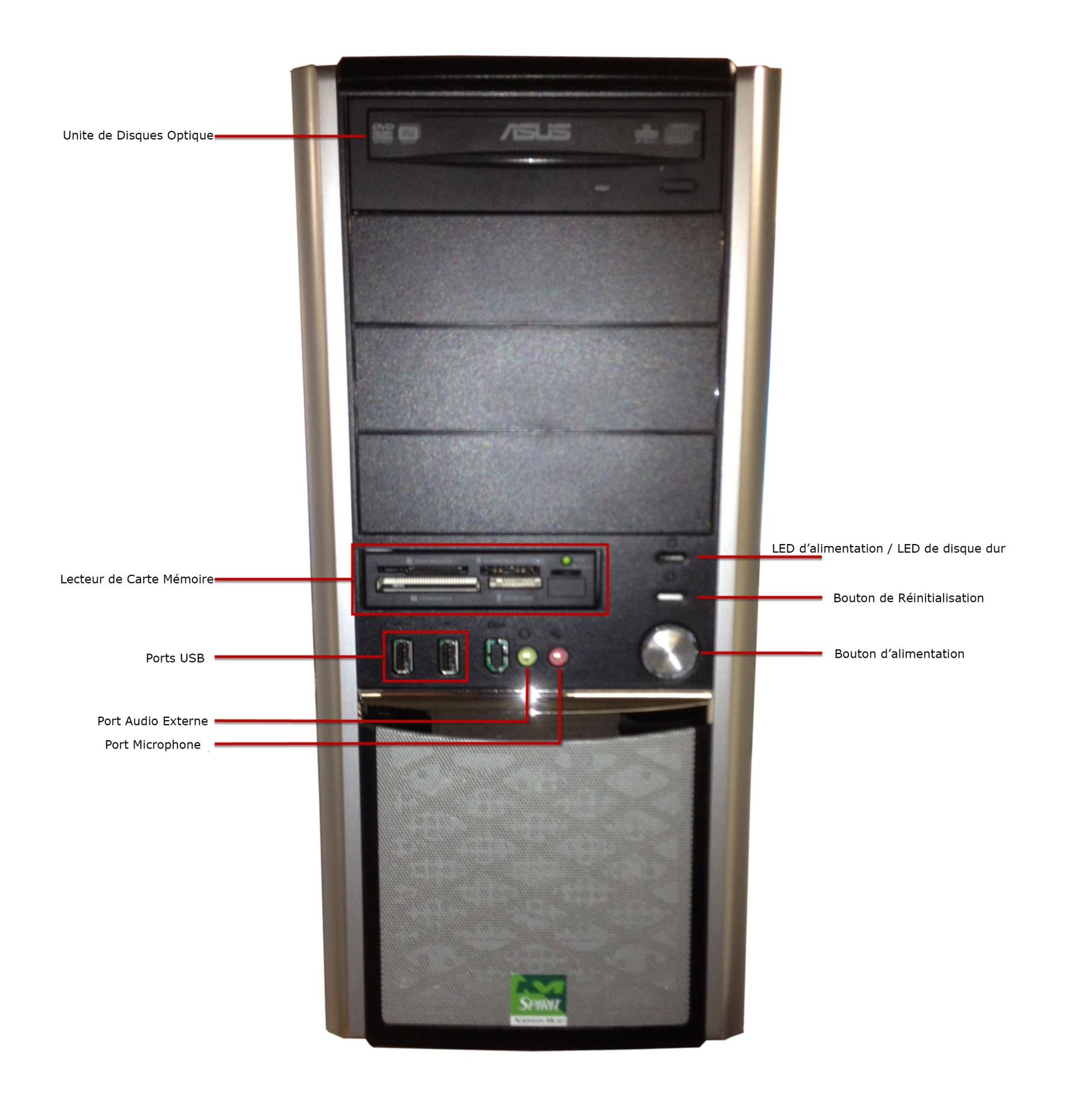

# **Panneau - Arrière**

Tous les points de connexion qui relient le système aux *périphériques* externes et à la source d'alimentation sont situés sur le panneau arrière.

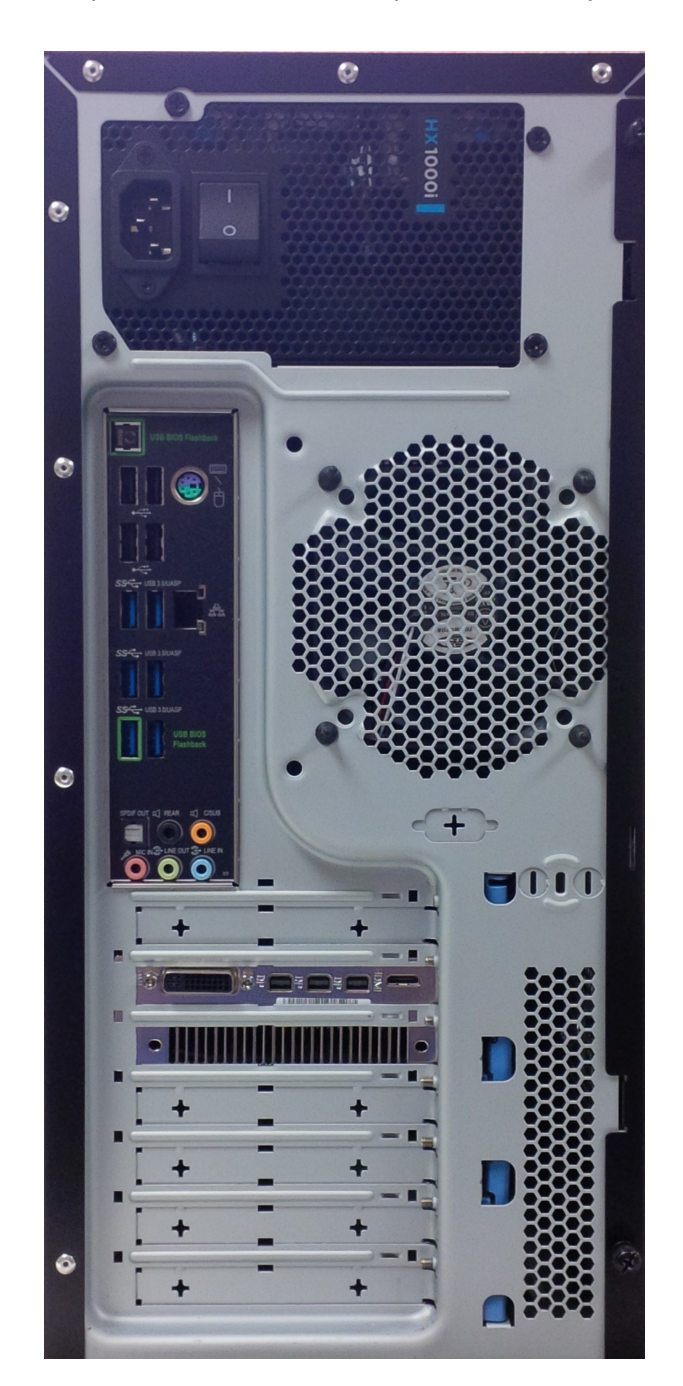

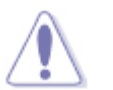

- Assurez-vous de fermer tous les interrupteurs d'alimentation avant de brancher ou de débrancher les câbles/fils.
- · Les câbles et les fils doivent d'abord être branchés à l'unité périphérique avant d'être branchés à la prise de courant.
- Assurez-vous de fermer l'interrupteur d'alimentation du système avant de brancher le câble d'alimentation à la prise de courant.

<sup>▪</sup> Voir le détail sur [Connecteurs](#page-31-0) [arrières](#page-31-0)

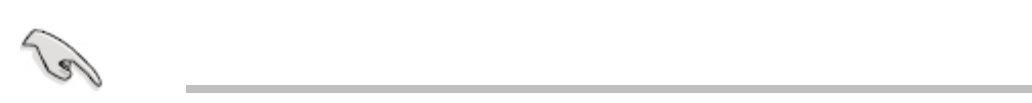

# **Retrait du capot**

Aucun outil n'est nécessaire pour enlever le capot de votre ordinateur Spirit.

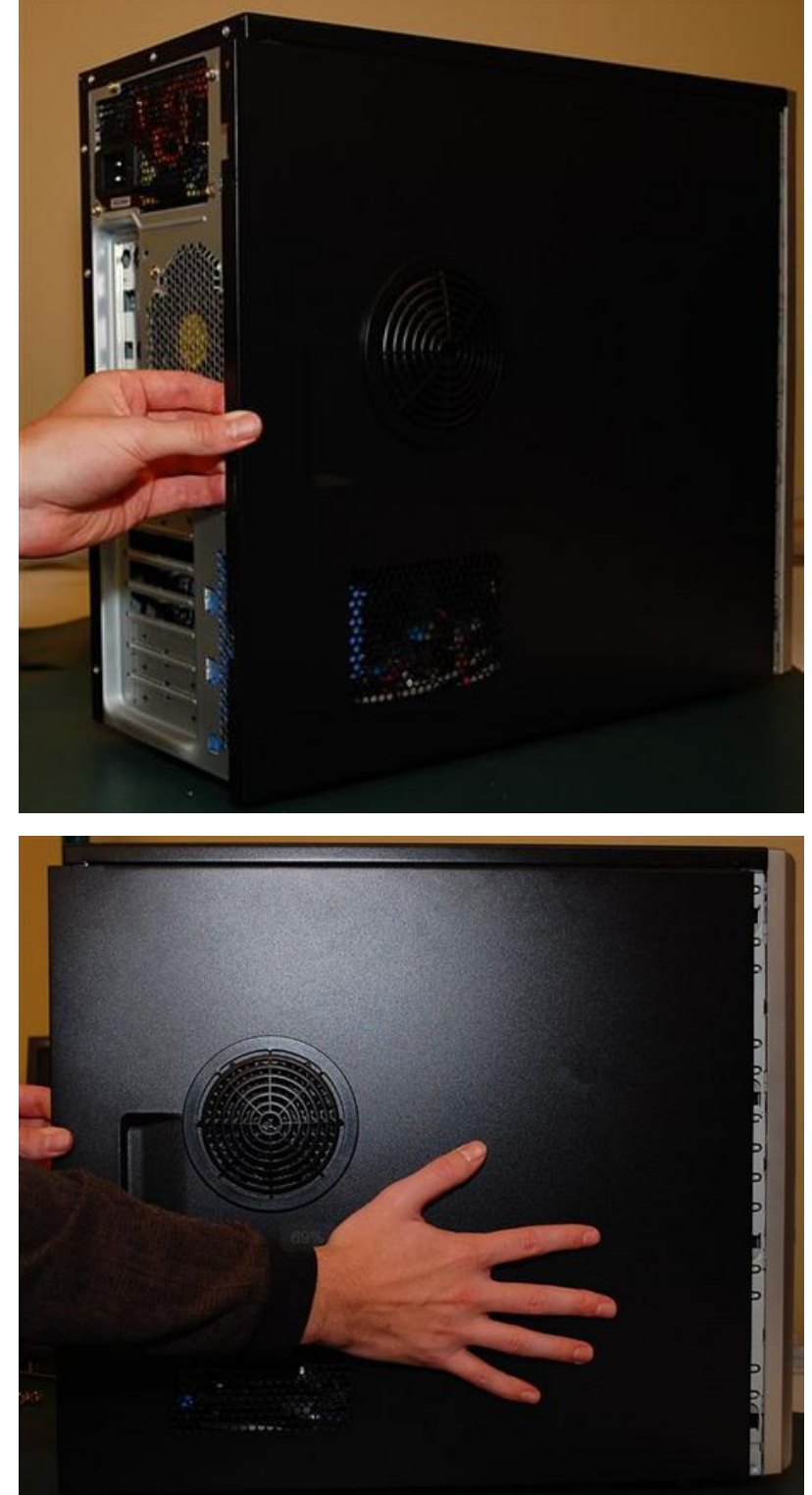

Déverrouillez le couvercle à l'arrière. Tirez la manette sur le panneau de coté. 1.

3. Tirez sur les languette comme illustrer

2. Glisser de panneau latéral vers l'arrière

pour ouvrir le panneau avant.

4. Le panneau est ouvert.

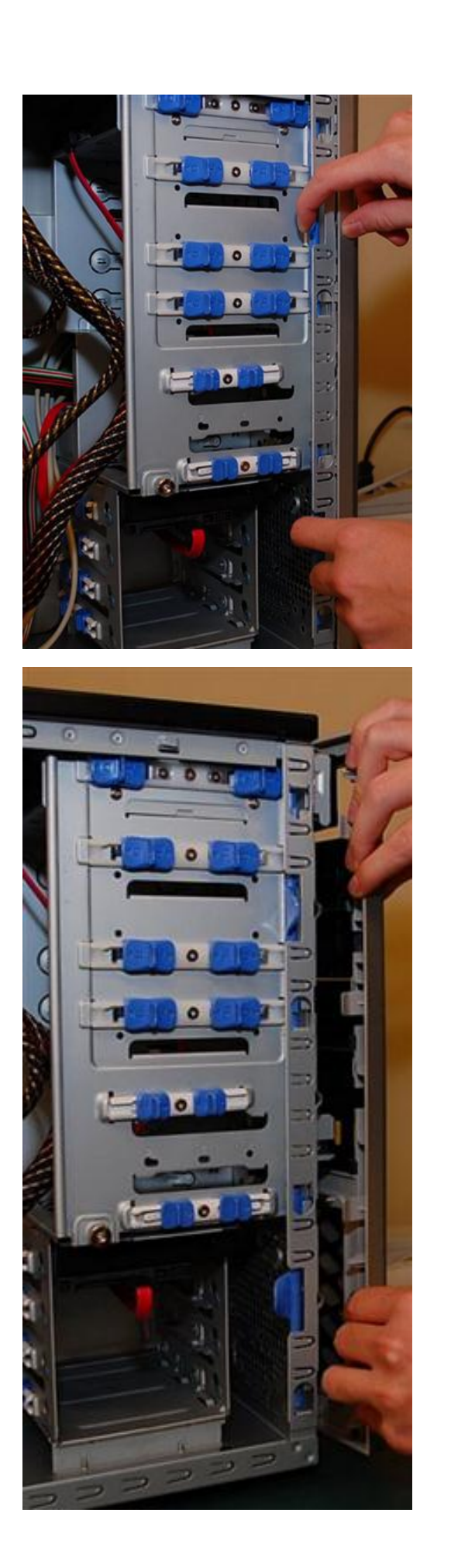

# <span id="page-14-0"></span>**Alerte d'intrusion du châssis**

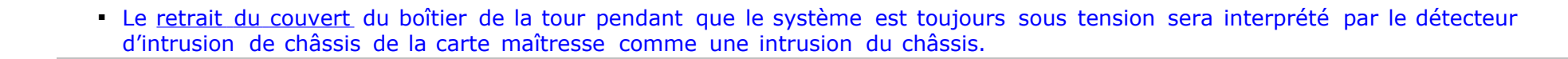

Le retrait du couvert du boîtier de la tour pendant que le système est toujours sous tension sera interprété par le détecteur d'intrusion de châssis de la carte maîtresse comme une intrusion du châssis.

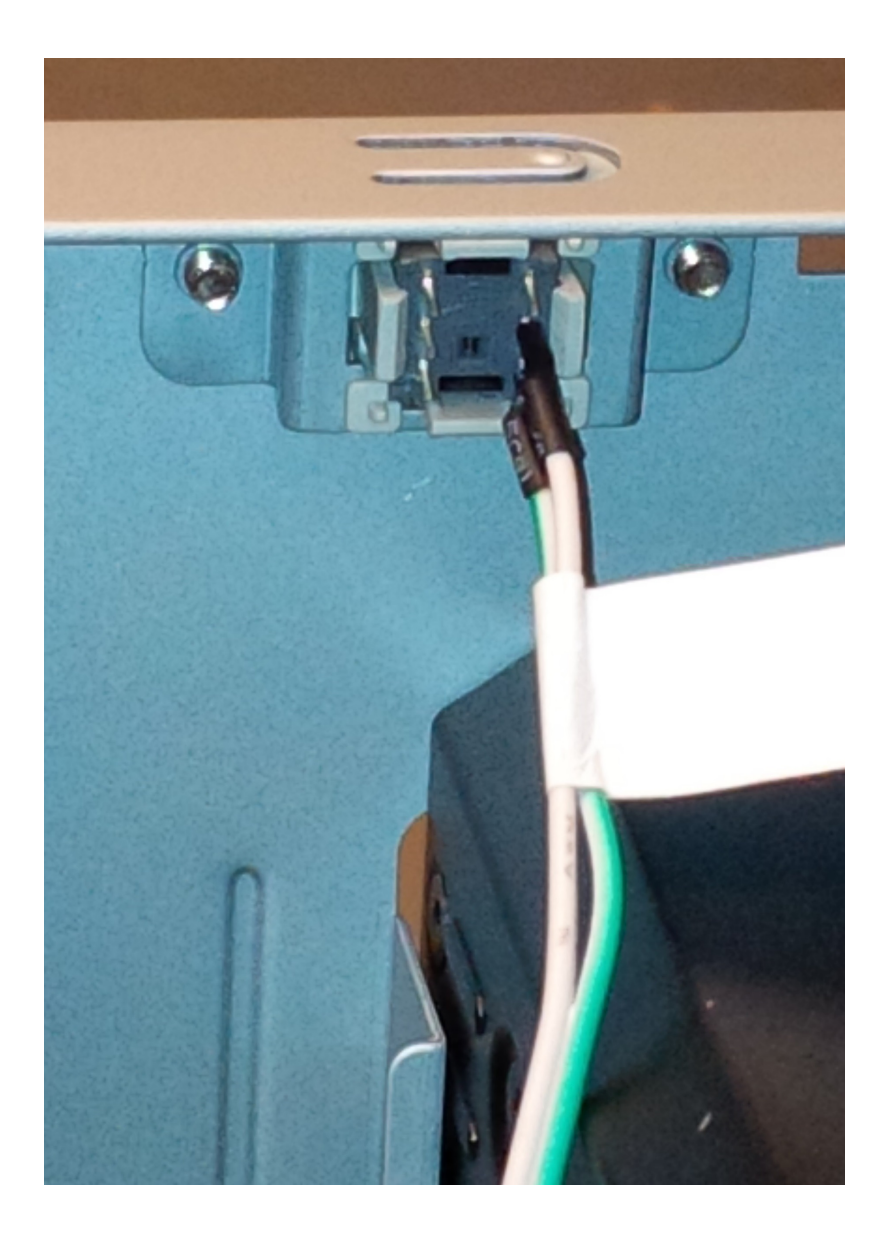

# **Spécifications du bloc d'alimentation**

### **Bloc d'Alimentation 1000W ATX**

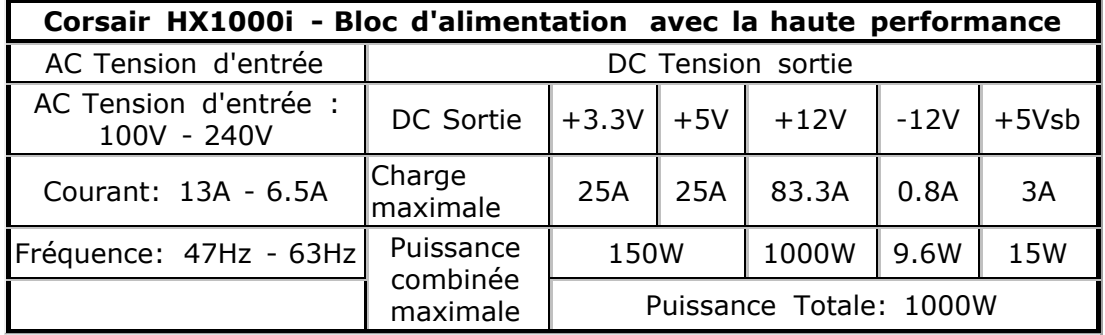

- Dimensions: 150mm (W) x 86mm(H) x 180mm(L)
- **-** Approbations de sécurité UL/CUL, CSA, CE, CB, CU, FCC Class B, ICES, TUV, CCC, C-Tick/RCM, KC Mark, RoHS, WEEE, RoHS (China), REACH

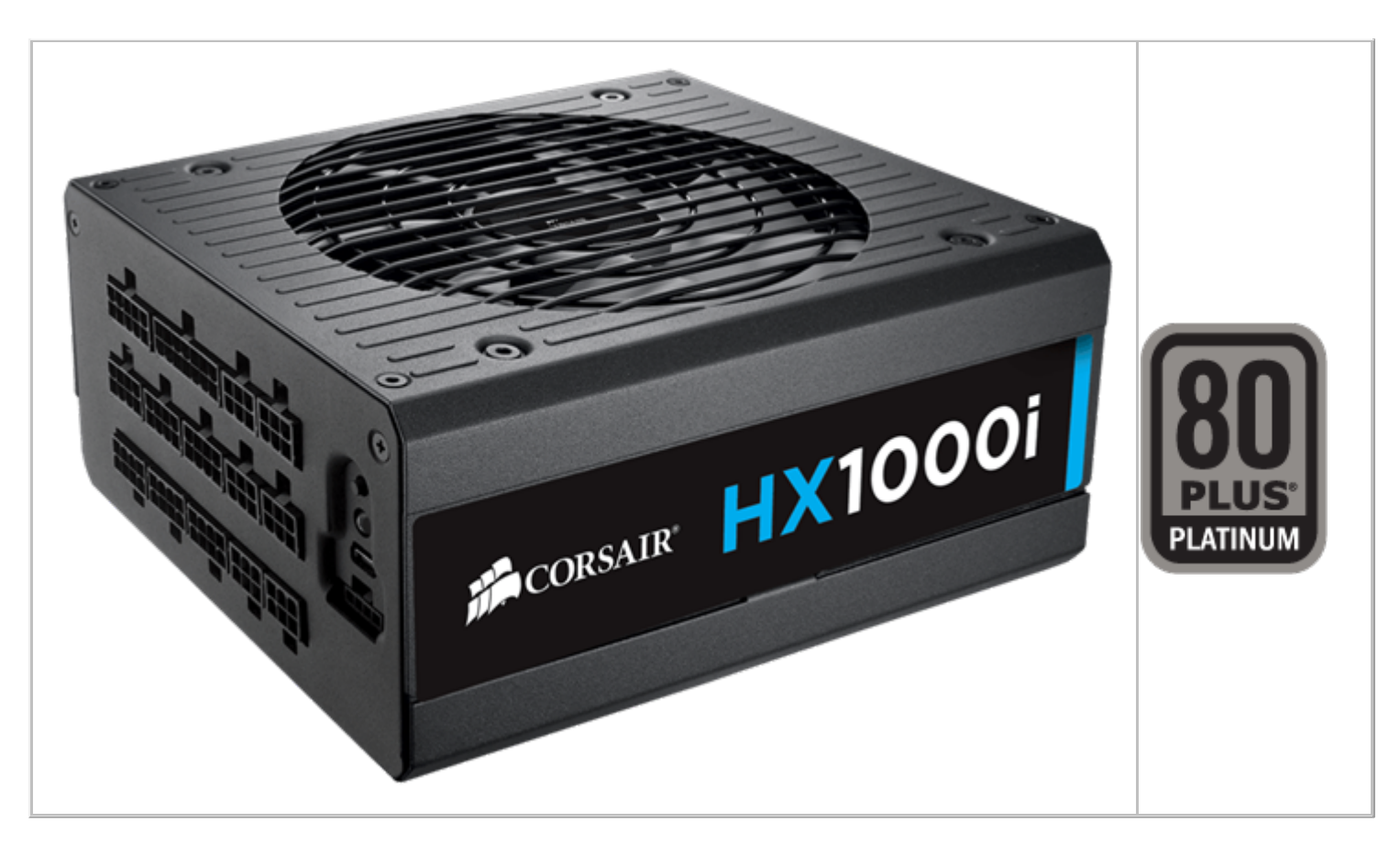

# **Retrait du bloc d'alimentation**

1. Enlever les quatre vis retenant le bloc d'alimentation

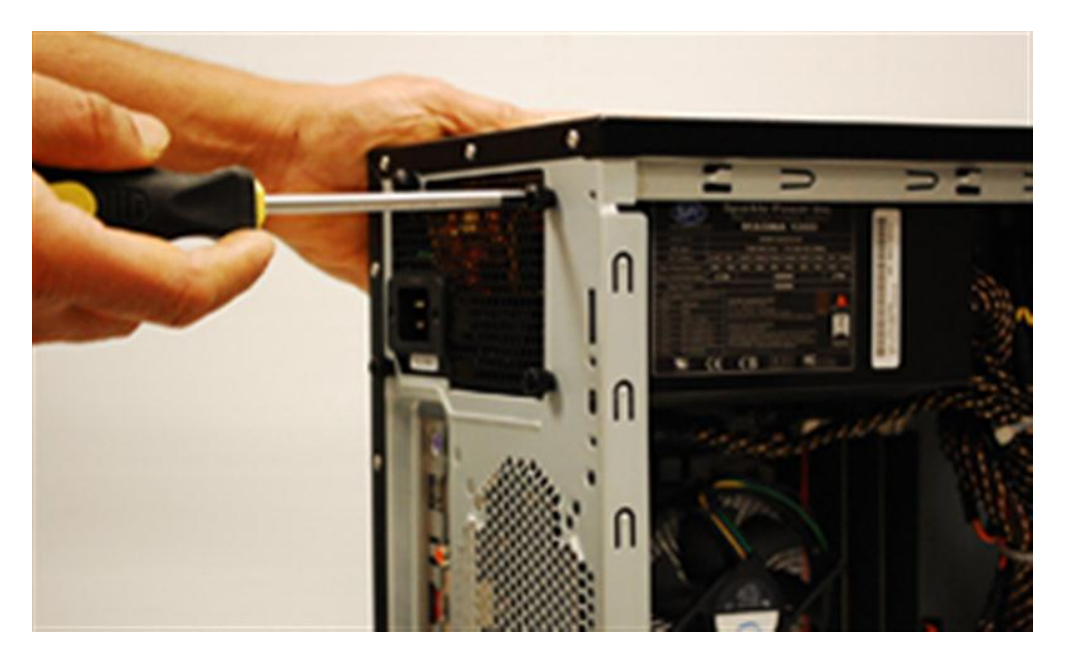

2. Glissez l'unité vers le devant du boîtier.

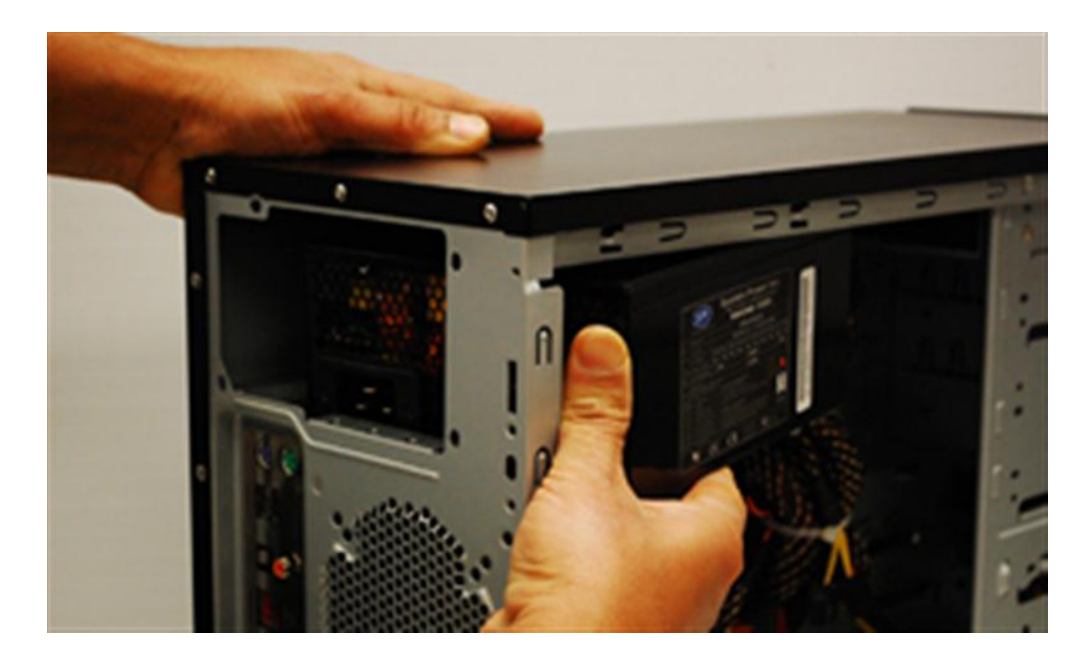

# **Procédures finales de la connexion d'alimentation**

- 1. Quand toutes les connexions sont faites, fermez le capot du système.
- 2. Assurez-vous que tous les commutateurs sont fermés.
- Branchez le cordon d'alimentation au bloc d'alimentation situé derrière le capot du système, tel que démontré dans le manuel de l'utilisateur 3. de votre système.
- 4. Branchez le cordon d'alimentation à la prise d'alimentation qui est équipée d'un parasurtenseur.
- 5. Vous pouvez alors mettre vos *périphériques* sous tension en commençant par :
	- *Moniteur*
	- Les *périphériques* externes
	- L'alimentation du système
- 6. Le LED d'alimentation situé sur le panneau frontal du capot du système s'illumine. Le système exécute alors un test automatique de mise sous tension. Pendant que le test s'effectue, des messages additionnels apparaissent à l'écran. Si vous ne voyez rien pendant 30 secondes à partir du moment où vous mettez le système sous tension, le système peut avoir échoué le test automatique de mise sous tension. Revérifiez le réglage et les connexions ou communiquez avec Northern Micro.
- 7. Durant la mise sous tension, appuyez sur la **DEL** touche pour entrer la configuration du *BIOS*.

# <span id="page-18-0"></span>**Avant de commencer**

Suivez les précautions ci-dessous avant d'installer la *carte mère* ou d'en modifier les paramètres.

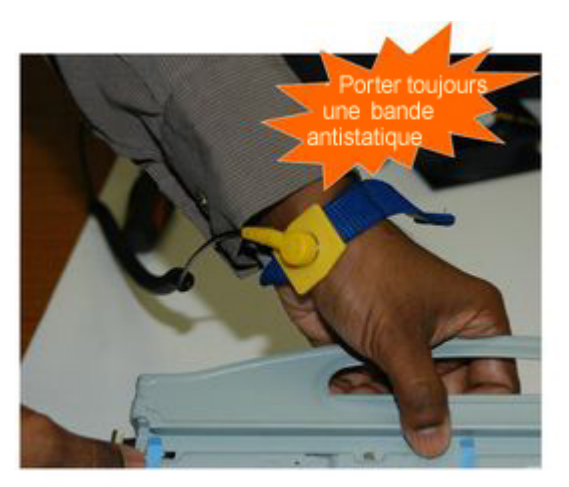

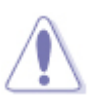

- Débranchez le câble d'alimentation de la prise murale avant de toucher les composants.
- Utilisez un bracelet antistatique ou touchez un objet métallique relié à la terre (comme l'alimentation) pour vous décharger de toute électricité statique avant de toucher aux composants.
- Tenez les composants par les coins pour éviter de toucher les circuits imprimés.
- · Quand vous dé-installez un composant, placez-le sur une surface antistatique ou remettez-le dans son emballage d'origine.
- Avant d'installer ou de désinstaller un composant, assurez-vous que l'alimentation *ATX* est éteinte et que le câble d'alimentation est bien débranché. Ne pas suivre cette précaution peut endommager la *carte mère*, les *périphériques* et/ou les composants.
- Attention: Il existe un risque d'explosion si la batterie est remplacée par une genre incorrecte. Jetez les piles usagées selon les ▪instructions.

# Les caractéristiques en bref

### Carte mère ASUS X99-A

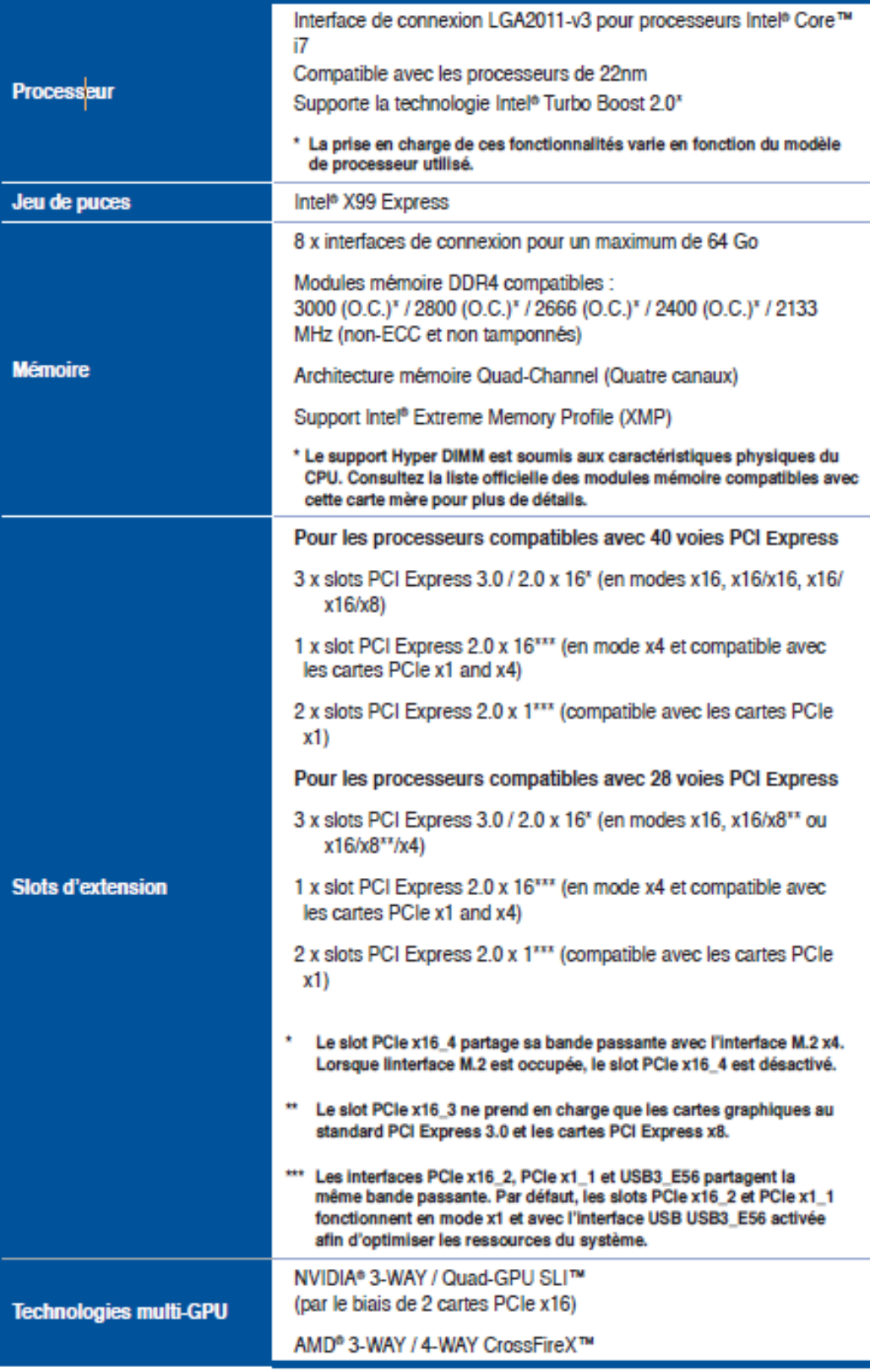

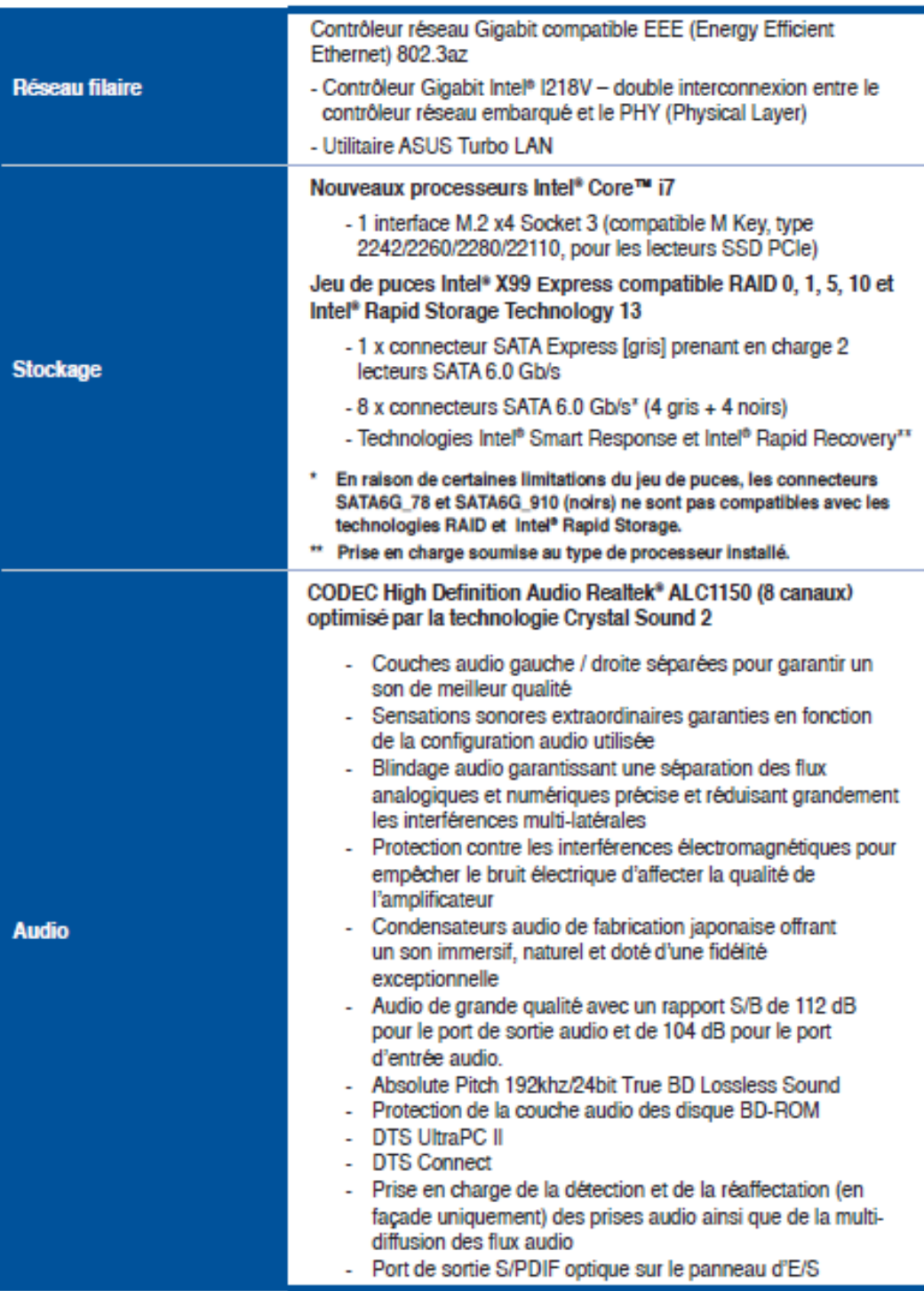

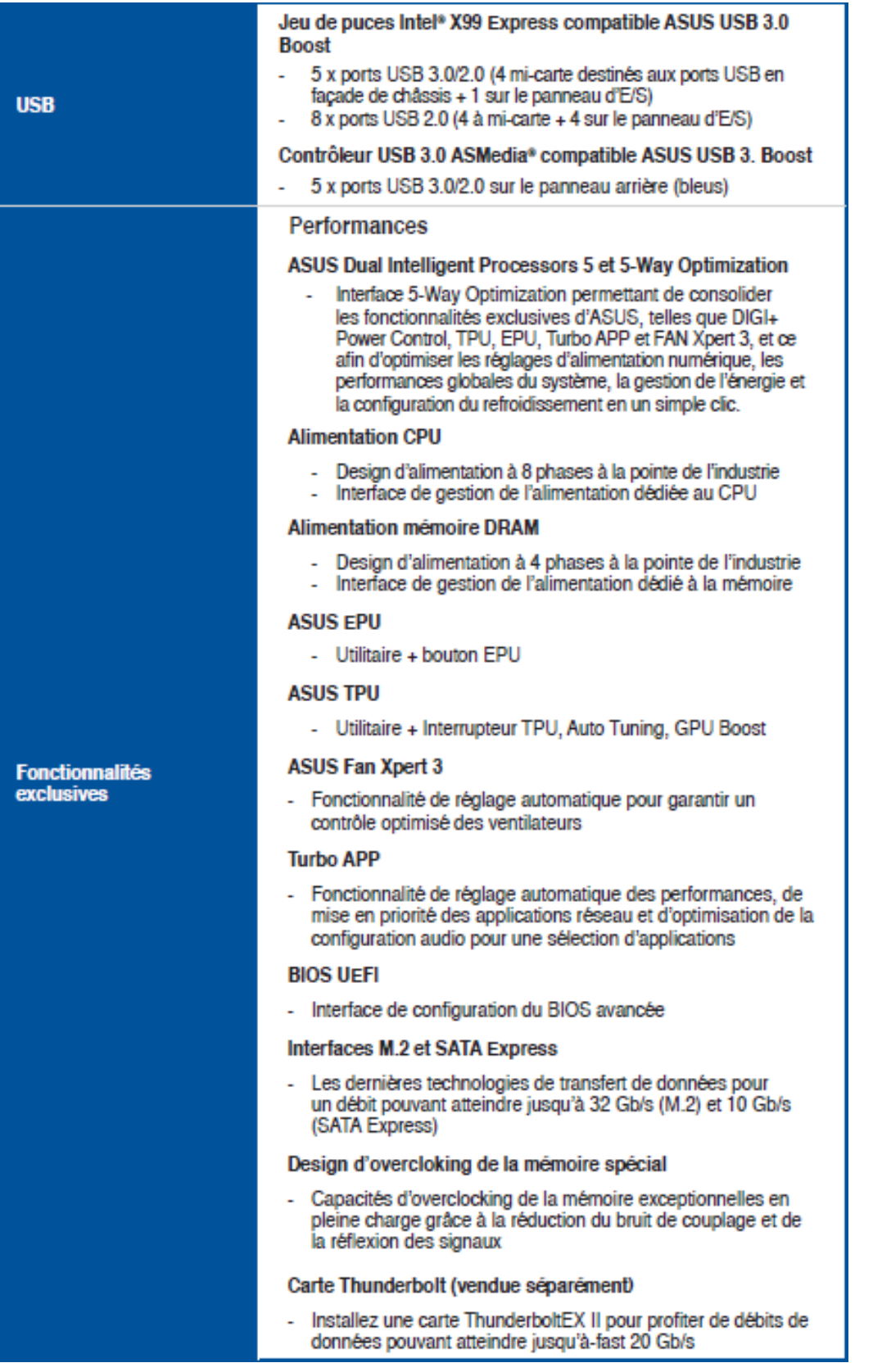

### **ASUS HomeCloud**

#### **ASUS Remote GO!**

- Fonctionnalités : Cloud GO!, Remote Desktop, Remote Keyboard & Mouse, File Transfer
- Application Wi-Fi GO! & NFC Remote pour smartphones et tablettes fonctionnant sous iOS 7 et Android 4.0

#### Diffusion multimédia

- Diffusez votre musique ou vos films de votre PC vers un téléviseur Smart TV
- Application Media Streamer pour smartphones et tablettes fonctionnant sous iOS 7 et Android 4.0

#### Boîtier ASUS NFC Express 2 (vendu séparément)

- 
- Récepteur NFC et deux interfaces USB 3.0<br>- Fonctionnalités NFC : Video-to-go, Photo Express, Remote Desktop, Quick Launch, Windows® 8 Login et Bluetooth

#### Jeu PC

#### **Turbo APP**

- Fonctionnalité de réglage automatique des performances, de mise en priorité des applications réseau et d'optimisation de la configuration audio pour une sélection d'applications

#### **Turbo LAN**

- Profitez d'un jeu en ligne fluide avec de faibles pings et moins de lag

#### **Crystal Sound 2**

- Une multitude de profils d'utilisation pour une qualité audio exceptionelle

#### Steam

**Fonctionnalités** 

exclusives (suite)

- Compatible avec la plate-forme de jeu sur PC la plus populaire sous Windows®

#### **ASUS EZ DIY**

#### Surveillance en temps réel

Surveillez en temps réel l'état de votre PC par le biais de vos appareils mobiles

#### **USB BIOS Flashback**

- La mise à jour du BIOS n'aura jamais été aussi simple

#### **EZ Mode du BIOS UEFI**

- Interface de configuration du BIOS convivale
- ASUS O.C. Tuner
- ASUS CrashFree BIOS 3
- ASUS EZ Flash 2

#### **ASUS Q-Design**

- ASUS Q-Code
- ASUS Q-Shield
- ASUS Q-LED (CPU, DRAM, VGA, Boot Device)
- **ASUS Q-Slot** ÷.
- **ASUS Q-DIMM** ÷.
- ASUS Q-Connector ÷.

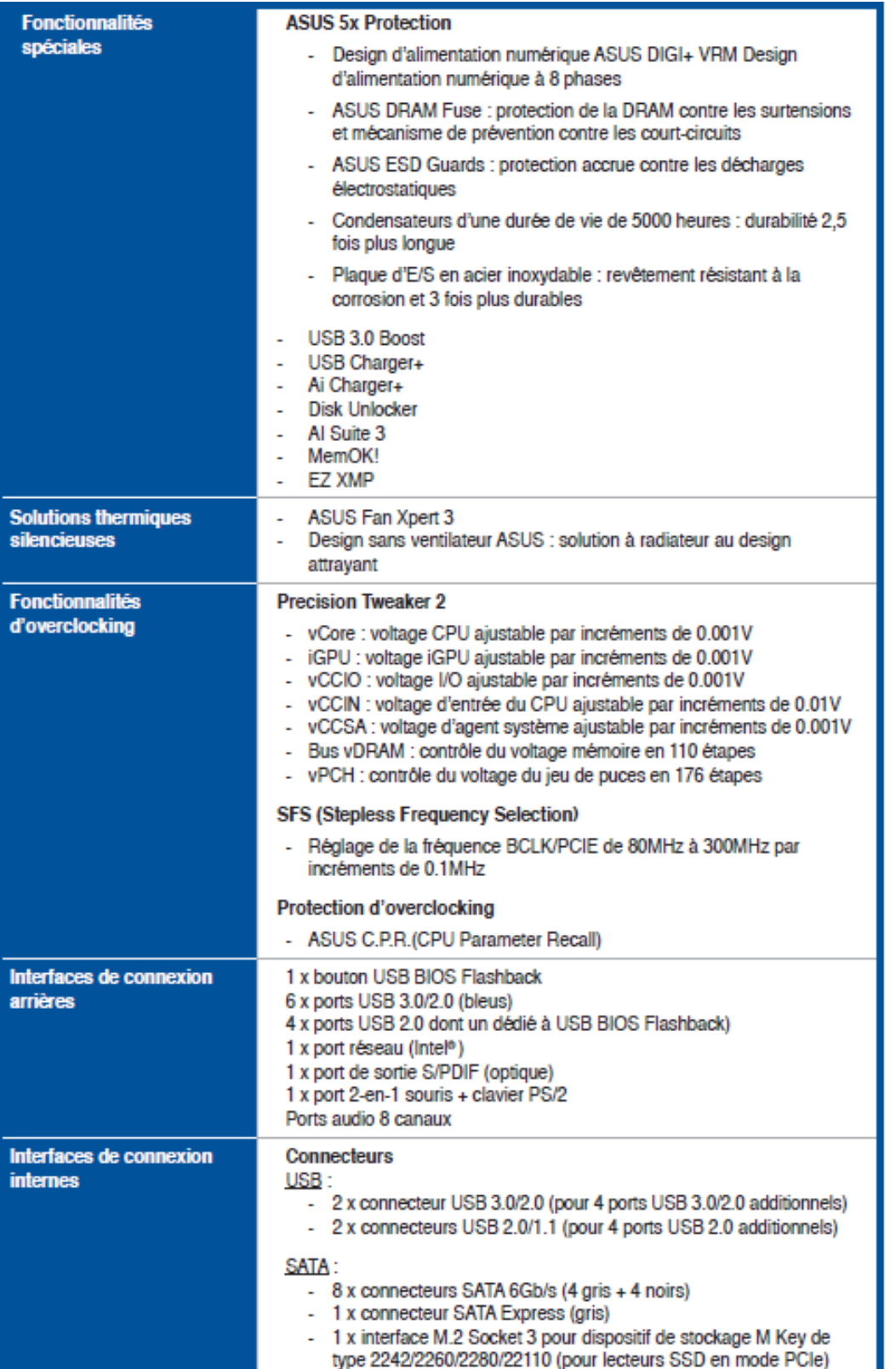

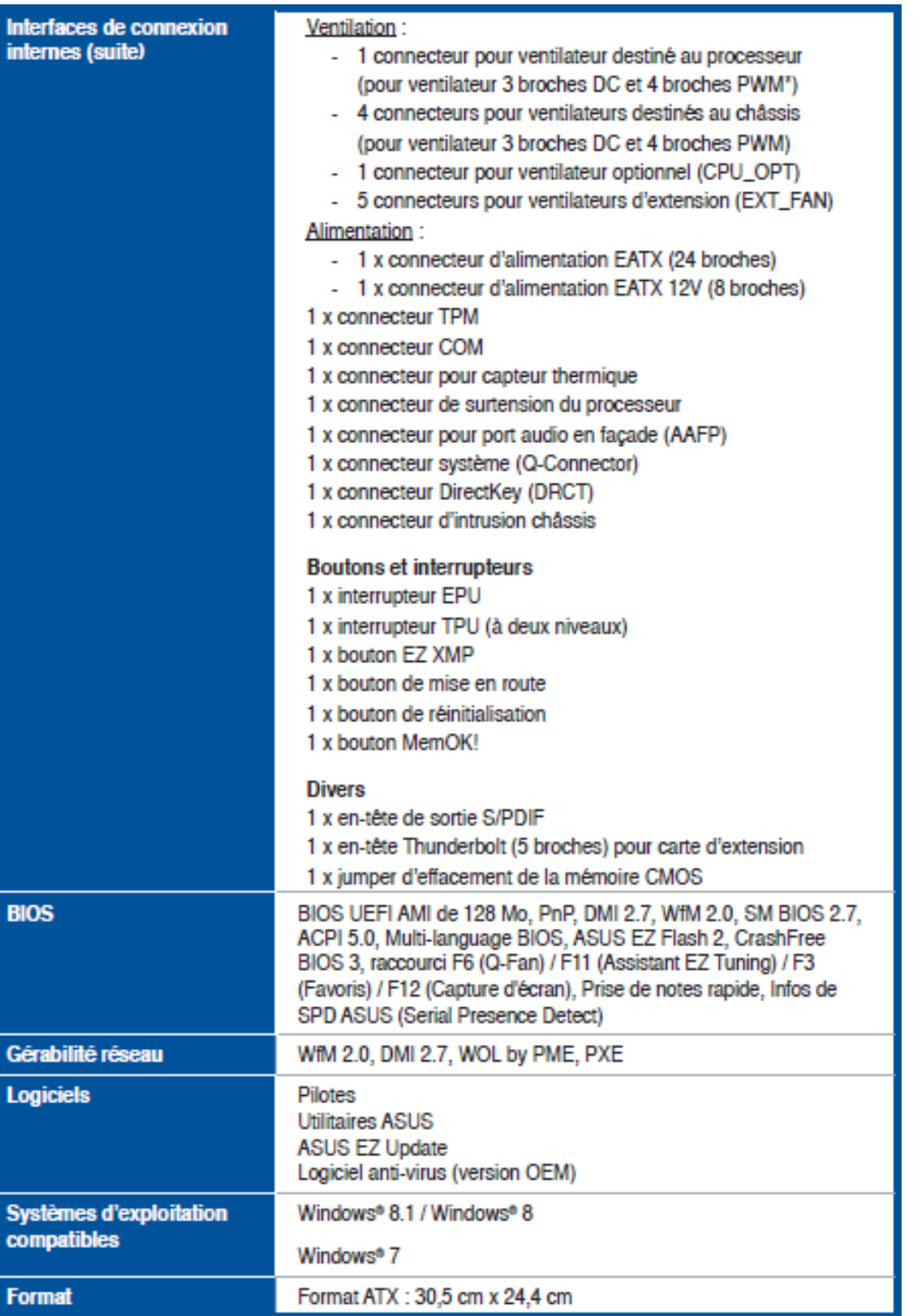

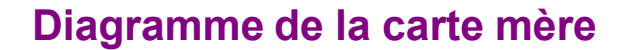

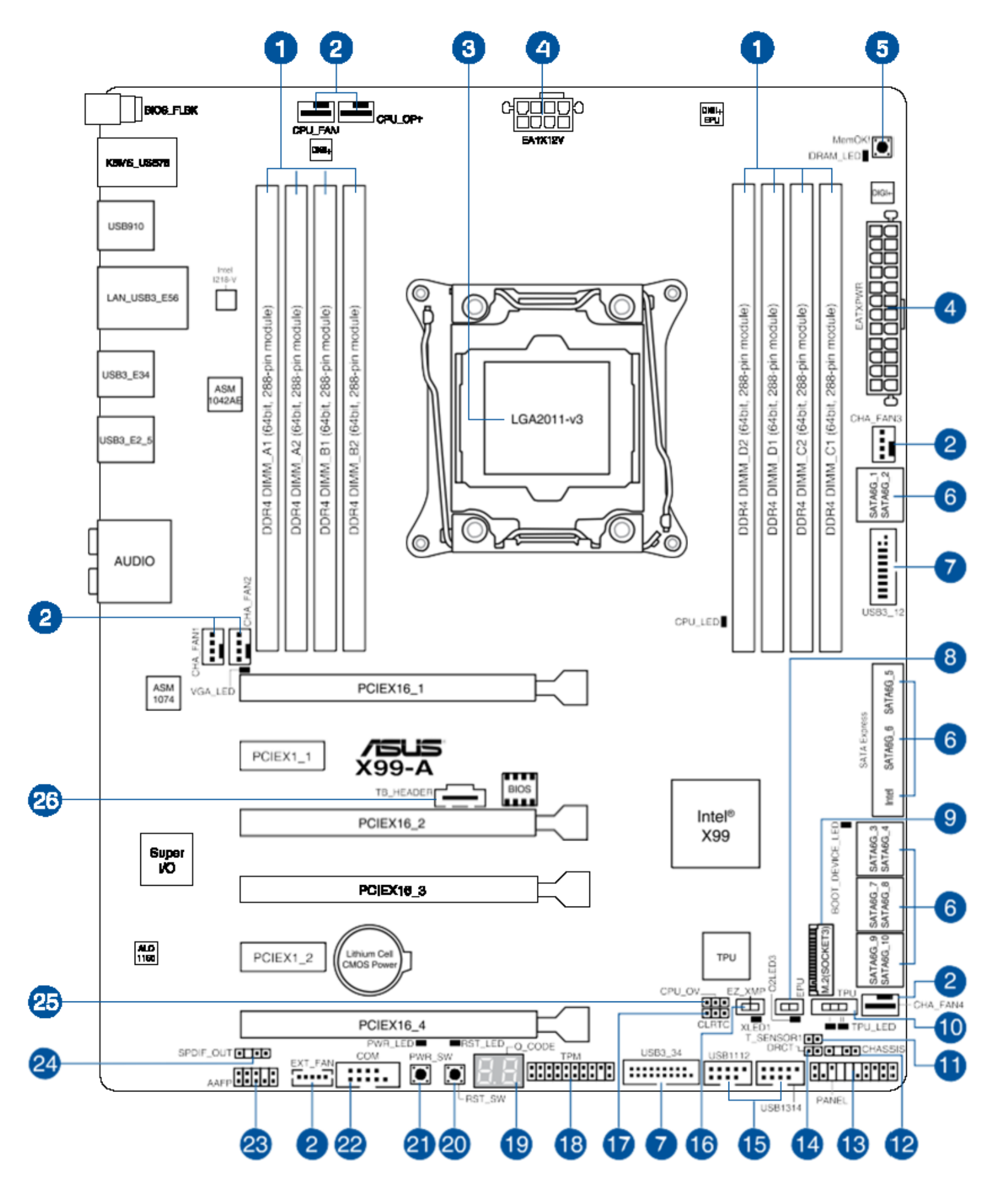

### **Contenu du diagramme**

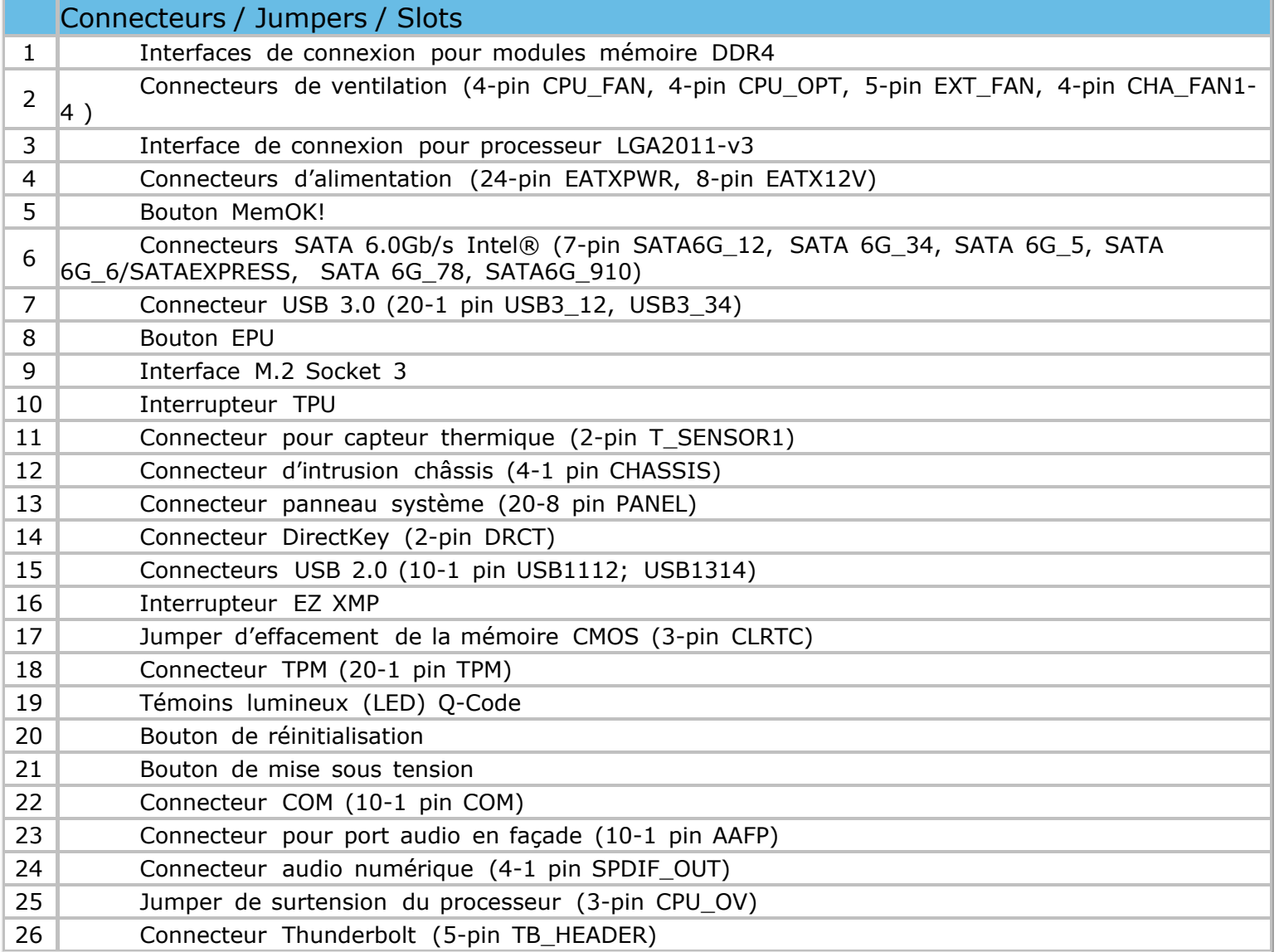

# **Installation et remplacement de la carte mère**

Veuillez débrancher le cordon d'alimentation avant d'installer la *carte mère*. Observer les règles de travail avec les composants chargés électrostatiquement. Il est possible d'endommager les cartes d'expansion, la *carte mère* ou les deux si vous êtes imprudents.

### **Installez la plaque I/O**

Placez la plaque I/O à l'intérieur du châssis et appuyez la en place de sorte qu'elle s'adapte bien. Faites preuve de prudence afin de ne pas déformer la plaque I/O

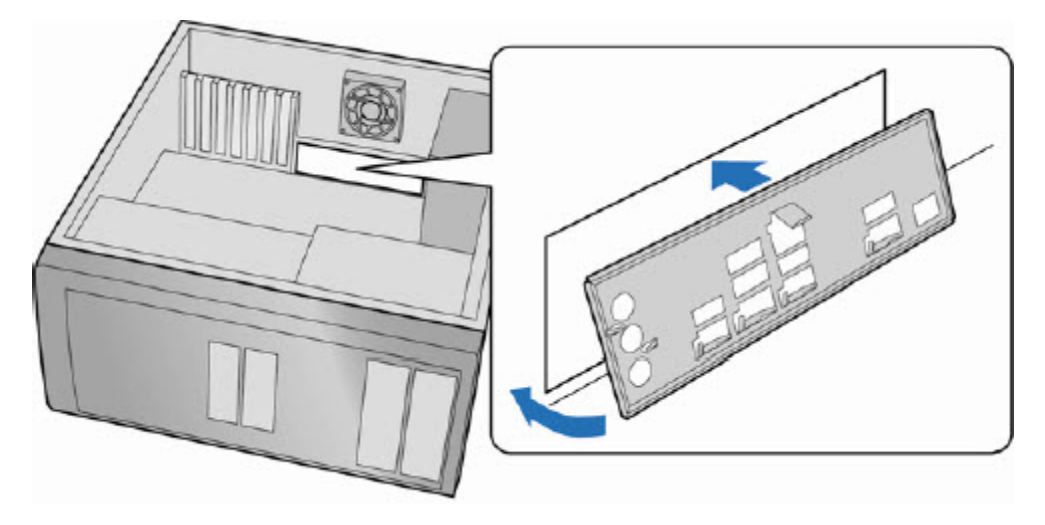

### **Installez la carte mère**

Lorsque vous installez la *carte mère*, vérifiez que vous la montez dans le châssis dans le bon sens

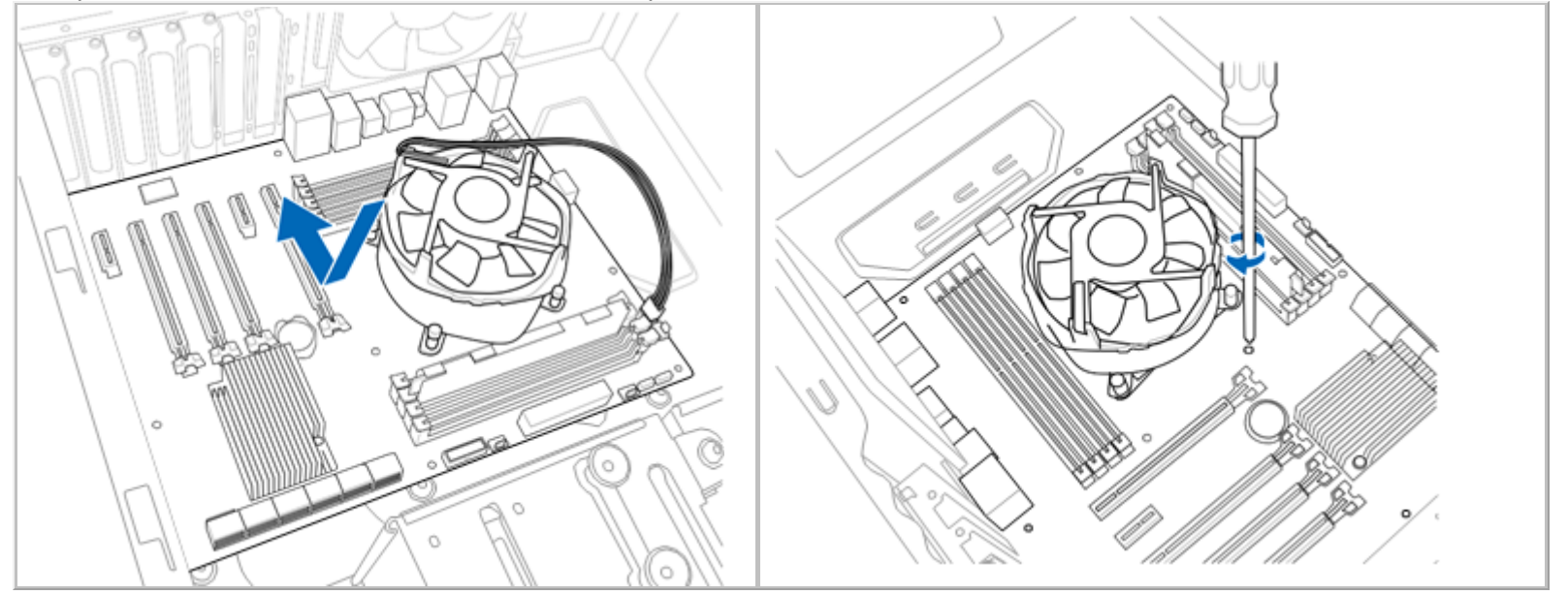

Placez les vis dans les trous indiqués par des flèches pour fixer la *carte mère* au châssis. NE PAS trop serrer les vis! Vous risqueriez d'endommager la *carte mère* ▪

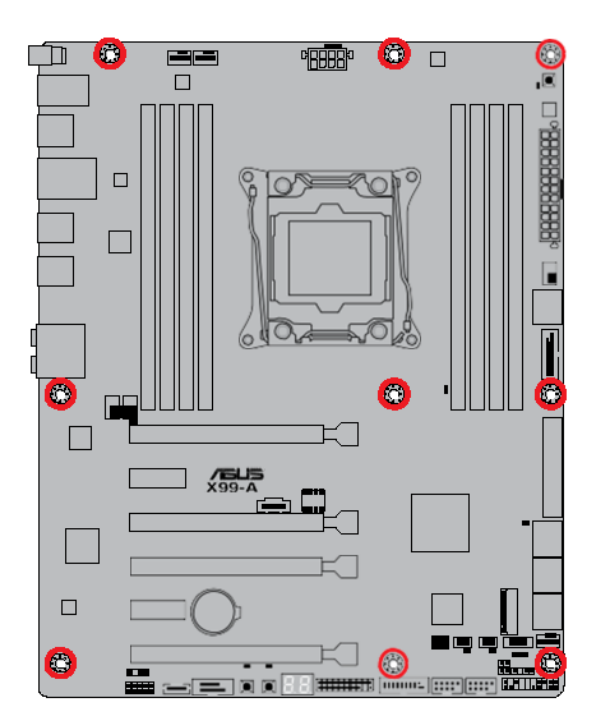

(s)

# **Jumpers**

### **Réglage du cavalier de configuration du BIOS**

Le diagramme ci-dessous montre l'emplacement du bloc de cavalier. Le bloc cavalier à 3 broches détermine le mode du programme d'installation *BIOS*. La position par défaut normal pour le jumper est sur les broches 1-2. Pour effacer la *mémoire CMOS*, le jumper est réglé sur les broches 2- 3.

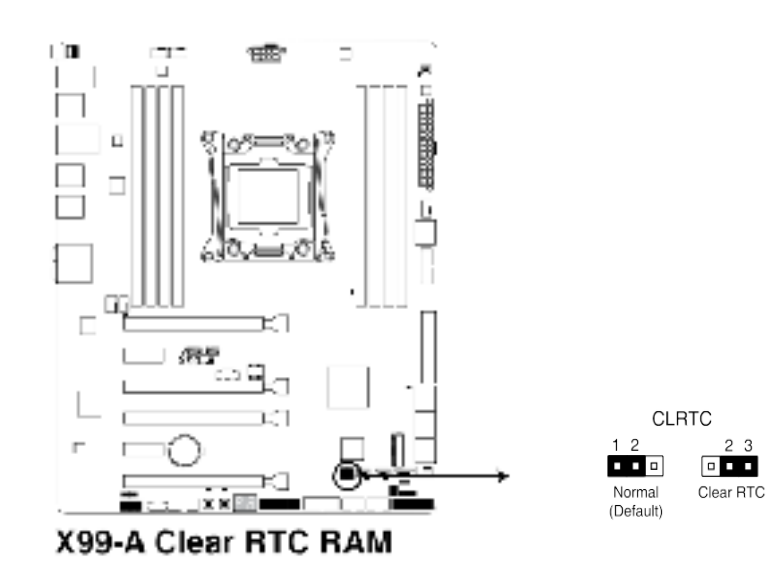

#### **Effacement des mots de passe**

Cette procédure suppose que la carte est installée dans l'ordinateur et le bloc de cavaliers de configuration est réglé en mode normal.

- 1. Respectez les précautions mentionnées dans [Avant](#page-18-0) [de](#page-18-0) [commencer](#page-18-0) .
- 2. Eteignez tous les *périphériques* connectés à l'ordinateur. Eteignez l'ordinateur. Débranchez le cordon d'alimentation de l'ordinateur à partir de la source d'alimentation (prise murale ou adaptateur secteur).
- 3. Retirez le capot de l'ordinateur.
- 4. Trouvez le bloc des jumpers de configuration (voir le diagramme plus haut).
- 5. Placez le jumper sur les broches 2-3 pendant 5 à 10 secondes, puis replacez-le à broches 1-2.
- 6. Replacez le couvercle, branchez l'ordinateur, allumez l'ordinateur et lui permettre de démarrer. Pendant le processus de démarrage, maintenez enfoncée la touche <Suppr> pour entrer dans le setup du *BIOS*.

Sauf en cas d'effacement de la *mémoire* RTC, ne bougez jamais le jumper des broches CLRTC ▪ de sa position par défaut. Enlever le jumper provoquerait une défaillance de démarrage.

*Si les instructions ci-dessous ne permettent pas d'effacer la mémoire RTC, retirez la pile de la* ▪*carte mère et déplacez de nouveau le jumper pour effacer les données du CMOS. Puis, réinstallez la pile.*

*En raison de certaines limitations du chipset , l'extinction du système est requise avant de pouvoir utiliser la fonction C.P.R. Vous devez éteindre puis rallumer l'ordinateur ou débrancher puis rebrancher le cordon d'alimentation avant de redémarrer le système.* ▪

# <span id="page-31-0"></span>**Connecteurs arrières**

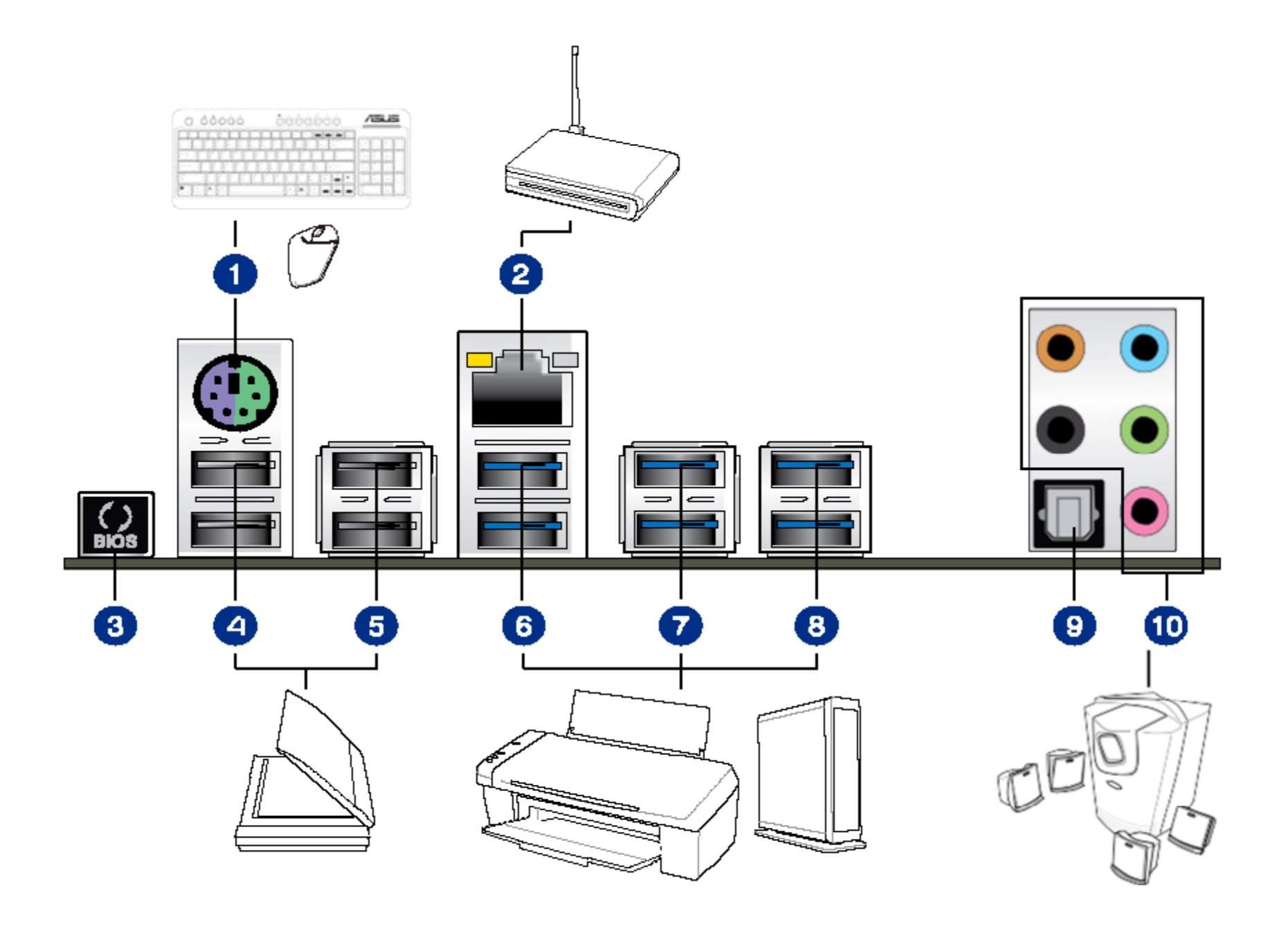

# **Connecteurs arrières**

Port 2-en-1 souris + clavier PS/2

1. Port 2-en-1 souris + clavier | 6. Ports USB 3.0 (E56) - Compatibles avec à la fonctionnalité USB 3.0 6.

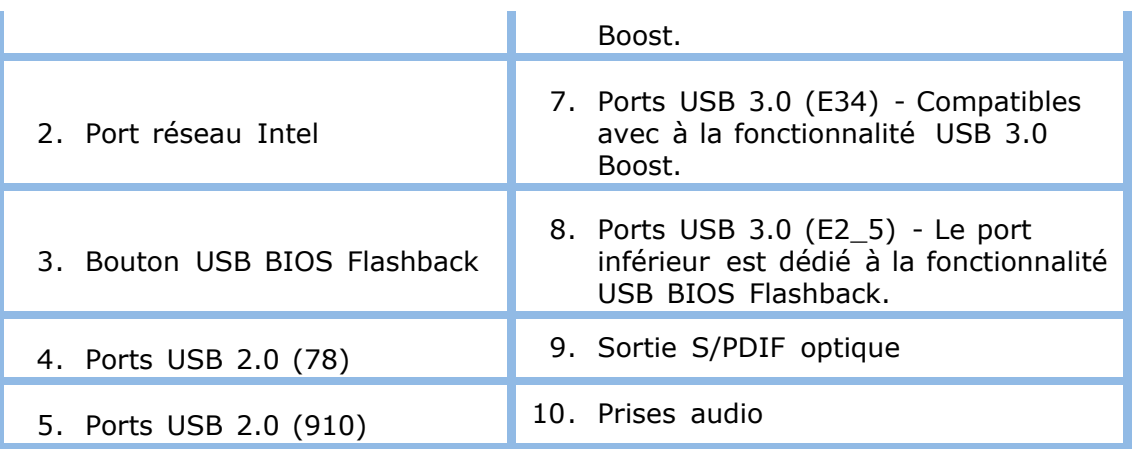

### **USB 3.0**

*USB* 3.0 est supporter avec six ports *USB* 3.0 (bleu) sur le panneau arrière et deux sur le panneau avant. Les ports *USB* 3.0 sont rétro-compatible avec *USB* 2.0 et *USB* 1.1. Les ports *USB* 3.0 sont capable de SuperSpeed, haute vitesse, pleine vitesse et basse vitesse. *USB* 3.0 requiert à la fois un système d'exploitation et les pilotes qui soutiennent pleinement les taux de transfert *USB* 3.0.

### **USB 2.0**

Il ya 8 ports *USB* 2.0 (quatre ports routés vers les connecteurs du panneau arrière (noir) et quatre ports routés via deux têtes de bord (noir)). Les ports *USB* 2.0 sont capable de haute vitesse, pleine vitesse et basse vitesse. Le support *USB* 2.0 requiert à la fois un système d'exploitation et les pilotes qui soutiennent pleinement les taux de transfert *USB* 2.0.

### **Serial ATA**

La *carte mère* fournit trois canaux 6.0 Gb / s *SATA* (Serial *ATA*).

- RAID 0 entrelacement des données
- RAID 1 mise en miroir des données
- RAID 0+1 (ou RAID 10) -entrelacement et mise en miroir des données
- RAID 5 parité distribuée

Voir les informations sur la configuration de votre système RAID à l'aide de la technologie Intel ® Rapid Storage (Intel ® RST).

#### **Sous-système audio**

Le sous-système audio embarqué est constitué des composants suivants:

- Le *chipset* Intel X99 Express
- Le codec RealTek ALC1150 CODEC

Le sous-système possède les en-têtes et connecteurs suivants:

- Six connecteurs audio analogiques au panneau arrière
- · Une en-tete Audio Haute Définition (HD) pour le panneau avant qui permet de brancher des connecteurs micro et sortie en ligne au panneau avant

Le sous-système audio prend en charge les fonctions suivantes:

- · Des prise de sens avancée pour les prises du panneau arrière audio analogiques qui permettent le codec audio de reconnaître le périphérique qui est connecté à un port audio. Les prises audio du panneau arrière sont capables de ce retasker selon la définition de l'utilisateur, ou peut être automatiquement commuté en fonction du type de périphérique reconnu.
- Audio 6-canaux (5.1) multi-streaming indépendant (en utilisant les connecteurs audio du panneau arrière) et 2-canaux (en utilisant l'en-tete Audio Intel High Definition pour le panneau avant).

### **Sous-système LAN**

Le sous-système de *réseau* local Gigabit (10/100/1000 Mb / s) de la *carte mère* comprend:

- Le *chipset* Intel X99 Express
- Le controlleur LAN Gigabit Ethernet Intel I218V
- Un connecteur RJ-45 LAN avec LED d'état intégrés

Les caractéristiques du sous-système sont:

- Engin au protocole CSMA / CD
- LAN de connexion d'*interface* entre le PCH Intel et les contrôleurs de *réseau* local
- La gestion d'alimentation du bus PCI
- Assistance technique *ACPI*
- Fonctionnalités d'activation *réseau*

Deux LED sont intégrées dans le connecteur LAN RJ-45 situé sur le panneau arrière. Ces LED indiquent l'état du *réseau* local Ce tableau décrit les états des LED quand la carte est sous tension et le sous-système LAN fonctionne.

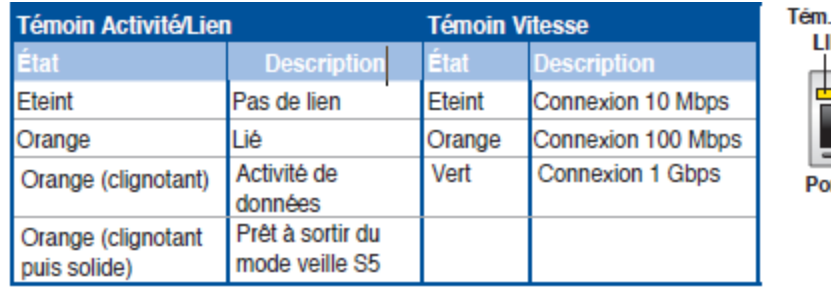

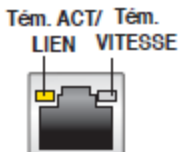

rt réseau

# **Connecteurs internes**

Avant de brancher les câbles à l'un des en-têtes internes ou des connecteurs, observez les précautions de la section «Avant de commencer».

### **Connecteur pour port audio en façade**

Ce connecteur est dédié au module E/S audio du panneau avant.

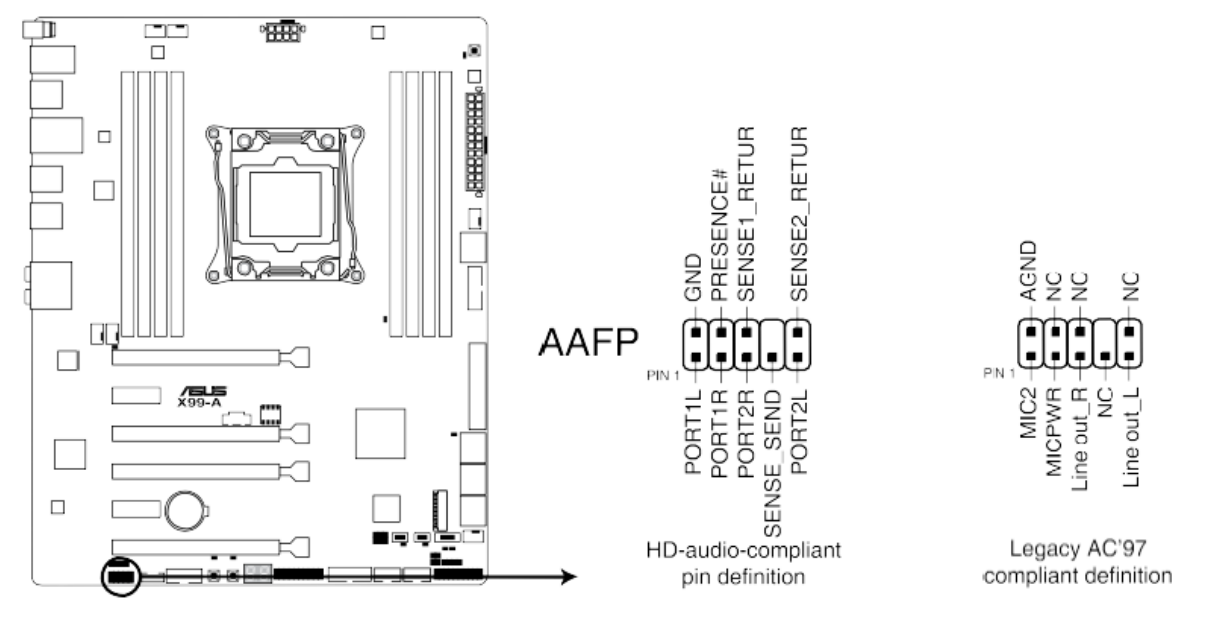

**Connecteur audio pour panneau avant de la X99-A**

### **En-tête USB 2.0 (10-1 pin USB1112; US1314)**

Ces connecteurs sont dédiés à des ports USB2.0. Connectez le câble du module *USB* à l'un de ces connecteurs, puis installez le module dans un slot à l'arrière du châssis. Ces connecteurs sont conformes au standard *USB* 2.0 (48 Mb/s).

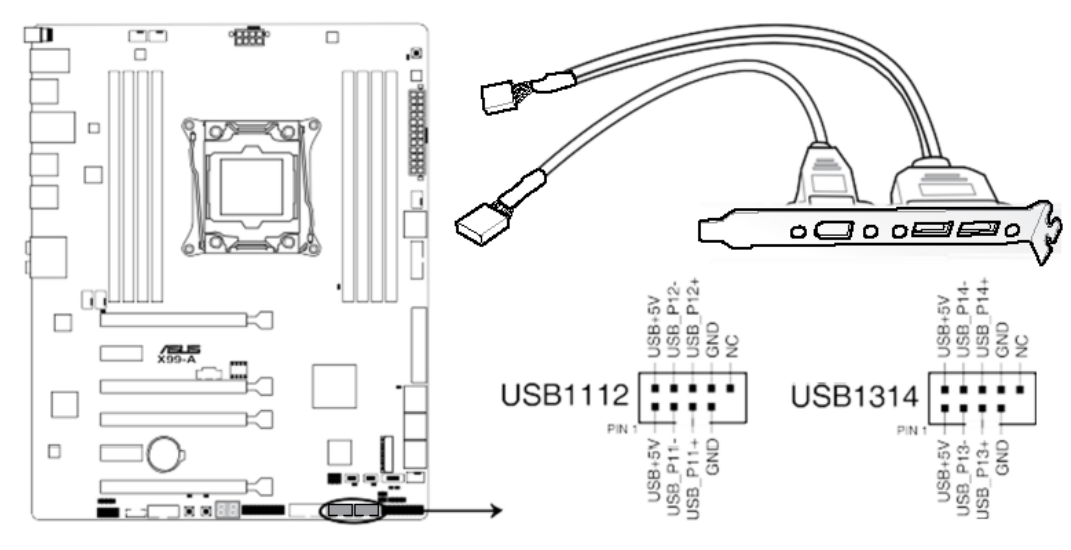

**Connecteurs USB 2.0 de la X99-A**

121

*Si votre châssis intègre des ports USB en façade, vous pouvez raccorder un* ▪ *câble USB à ces connecteurs. Connectez le câble USB sur le ASUS Q-Connector (USB, bleu) en premier, puis installez le Q-Connector (USB) sur le connecteur USB de la carte mère.*

### **En-tête USB 3.0 (20-1 pin USB3\_12, USB3\_34 )**

Ce connecteur est dédié à la connexion de ports USB3.0 additionnels et est conforme au standard *USB* 3.0.

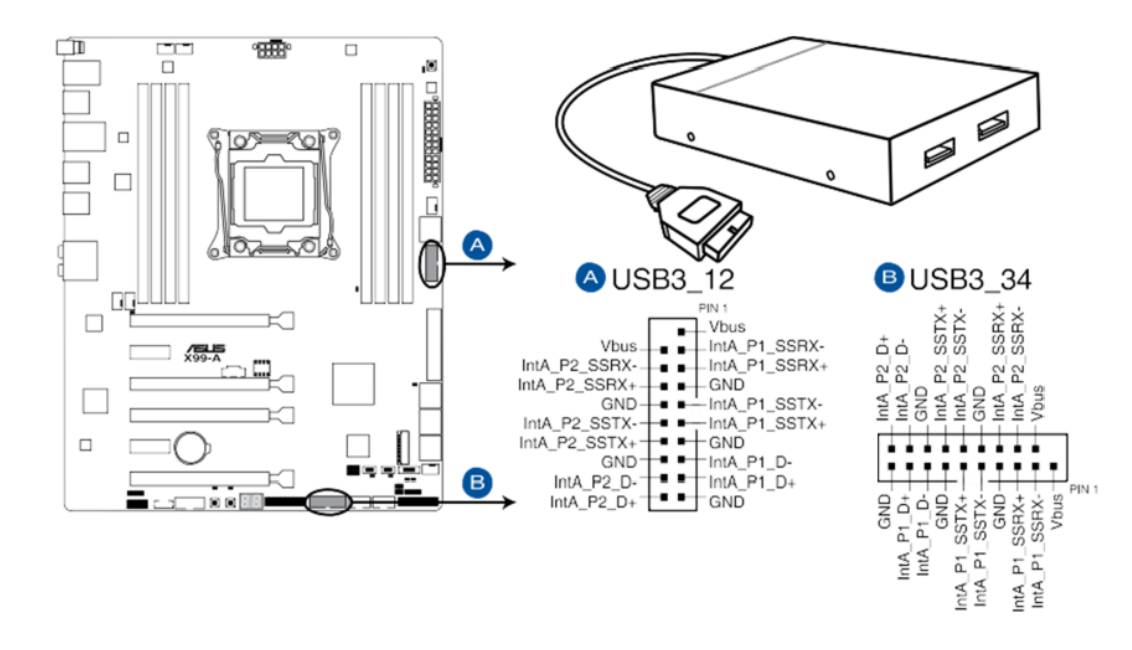

**Connecteur USB 3.0 de la X99-A**

*Ces connecteurs sont basés sur la spécification xHCI. Il est recommandé* ▪ *d'installer le pilote approprié pour profiter pleinement des ports USB 3.0 sous Windows® 7.*

- *Le périphérique USB 3.0 connecté peut fonctionner en mode xHCI ou EHCI en fonction de la configuration du système d'exploitation.*
- *Ces connecteurs USB 3.0 prennent en charge le protocole de transfert de données UASP de manière native sous Windows® 8 / Windows® 8.1 et le mode Turbo par le biais de la fonctionnalité USB 3.0 Boost.*

### **Connecteur audio numérique (4-1 pin SPDIF\_OUT) (en option)**

Ce connecteur est destiné à un/des port/s additionnel Sony/Philips Digital *Interface* (S/PDIF).
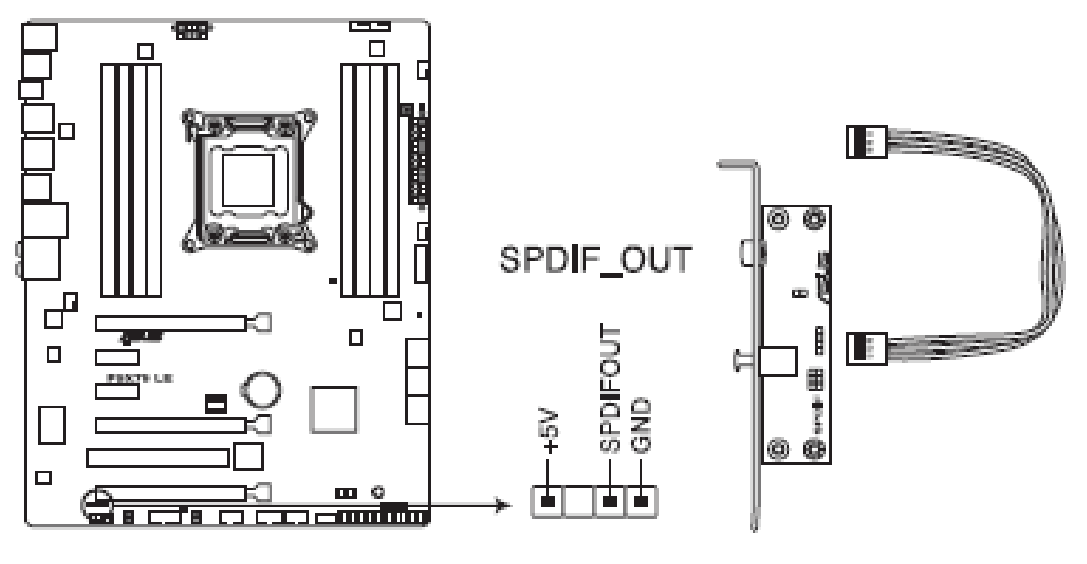

Connecteur audio numérique de la P9X79 LE

#### **Connecteurs de ventilation**

Connectez les câbles des ventilateurs à ces connecteurs sur la *carte mère*, en vous assurant que le fil noir de chaque câble corresponde à la broche de terre de chaque connecteur.

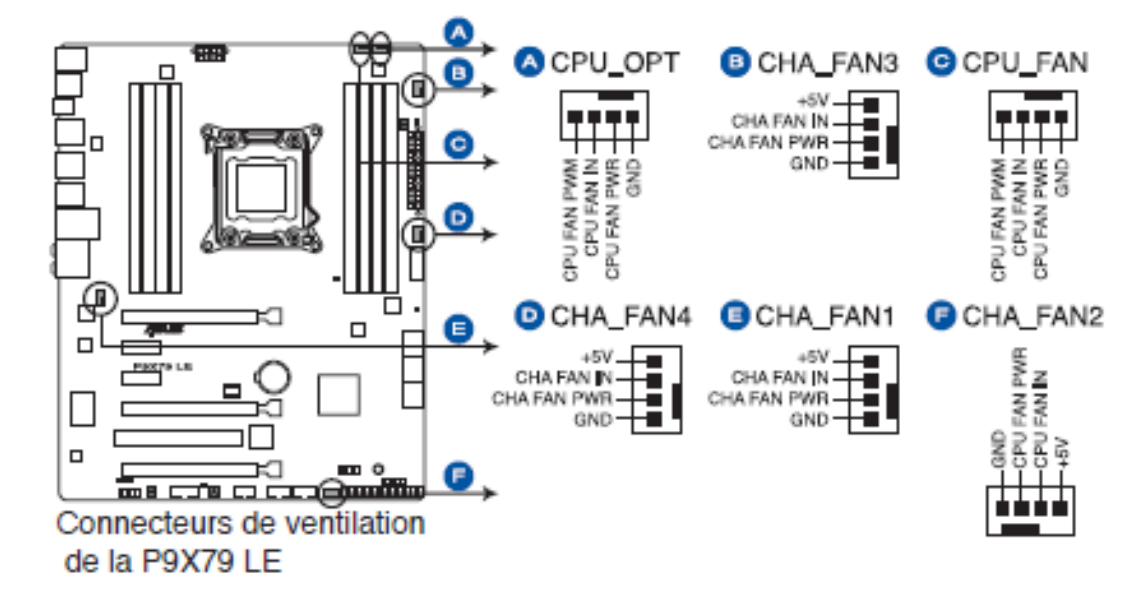

#### **Connecteurs SATA 6.0 Gb/s Intel X79 (7-pin SATA6G\_1/2 [gris])**

Ces connecteurs sont destinés à des câbles Serial *ATA* pour la connexion de disques durs Serial *ATA* 6.0 Gb/s. Si vous installez des disques durs Serial ATA, vous pouvez créer des ensembles RAID 0, 1, 5 et 10 avec la technologie Intel® Rapid Storage via le contrôleur RAID Intel X79.

<span id="page-37-0"></span>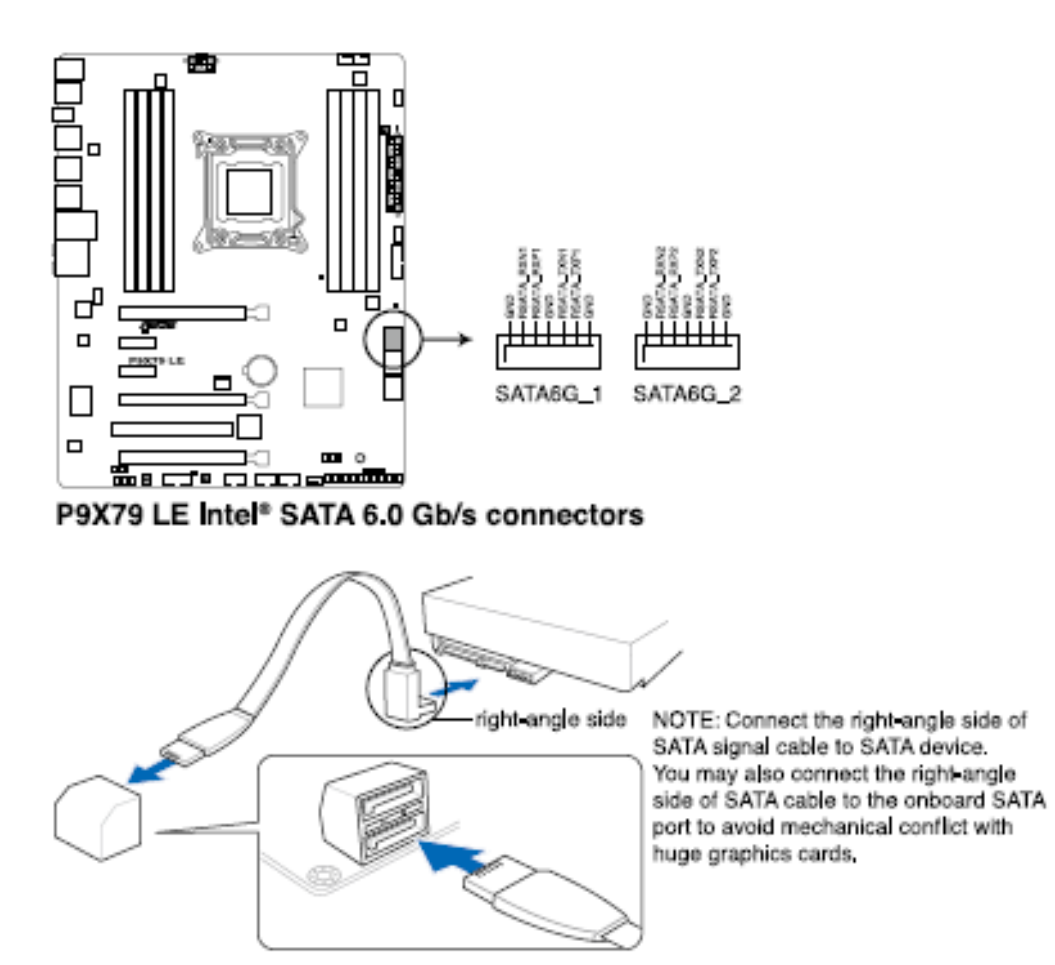

## **Connecteurs Serial ATA 3.0Gb/s Intel X79 (7-pin SATA3G\_3–6 [bleu])**

Ces connecteurs sont destinés à des câbles Serial *ATA* 3Gb/s pour la connexion de disques durs et de lecteurs optiques Serial *ATA* 3Gb/s. Si vous installez des disques durs SATA sur les connecteurs, vous pouvez créer une configuration RAID 0, 1, 5, et 10 avec la technologie Intel® Rapid Storage Technology via le *chipset* Intel X79 embarqué.

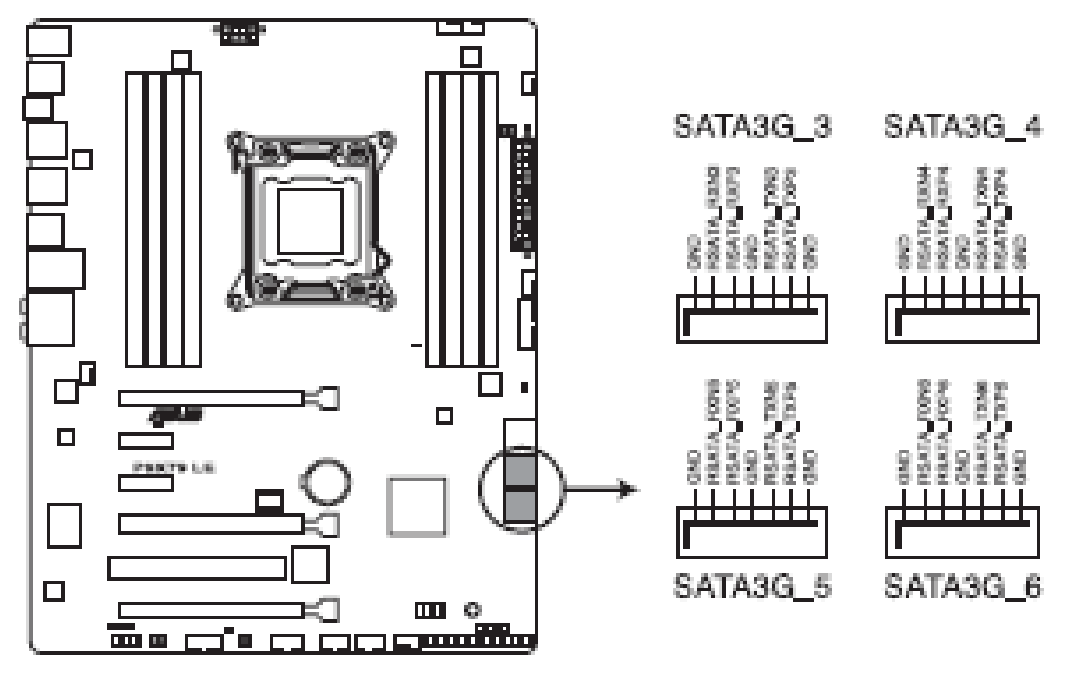

Connecteurs SATA 3Gb/s de la P9X79 LE

*Ces connecteurs sont réglés en mode [AHCI Mode] par défaut. Si vous souhaitez créer une* ▪ *configuration RAID Serial ATA via ces connecteurs, réglez l'élément SATA Mode du BIOS sur [RAID Mode]. Voir section 3.5.5 SATA Configuration pour plus de détails.*

▪ *Pour l'utilisation de la fonction NCQ, réglez l'élément SATA Mode du BIOS sur [AHCI Mode].*

#### **Connecteur TPM (20-1 pin TPM)**

**P** 

Ce connecteur supporte le système Trusted Platform Module (*TPM*), permettant de stocker en toute sécurité les clés et certificats numériques, les mots de passe et les données. Un système *TPM* aide aussi à accroître la sécurité d'un *réseau* , protéger les identités numériques et garantir l'intégrité de la plate-forme.

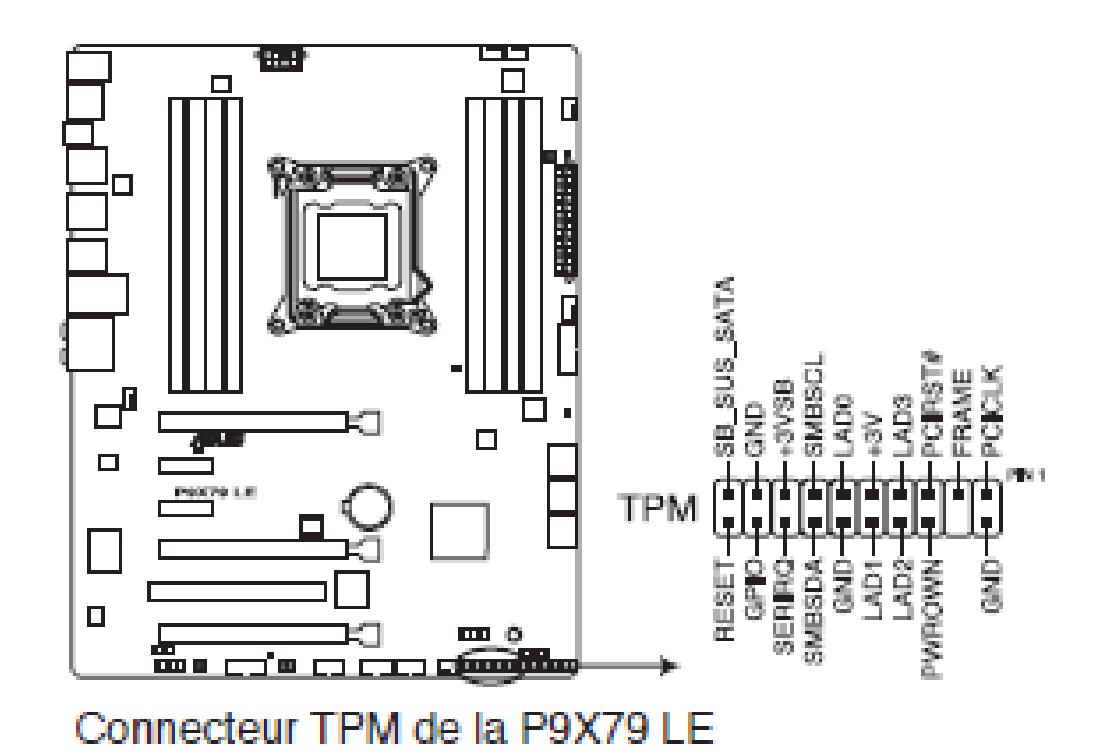

## **Connecteur COM (10-1 pin COM1) (en option)**

Ce connecteur est réservé à un port série (COM). Connectez le câble du module de port série sur ce connecteur, puis installez le module sur un slot PCI libre de la *carte mère*.

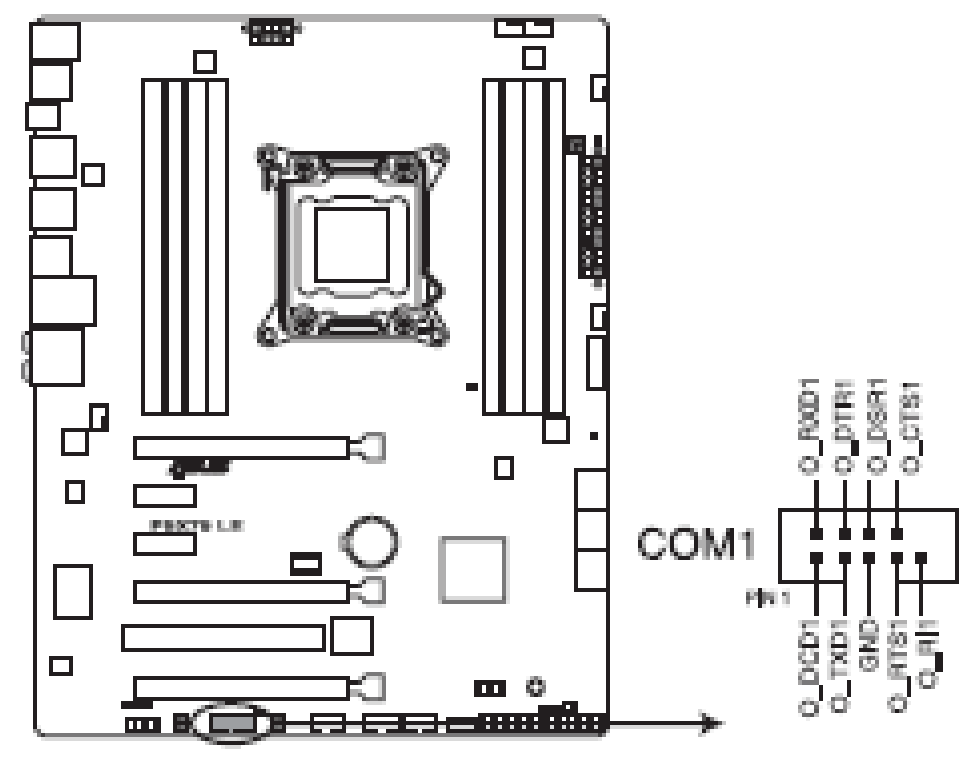

Connecteur COM de la P9X79 LE

#### **Connecteurs d'alimentation ATX (24-pin EATXPWR; 8-pin EATX12V)**

Ces connecteurs sont destinés aux prises d'alimentation *ATX*. Les prises d'alimentation sont conçues pour n'être insérées que dans un seul sens dans ces connecteurs. Trouvez le bon sens et appuyez fermement jusqu'à ce que la prise soit bien en place.

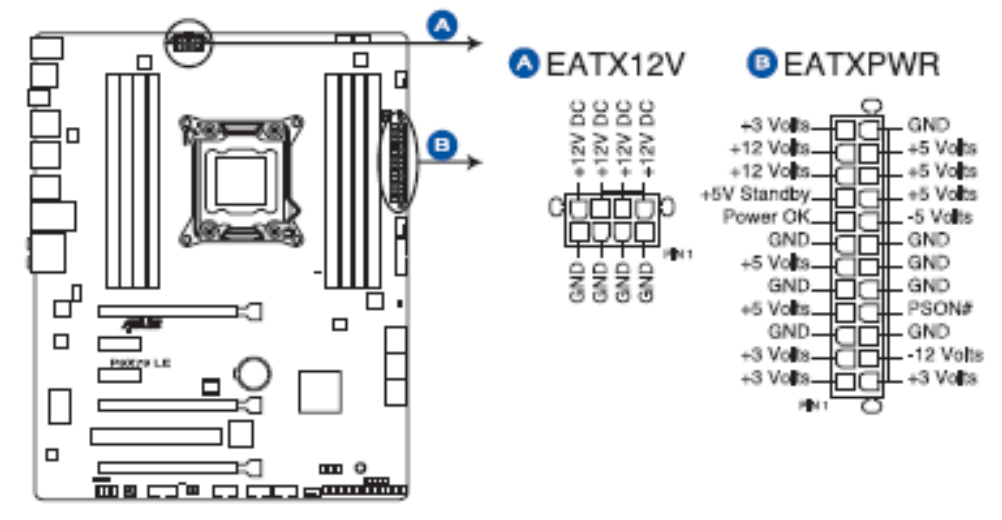

Connecteurs d'alimentation de la P9X79 LE

- 1. Respectez les précautions de la section «[Avant](#page-37-0) [de](#page-37-0) [commencer](#page-37-0) »
- 2. Connectez le câble du bloc d'alimentation pour le processeur de 12 V au connecteur 2 x 4 broches (A).
- 3. Connectez le câble du bloc d'alimentation principal au connecteur 2 x 12 broches (B).

# **Retrait et installation d'une carte PCI**

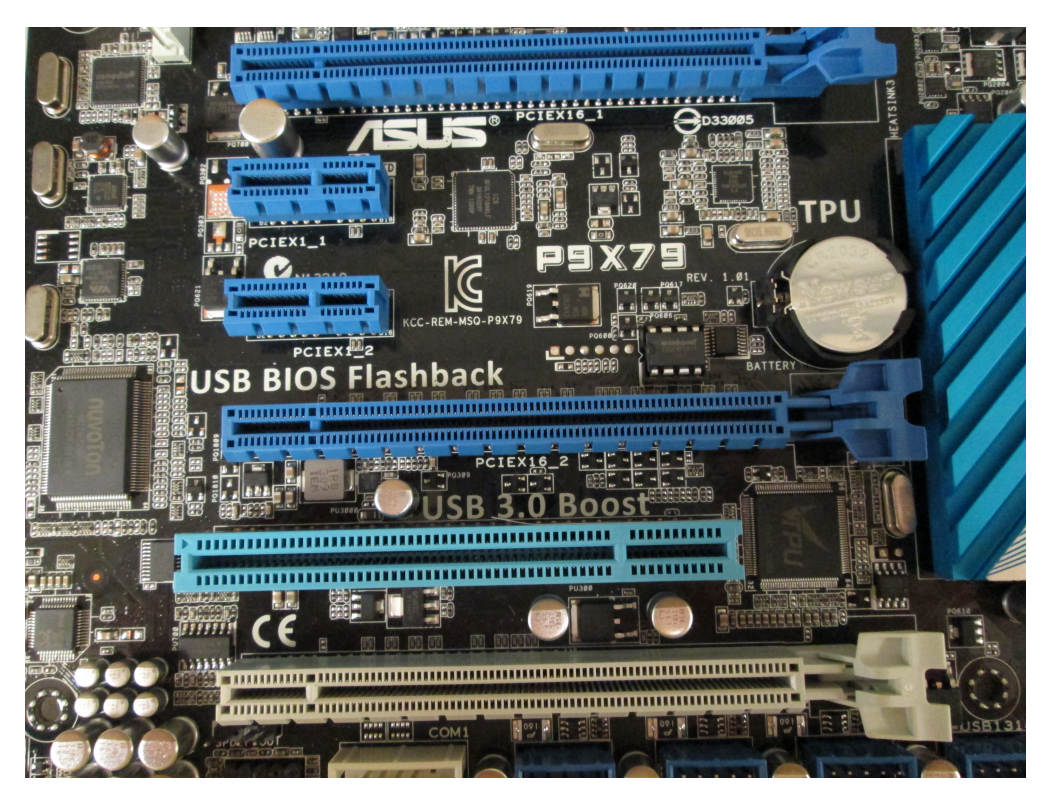

#### **Configuration automatique PCI et PCI Express**

Si vous installez une carte PCI/*PCI Express* dans votre ordinateur, l'utilitaire de configuration du *BIOS* détectera et configurera la carte automatiquement avec les ressources (IRQ, les canaux DMA et espace I / O) requises pour ce module. Vous n'avez pas besoin d'exécuter le programme de configuration du *BIOS* après avoir installé une carte PCI/*PCI Express* .

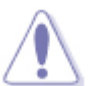

Lors de l'installation d'une carte PCI Express sur la carte mère, assurez-vous que la carte est bien insérée dans le connecteur ▪ *PCI Express* avant d'allumer le système. Si la carte n'est pas entièrement insérée dans le connecteur, un court-circuit peut entraîner à travers les broches du connecteur. En fonction de la protection contre les surintensités de l'alimentation, certains composants de la *carte mère* et / ou des traces peuvent être endommagés.

#### **Installation de cartes graphiques PCI Express x16**

Si vous installez une seule carte *PCI Express* x16, installez-la dans le connecteur *PCI Express* primaire pour des performances optimales. Suivez ces instructions pour installer une carte *PCI Express* x16:

- 1. Respectez les précautions de la section «[Avant](#page-37-0) [de](#page-37-0) [commencer](#page-37-0) »
- 2. Placez la carte dans un connecteur PCI Express x16 et appuyez sur la carte jusqu'à ce qu'elle soit complètement installée dans le connecteur et l'encoche de fixation des cartes sur la carte s'enclenche autour de la broche mécanisme de rétention sur le connecteur.

Fixez le support métallique de la carte au panneau 3. arrière du châssis avec le mécanisme de la rétention

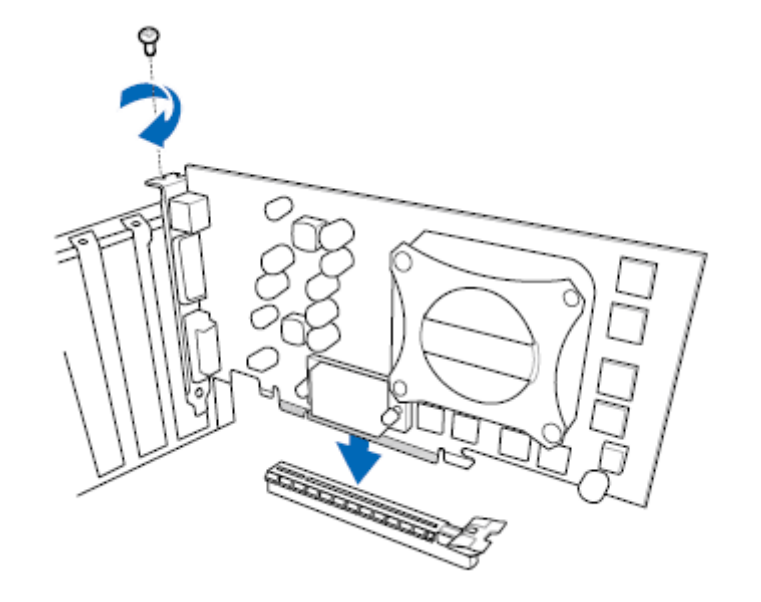

#### **Installation de carte graphique PCI Express x16 liés**

Le système supporte l'utilisation de cartes *PCI Express* x16 liés avec la technologie NVIDIA SLI et AMD CrossFire X de la technologie.

Lors de l'installation des cartes graphiques liés dans les connecteurs *PCI Express* x16, reportez-vous aux instructions du fabricant de la carte pour déterminer l'emplacement de carte approprié et l'interconnexion.

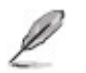

· Les étapes d'installations qui suivent fournissent des instructions générales.

Pour installer deux ou trois cartes graphiques *PCI Express* liées:

- 1. Respectez les précautions de la section «Avant de commencer»
- Installez la première carte dans le connecteur *PCI Express* 2. x16 comme décrit dans "Installation des cartes graphiques *PCI Express* x16"
- Placez la deuxième carte dans le connecteur *PCI Express* 3. x16 secondaire (A) et appuyez sur la carte jusqu'à ce qu'elle soit complètement installée dans le connecteur et l'encoche de fixation des cartes sur la carte s'enclenche autour de la broche mécanisme de rétention sur le connecteur. Faites la même chose pour la troisième carte.
- 4. Fixez le support métallique de la carte au panneau arrière du châssis avec une vis (B) ou le mécanisme de rétention.
- 5. Connectez les deux ou trois cartes avec le pont SLI ou Crossfire (C) comme illustré.
- 6. Branchez le câble du *moniteur* à la carte graphique conformément aux instructions du fabricant .

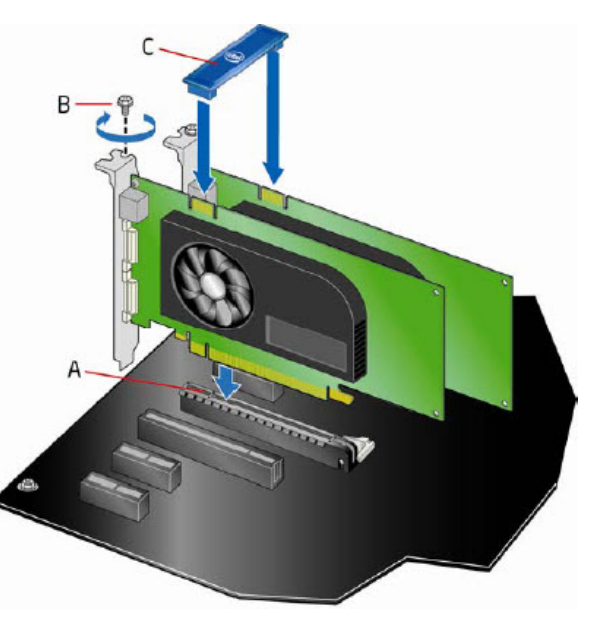

## **Boutons et Interrupteurs embarqués**

La carte contient les bouton lumineux suivants qui peuvent être utilisés pour contrôler le fonctionnement de la carte:

- Bouton MemOK!
- **· Bouton USB BIOS Flashback**
- Bouton de mise sous tension
- Bouton réinitialisation
- Interrupteur TPU
- Interrupteur EZ XMP

#### **Bouton MemOK!**

▪

L'installation de modules *mémoire* incompatibles avec la *carte mère* peut causer des erreurs d'amorçage du système. Lorsque cela arrive, le voyant DRAM\_LED situé à côté de l'interrupteur MemOK! s'allume de manière continue. Maintenez le bouton MemOK! enfoncé jusqu'à ce que le voyant DRAM\_LED clignote pour lancer le processus de mise au point automatique du problème de compatibilité *mémoire* et assurer un démarrage réussi.

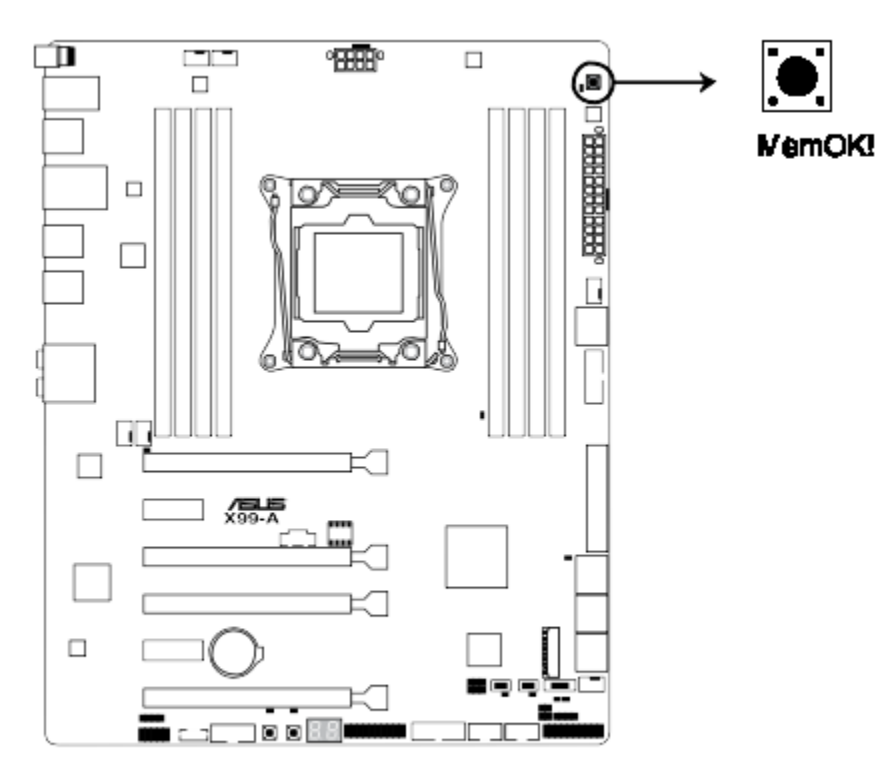

**Bouton MemOK! de la X99-A** 

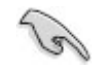

*Le voyant DRAM\_LED s'allume également lorsqu'un module mémoire n'est pas correctement* ▪*installé. Éteignez le système et réinstallez le module mémoire avant d'utiliser la fonction MemOK!.*

- *L'interrupteur MemOK! ne fonctionne pas sous Windows™.*
- *Lors du processus de réglage, le système charge et teste les paramètres de sécurité intégrée de la mémoire . Si le test échoue, le système redémarre et testera le set de paramètres de sécurité intégrée suivants. La vitesse de clignotement du voyant DRAM\_LED s'accroît pour indiquer différents processus de test.*
- *Par défaut, le système redémarre automatiquement après chaque processus de test. Si les modules mémoire installés empêchent toujours le système de démarrer après l'utilisation de l'interrupteur MemOK!, le voyant DRAM\_LED s'allumera de manière continue. Changez de modules mémoire en vous assurant que ceux-ci figurent bien dans le tableau listant les modules mémoire compatibles avec cette carte mère ou sur le site Web d'ASUS (www.asus.com).*
- *Si vous éteignez l'ordinateur et remplacez les modules mémoire lors du processus de mise au point, le système continuera la mise au point des erreurs liées à la mémoire au rdémarrage du système. Pour annuler la mise au point de la mémoire , éteignez l'ordinateur et débranchez le cordon d'alimentation pendant environ 5-10 secondes.*
- *Il est recommandé de télécharger et de mettre à jour le BIOS dans sa version la plus récente à partir du site Web d'ASUS (www.asus.com) après une utilisation de la fonction MemOK!*

#### **USB BIOS Flashback**

USB BIOS Flashback est le moyen le plus efficace de mise à jour du BIOS ! Il permet aux passionnés d'overclocking de tester de nouvelles versions de BIOS en toute simplicité sans

avoir à accéder au BIOS actuel ou au système d'exploitation. Connectez simplement un périphérique de stockage USB et maintenez le bouton dédié enfoncé pendant 3 secondes.

Le BIOS est alors mis à jour sans qu'aucune autre manipulation ne soit requise. Pour utiliser USB BIOS Flashback :

1. Placez le DVD de support fourni dans votre lecteur optique et installez l'Assistant USB BIOS Flashback. Suivez les instructions apparaissant à l'écran pour terminer l'installation.

2. Sur le panneau d'E/S, connectez votre périphérique de stockage USB au port USB Flashback.

- Il est recommandé de copier le fichier du BIOS sur un périphérique de stockage USB 2.0 pour garantir une meilleure stabilité et compatibilité.
- Consultez la section 2.3.1 Connecteurs arrières pour localiser l'emplacement exacte du port USB dédié à la fonctionnalité USB BIOS Flashback.

3. Exécutez l'Assistant USB BIOS Flashback pour lancer automqtiquement le téléchargement du derner fichier de BIOS disponible.

4. Éteignez votre ordinateur.

5. Maintenez le bouton BIOS Flashback enfoncé pendant 3 secondes jusqu'à ce que le voyant lumineux sur le côté se mette à clignoter. La fonction BIOS Flashback est

activée dès lors que le voyant lumineux clignote.

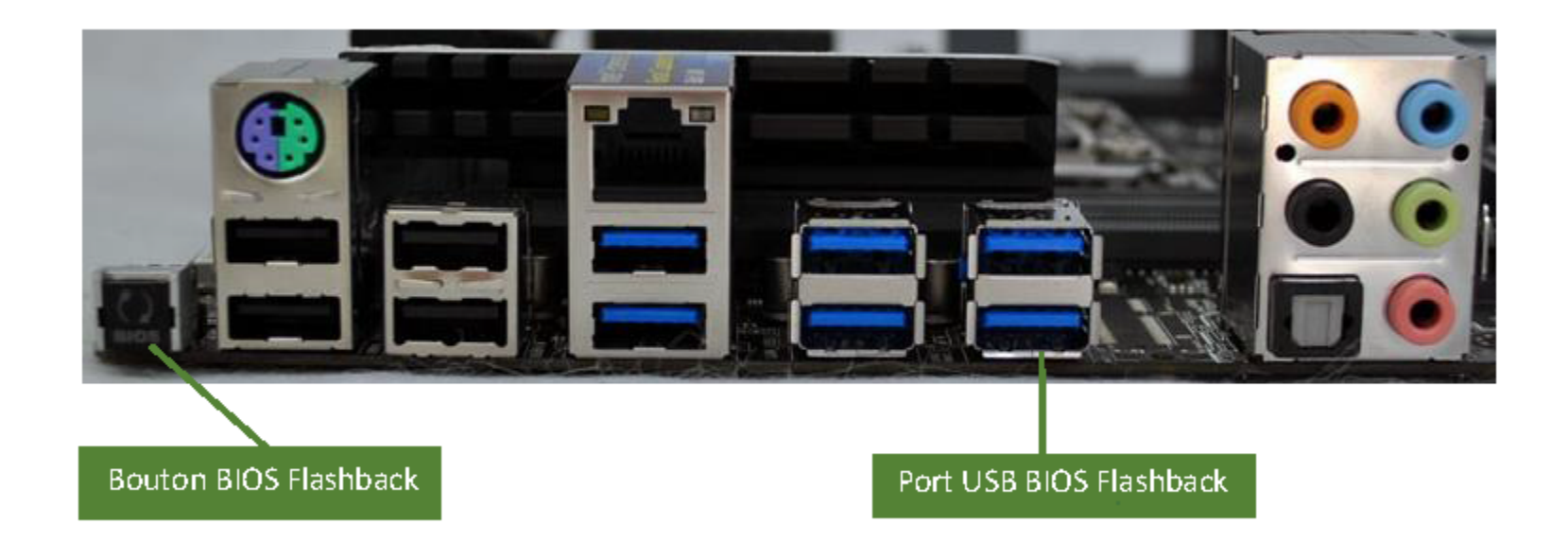

6. La mise à jour est terminée lorsque le voyant lumineux s'éteint.

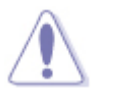

- *Ne pas débrancher le périphérique de stockage, allumer l'ordinateur ou appuyer sur le bouton d'effacement de la mémoire CMOS (CLR\_CMOS) lors de la mise à jour du BIOS. En cas d'interruption du processus de mise à jour, veuillez répéter les procédures pour terminer la mise à jour du BIOS.*
- *Si le voyant lumineux clignote pendant cinq secondes puis reste allumé, cela signifie que la fonction BIOS Flashback rencontre des difficultés de fonctionnement.*

*Causes possibles :*

- *1. Mauvaise installation du périphérique de stockage.*
- *2. Nom de fichier incorrect ou format de fichier invalide.*

*Veuillez redémarrer le système pour corriger ce problème.*

*La mise à jour du BIOS comporte certains risques. Si celui-ci est endommagé lors du* ▪ *processus de mise à jour et que le système ne redémarre plus, contactez le service de Northern Micro.*

#### **Bouton de mise sous tension**

La carte mère intègre un bouton d'alimentation vous permettant d'allumer ou d'éteindre le système. Ce bouton s'allume lorsque le système est fourni en courant électrique

pour indiquer que le système doit être éteint et tous les câbles débranchés avant d'enlever ou installer la carte mère dans le châssis. L'illustration ci-dessous offre

l'emplacement de cet interrupteur sur la carte mère.

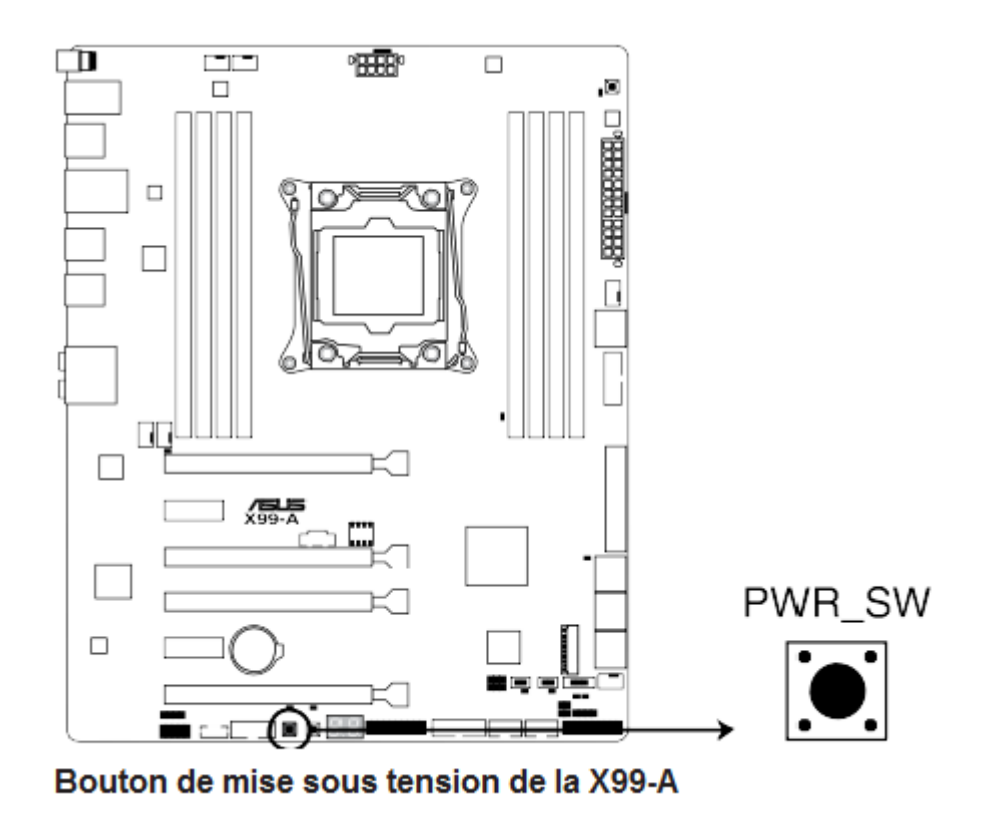

## **Bouton réinitialisation**

Appuyez sur ce bouton pour redémarrer le système.

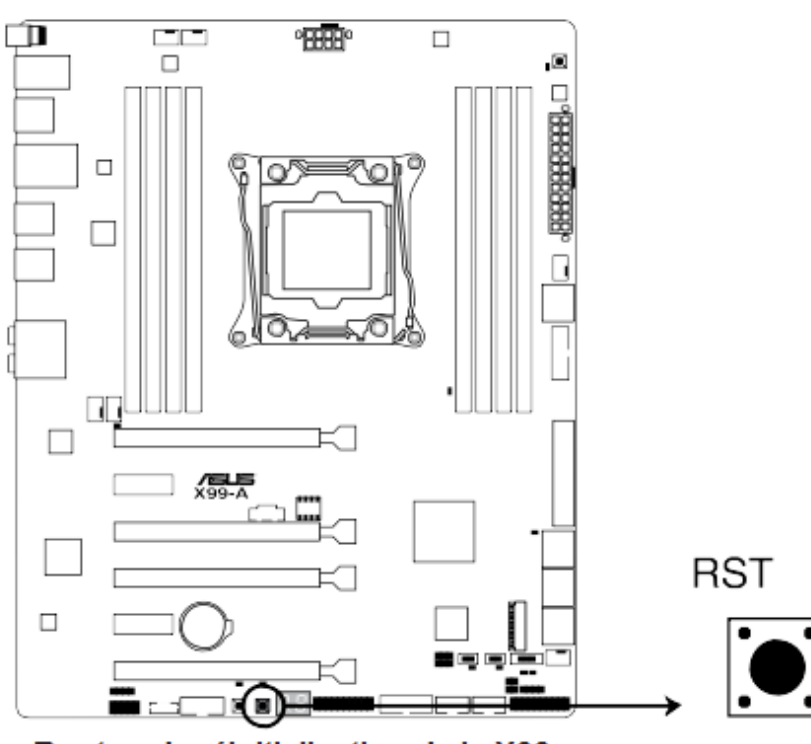

Bouton de réinitialisation de la X99-

#### **Interrupteur TPU**

Utilisez cet interrupteur pour optimiser le ratio du processeur et la vitesse d'horloge et obtenir des fréquences rapides et stables.

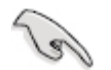

- *Pour garantir la stabilité du système, placez l'interrupteur sur la position Enable (Activé) lorsque l'ordinateur est éteint.*
- *Lorsque l'interrupteur est sur la position Enabled (TPU\_I: CPU Ratio Boost), le système règle automatiquement le ratio du processeur pour améliorer les perfomances.*
- *Lorsque l'interrupteur est sur la position Enabled Enabled (PU\_II: CPU BCLK and Ratio Boost) , le système règle automatiquement la vitesse d'horloge (BLCK) et le ratio du processeur pour obtenir des performances encore plus accrues.* ▪

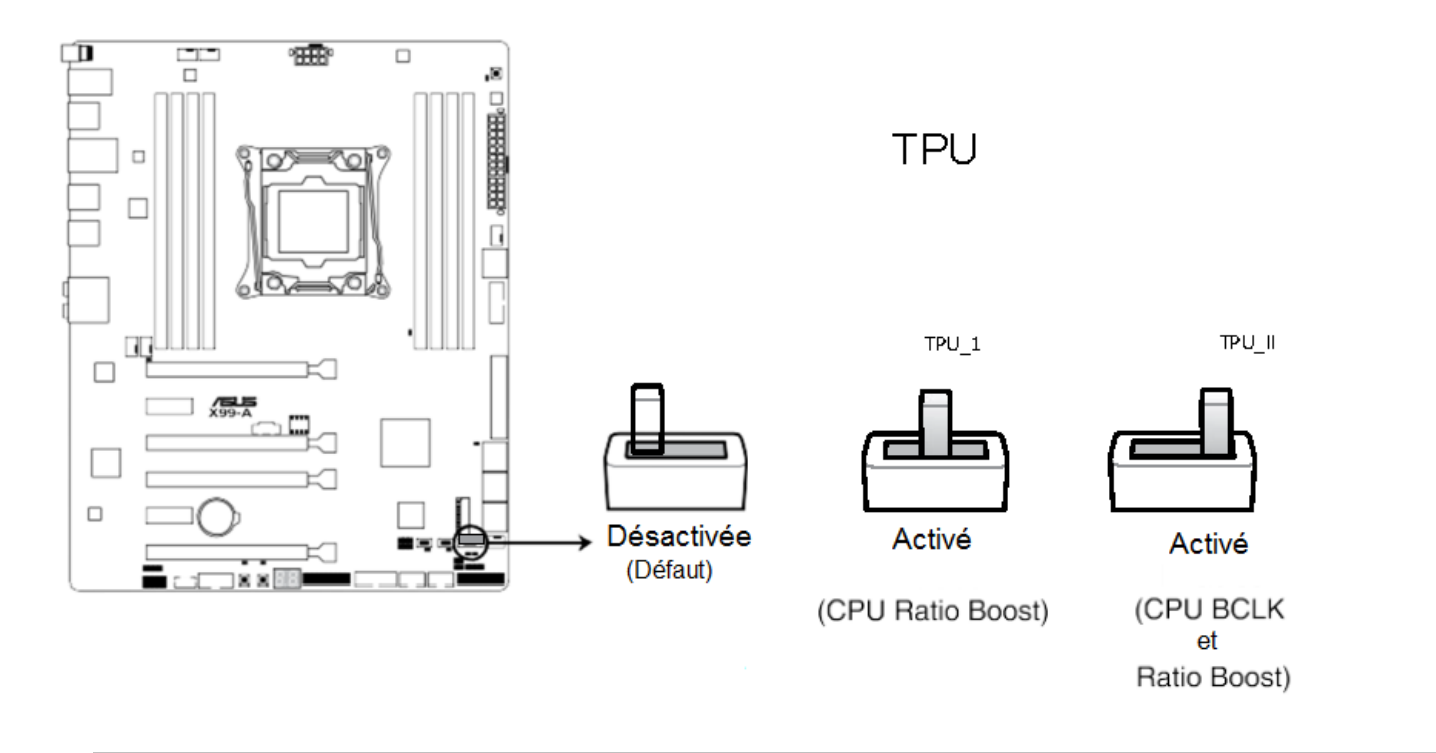

- *Le voyant TPU (TPU\_LED) localisé près de l'interrupteur TPU s'allume lorsque ce dernier est positionné sur Enable.*
- *Si vous positionnez l'interrupteur sur Enable sous le système d'exploitation, la fonction TPU sera activée au prochain démarrage.*
- *Vous pouvez utiliser la fonction 5-Way Optimization et TPU de l'application Ai Suite 3, les options du BIOS et activer l'interrupteur TPU simultanément. Toutefois, le système ne prendra en compte que le dernier réglage d'overclocking effectué.*

#### **Interrupteur EPU**

 $\ell$ 

Placer cet interrupteur sur **Activé** permet une détection automatique de la charge actuelle du CPU et l'ajustement approprié de sa consommation

électrique.

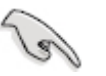

*Pour garantir la stabilité du système, placez l'interrupteur sur la position Enable (Activé)* ▪ *lorsque l'ordinateur est éteint.*

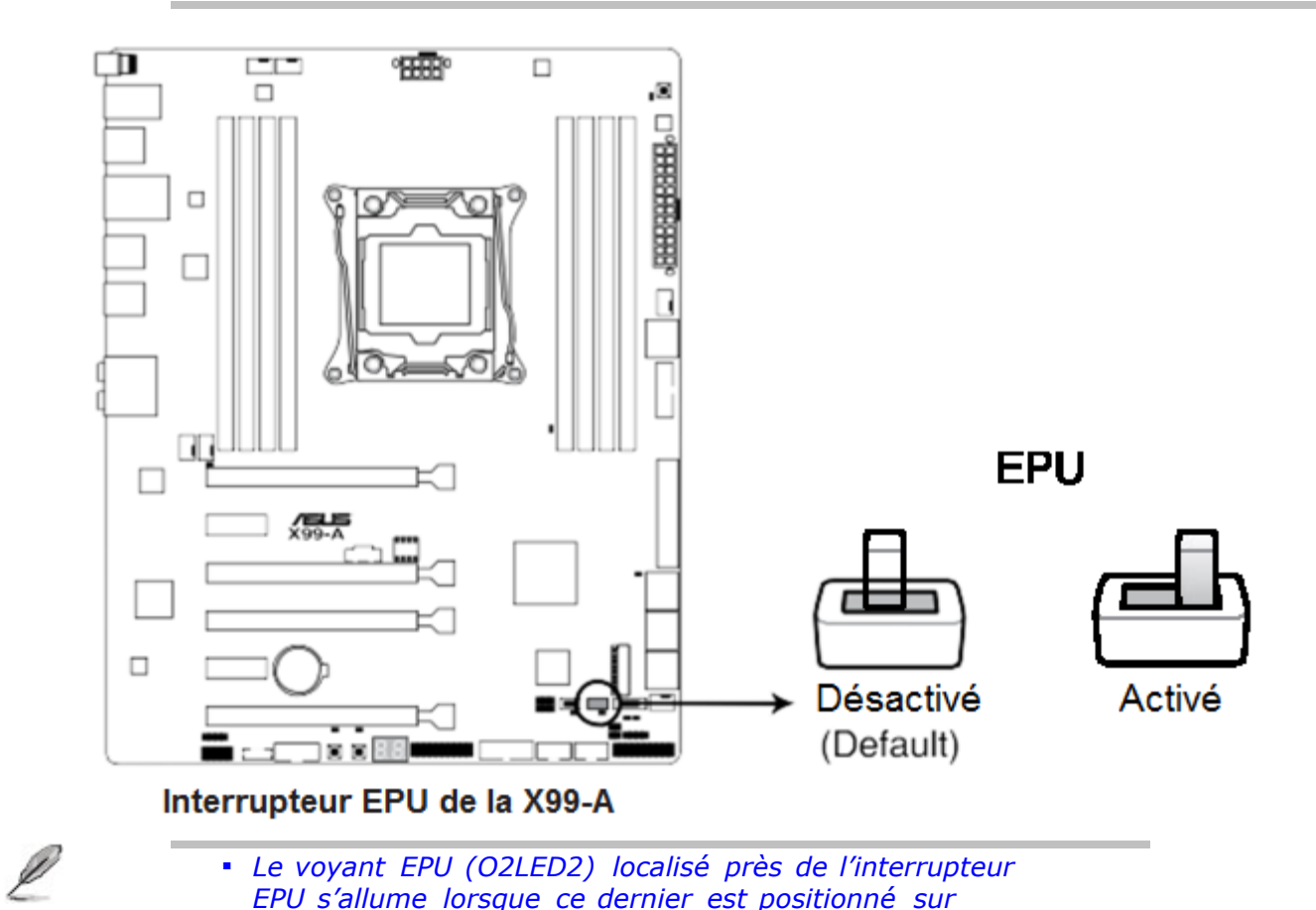

- *Le voyant EPU (O2LED2) localisé près de l'interrupteur EPU s'allume lorsque ce dernier est positionné sur Enable.*
- *Si vous positionnez l'interrupteur sur Enable sous le système d'exploitation, la fonction TPU sera activée au prochain démarrage.*
- Vous pouvez modifier les paramètres de la fonction EPU dans son application logicielle ou dans les options du BIOS et activer l'interrupteur EPU simultanément. Toutefois, le système ne prendra en compte que le dernier réglage d'overclocking effectué.

#### **Interrupteur EZ XMP**

Utilisez cet interrupteur pour surfréquencer les modules mémoire installés et ainsi profiter de performances mémoire accrues.

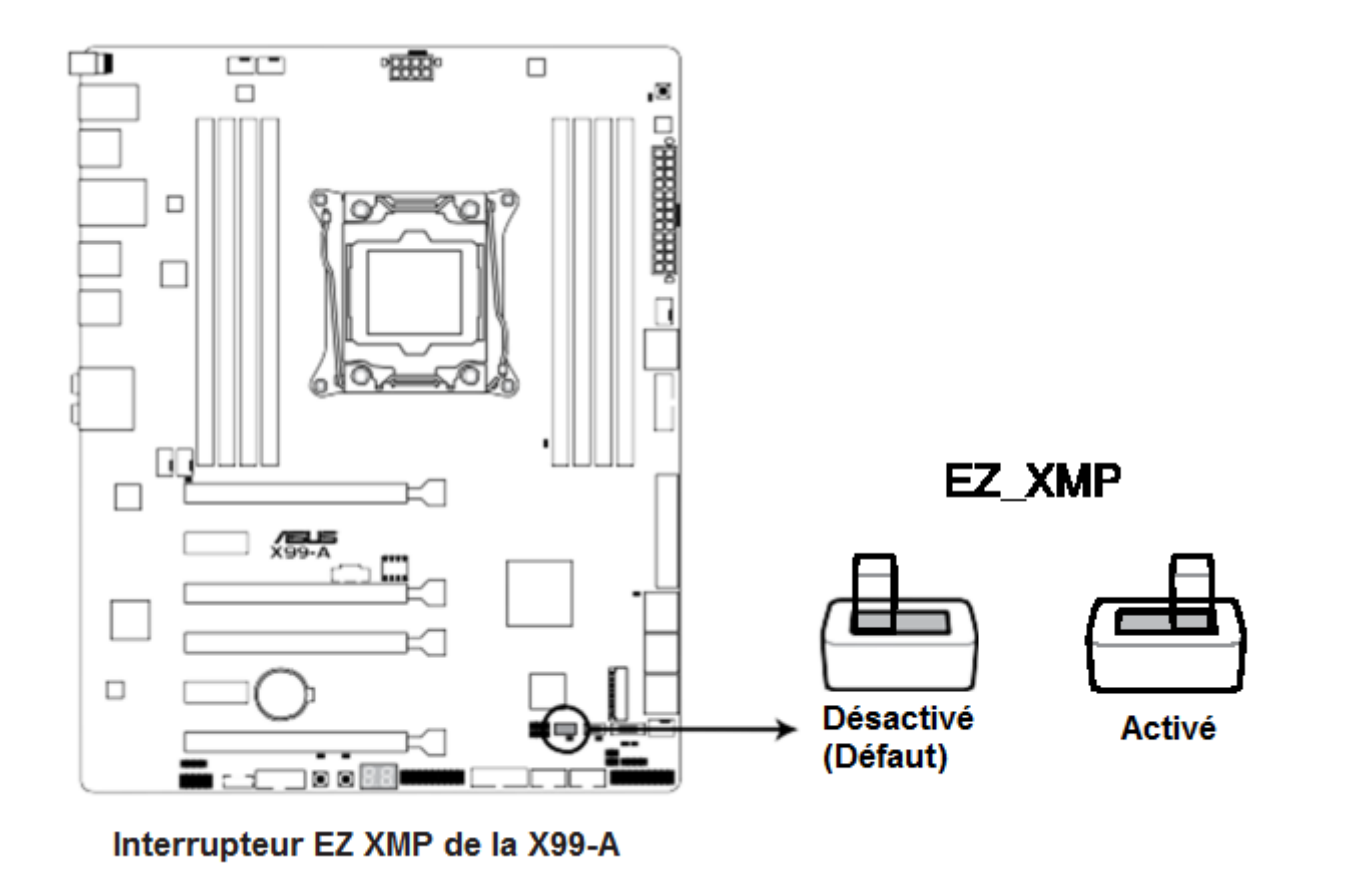

l

*Le voyant EZ XMP (XLED1) localisé près de l'interrupteur EZ XMP s'allume lorsque ce dernier est positionné sur Enable.* ▪

# **LED embarquées**

### **Temoins du POST**

Ces voyants vérifient les composants clés (CPU, DRAM, carte VGA ainsi que les périphériques de démarrage) en séquence au démarrage de la carte mère. Si une erreur est détectée, le voyant correspondant s'allume jusqu'à ce que le problème soit résolu.

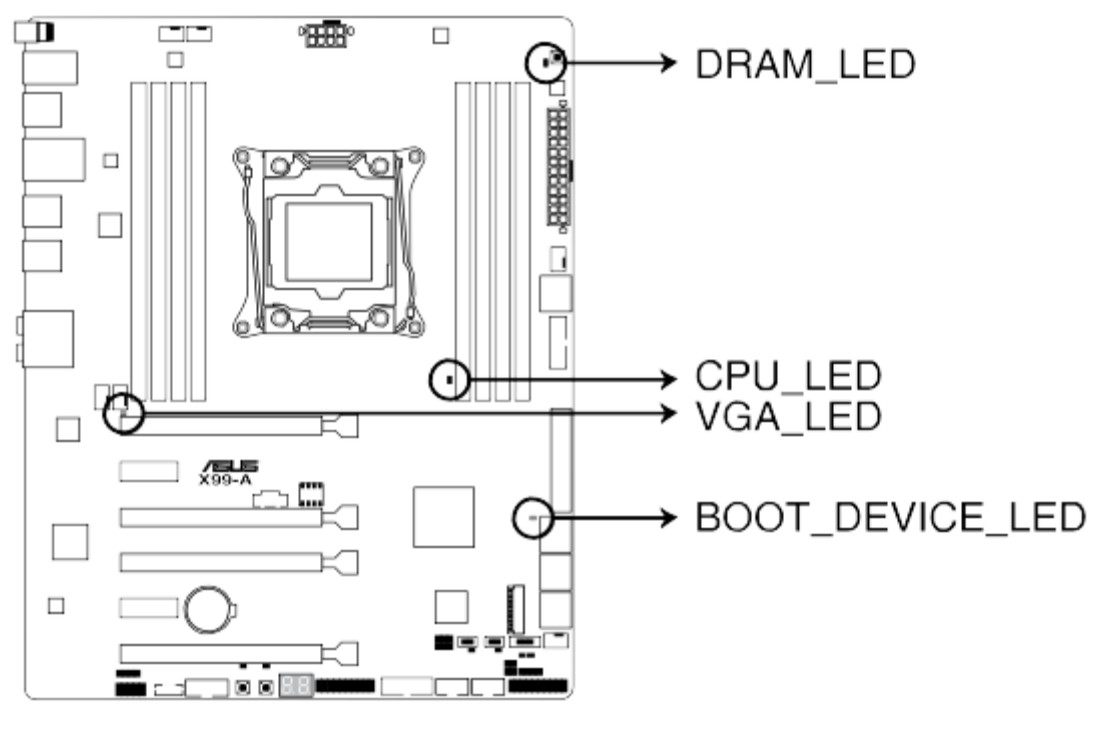

Témoins du POST de la X99-A

## **Témoin TPU (TPU\_LED)**

Ce voyant s'allume lorsque l'interrupteur TPU est placé sur **Activé** .

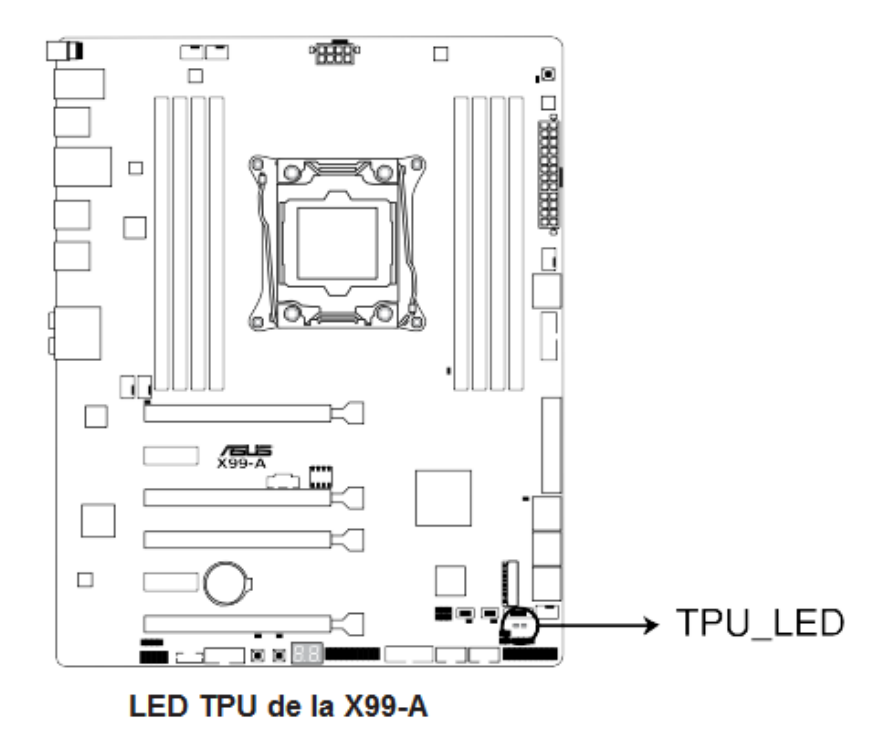

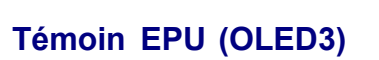

Ce voyant s'allume lorsque l'interrupteur EPU est placé sur **Activé** .

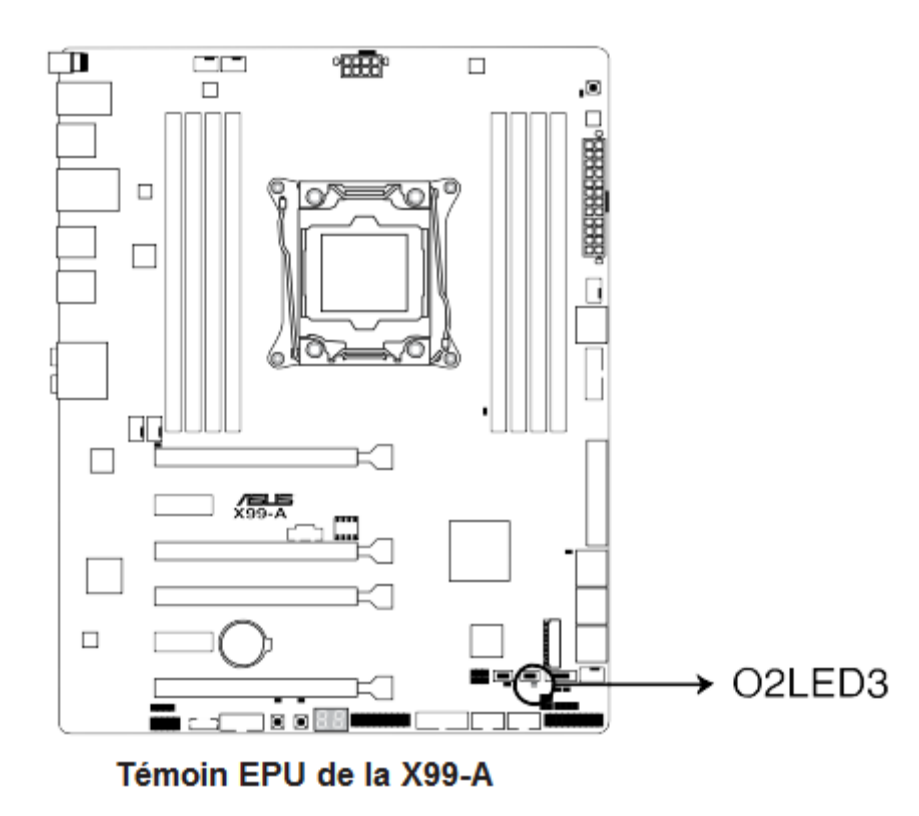

#### **Témoin EZ XMP (XLED)**

Ce voyant s'allume lorsque vous activez l'interrupteur EZ XMP.

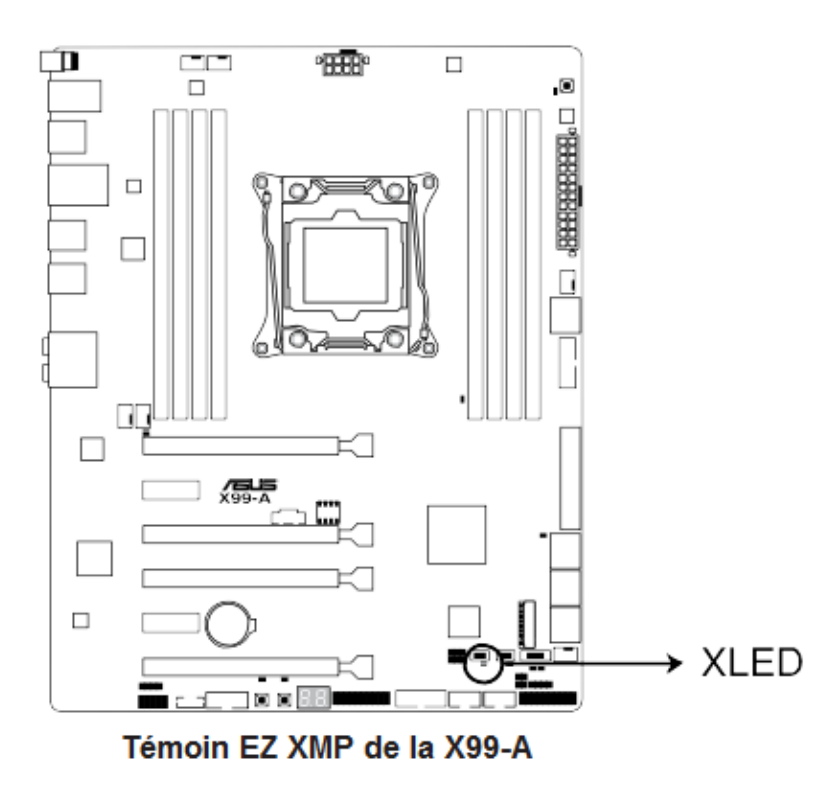

## **Témoins Q-Code**

Ces voyants offrent un système d'affichage à code symbolisé par deux valeurs numériques pour vous informer de l'état du système. Consultez le tableau de débogage pour plus d'informations.

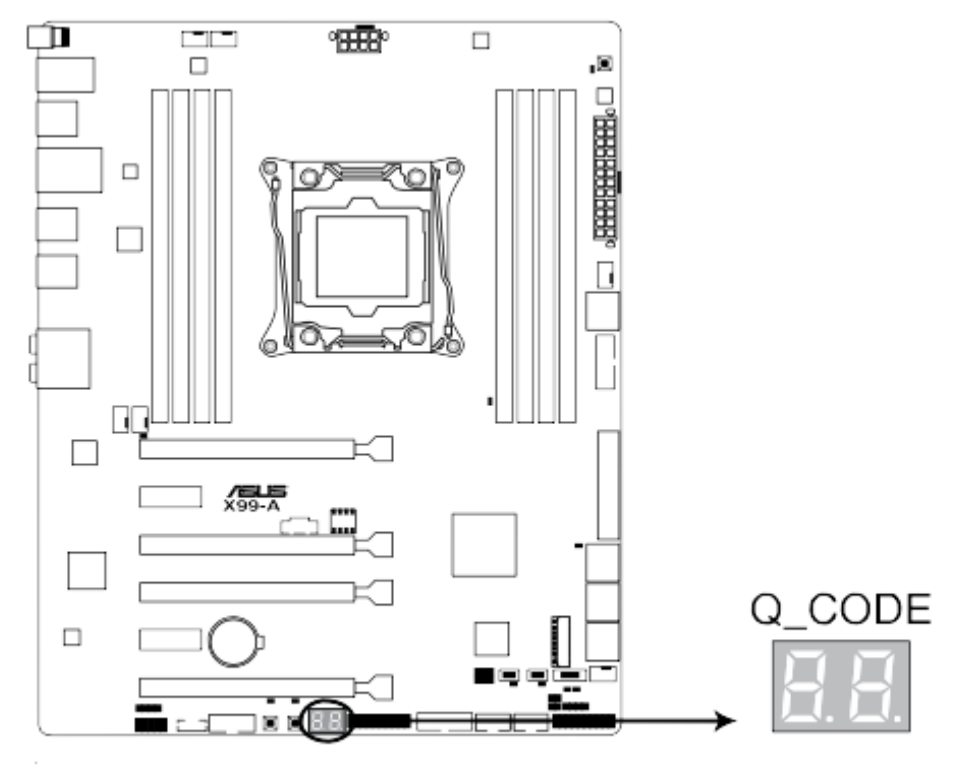

Témoins de débogage de la X99-A

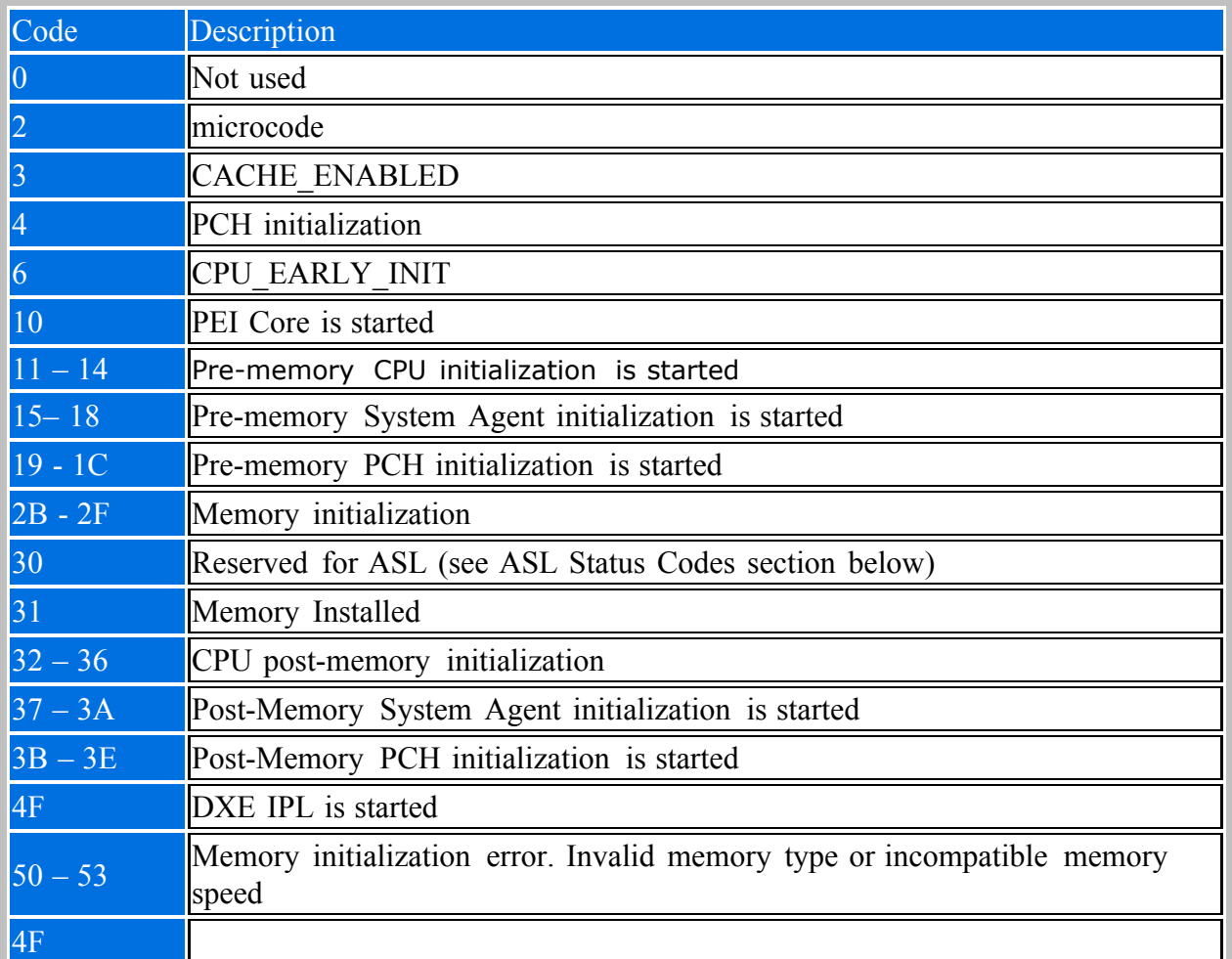

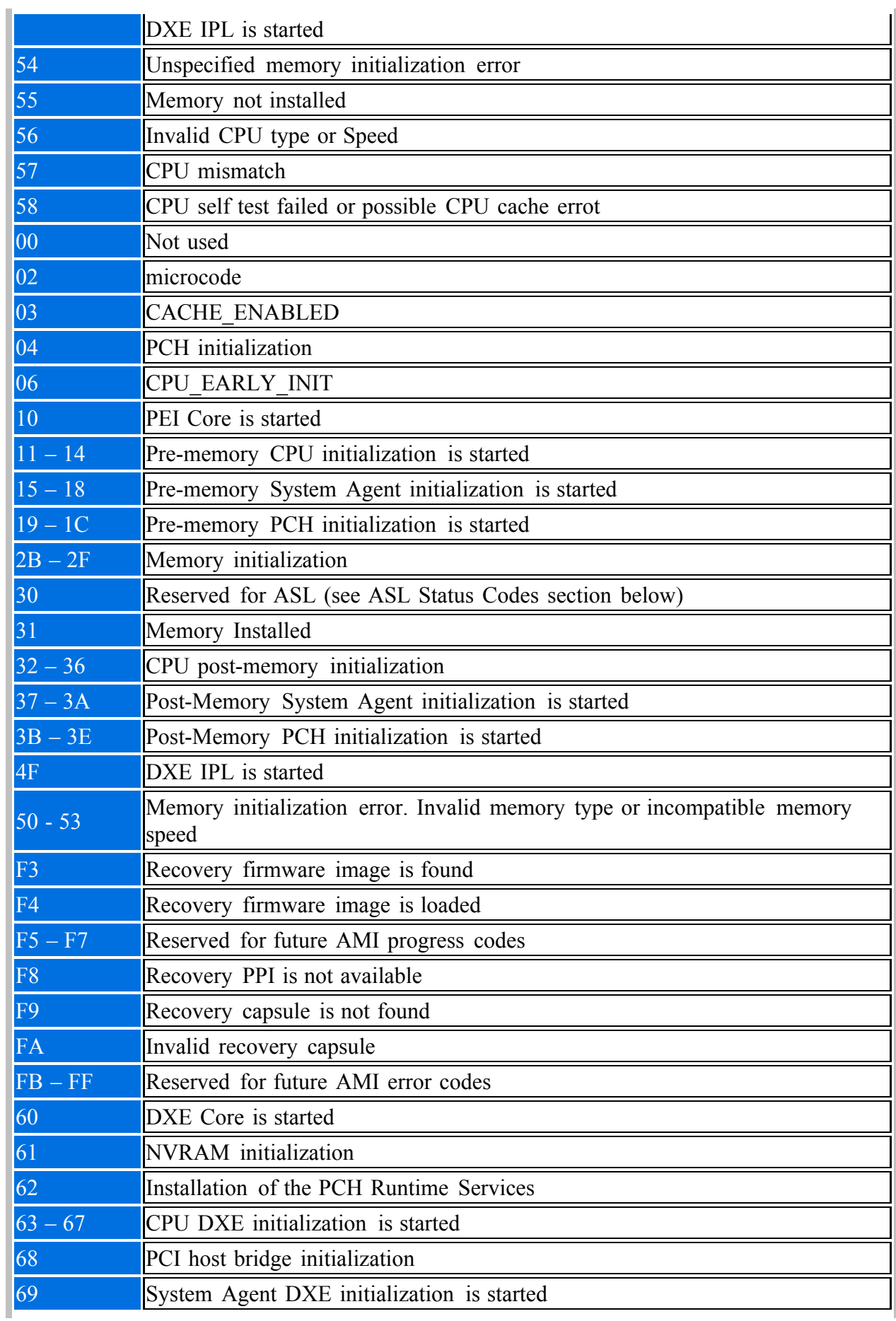

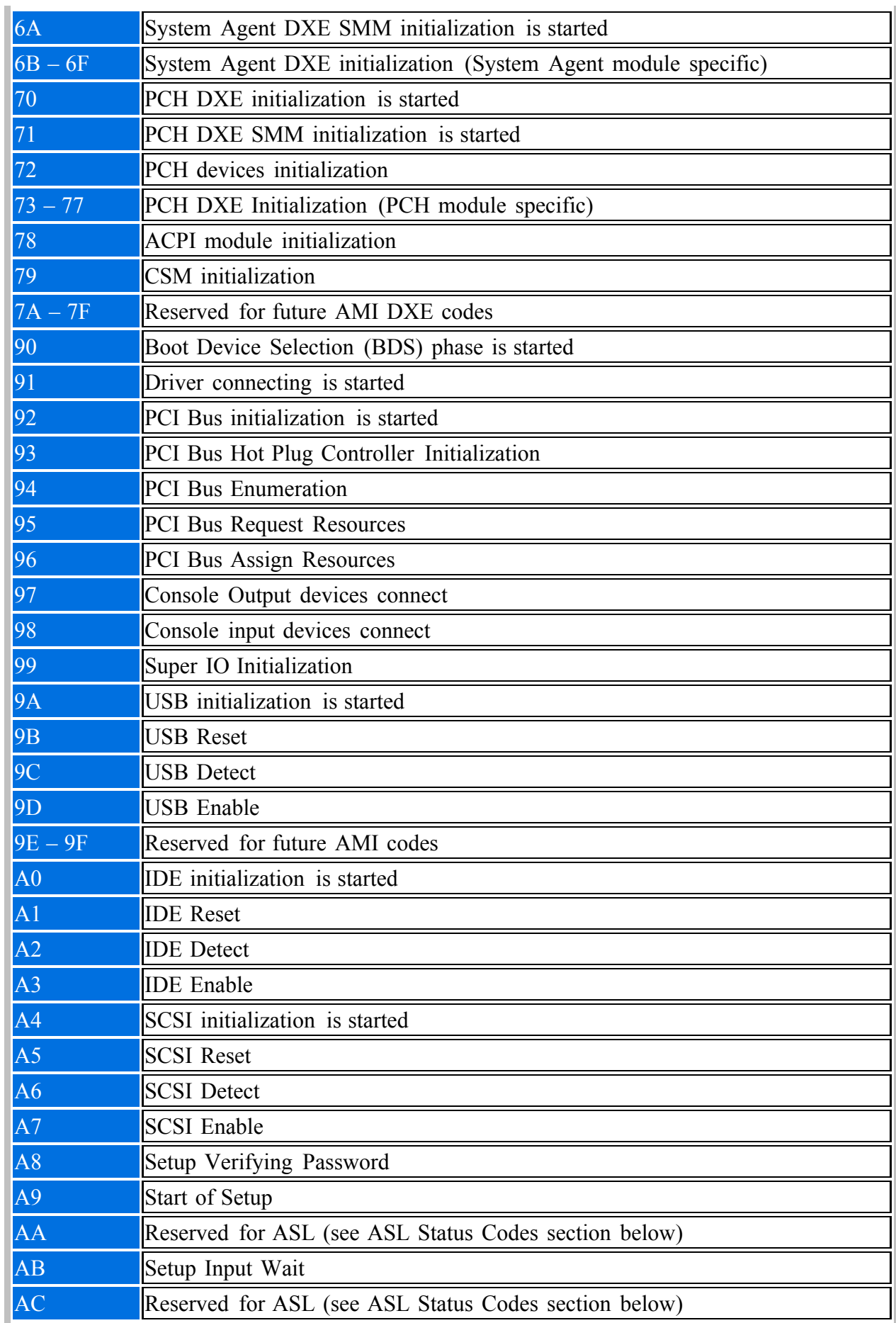

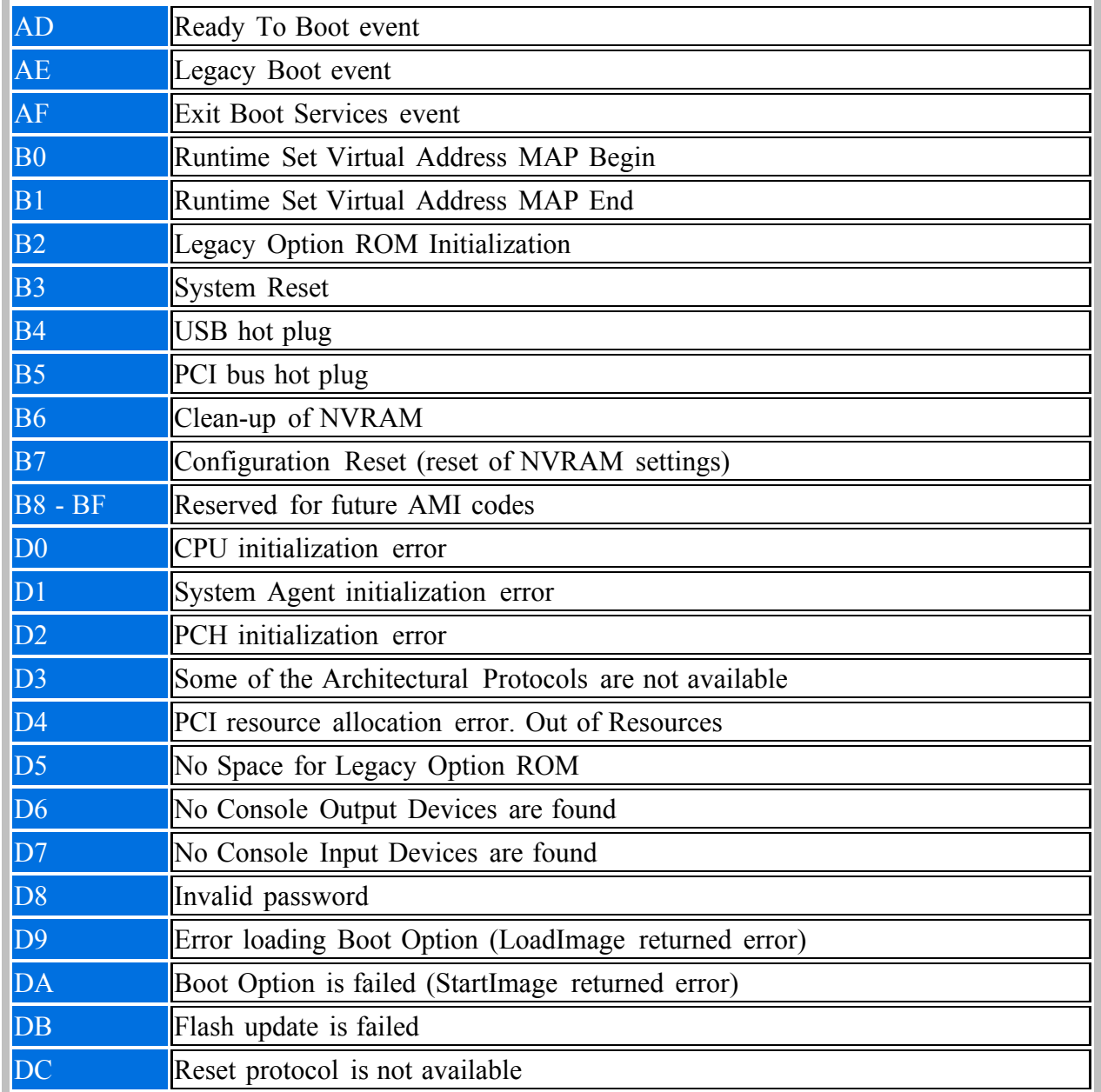

### **Points de référence ACPI/ASL (sous le système d'exploitation)**

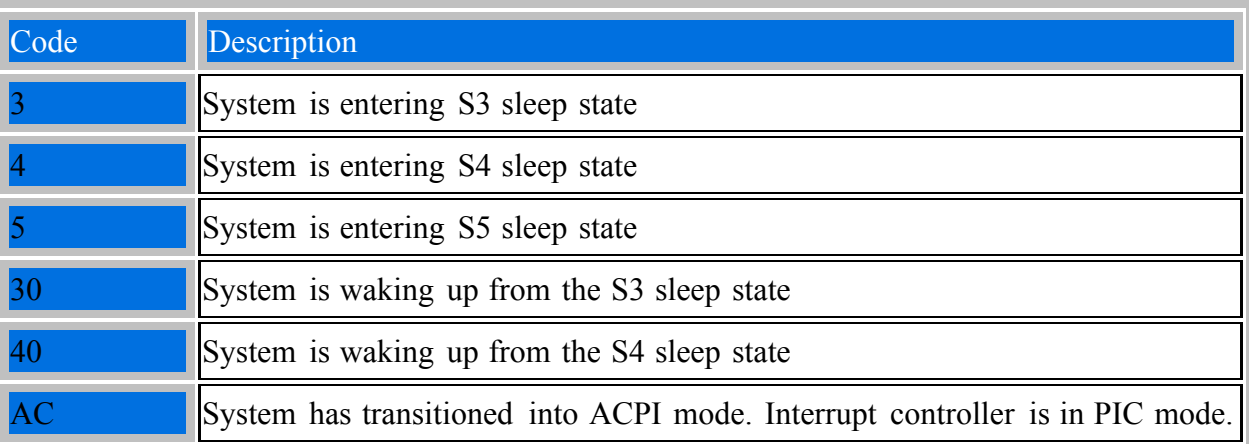

<span id="page-57-0"></span>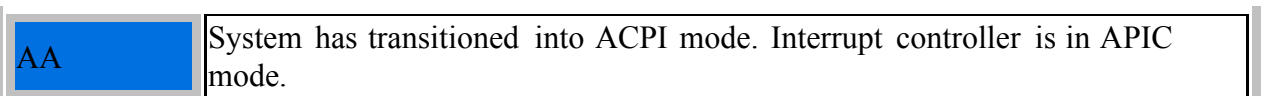

# **Vue générale de l'UCT**

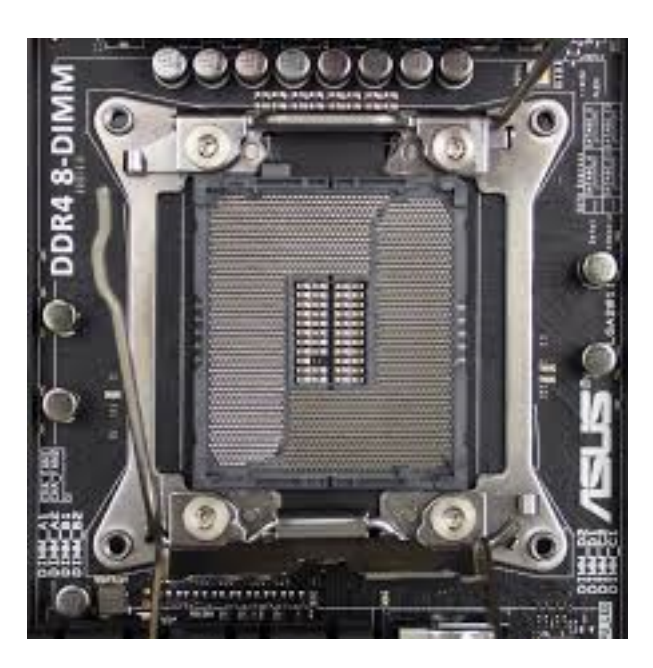

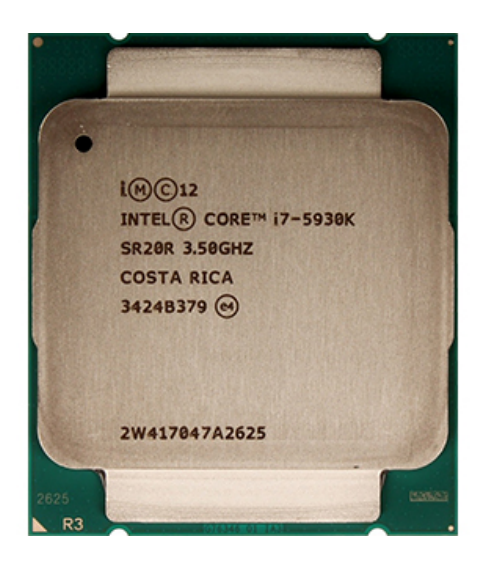

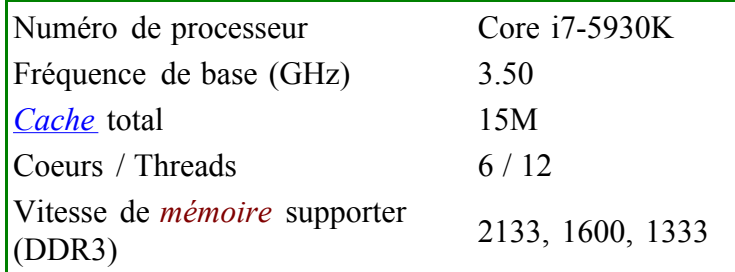

# **Installation du processeur**

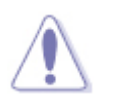

Avant d'installer ou de retirer un processeur, assurez-vous que l'alimentation a été retiré en débranchant le cordon ▪ d'alimentation de l'ordinateur Si *le voyant d'alimentation de veille est toujours allumé, débranchez le cordon d'alimentation* avant d'installer ou de retirer le processeur. Ne pas le faire pourrait endommager la carte et le processeur.

Pour installer un processeur, suivez ces instructions:

- 1. Respectez les précautions de la section «[Avant](#page-57-0) [de](#page-57-0) [commencer](#page-57-0) »
- 2. Ouvrez la prise en appuyant sur le levier de charge crochet vers le bas et loin de la prise (figure 1,A et B ci-dessous). Ne pas forcer le levier jusqu'à la position complètement ouverte.

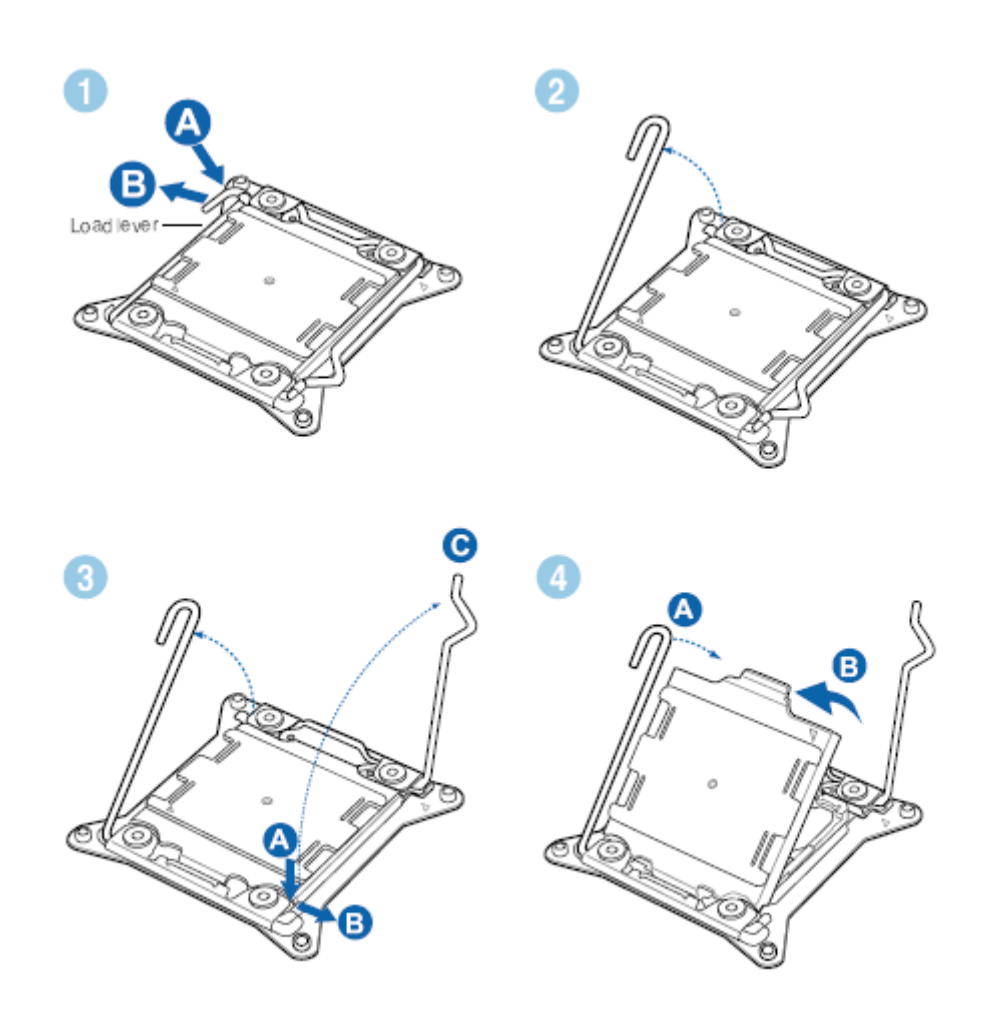

- 3. Ouvrez le second levier de prise en poussant le levier vers le bas et loin de la prise (Figure 3, A et B ci-dessous). Tournez le levier du socket dans sa position entièrement ouverte, comme indiqué.
- 4. Appuyez sur le levier de charge (figure 4, A ci-dessous) pour soulever la plaque de chargement de la prise en indiqué. Saisissez la plaque de charge et soulevez-la pour l'ouvrir complètement. Ne touchez pas les contacts de la prise.

5. Retirez le processeur de son emballage et l'insérer dans la prise, comme illustré ci-dessous. Assurez-vous que le triangle de couleur or indiquant la broche 1 du processeur s'aligne avec le triangle sur la prise avant de baisser le processeur en place. Abaisser le processeur (figure B ci-dessous) vers le bas, sans le basculer ou le faire glisser dans la douille.

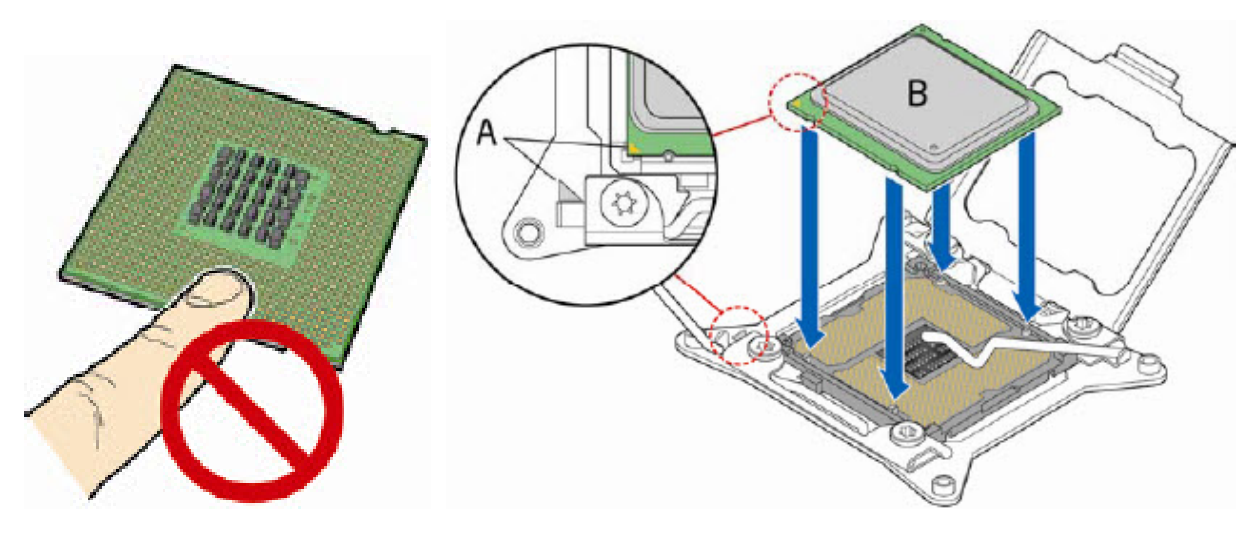

6. Refermez la plaque (figure 6 ci-dessous). Après la plateau de charge est fermé, engager le second levier de prise sous le loquet (Figure 7, A et B ci-desous). Comme le levier est verrouillé, le couvercle de la prise (Figure 8 ci-dessous) s'enlèvera comme illustré. Engager le levier de charge accrochée (Figure 9, A et B ci-dessous) sous le loquet.

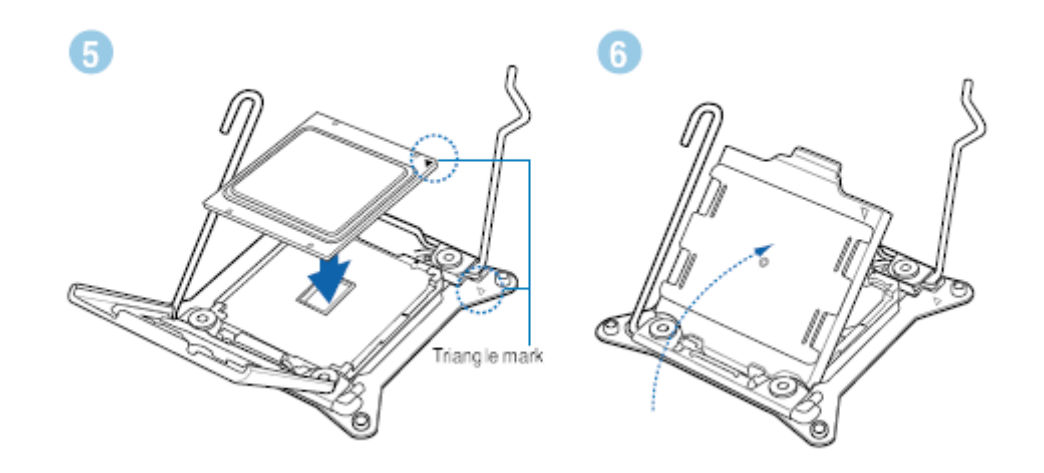

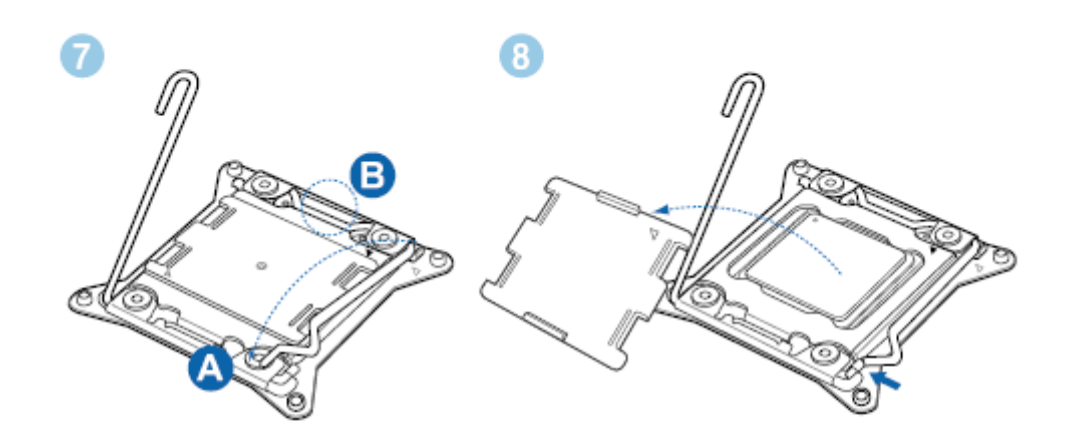

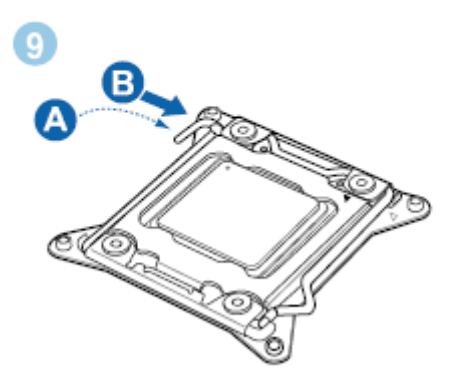

# <span id="page-62-0"></span>**Installer le dissipateur et le ventilateur du CPU**

La prise LGA2011 pour le processeur dispose de quatre trous filetés pour le montage d'un radiateur ventilateur du processeur. L'illustration montre l'installation d'un dissipateur thermique du processeur typique, la vôtre peut être différente.

Branchez le câble du ventilateur du processeur à l'en-tête à 4 broches. Un ventilateur avec un connecteur à 4 broches comme illustré. (figure 2, ci-desous). Pour installer le ventilateur, tourner les quatre supports vers la droite (Figure 1, A et B ci-desous). Pour enlever le ventilateur, tourner simplement les quatre supports vers la gauche.

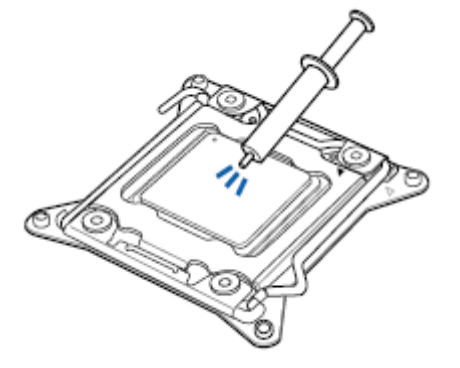

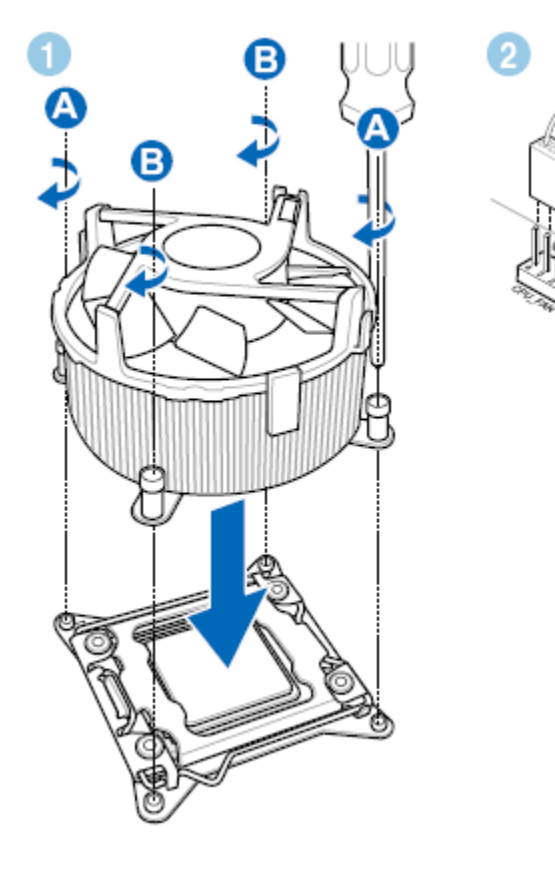

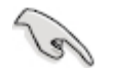

Ne pas oublier de brancher le connecteur du ventilateur du CPU! Des erreurs de *matériel* ▪pourraient se produire si vous ne branchez pas ce connecteur.

# **Vue générale**

La carte mère est livrée avec huit interfaces de connexion destinées à l'installation de modules mémoire DDR4 (Double Data Rate 4).

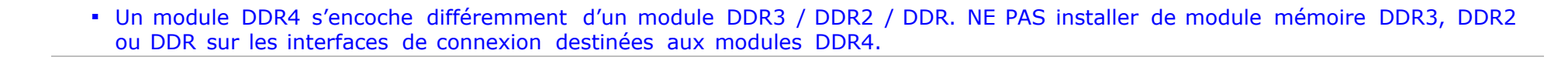

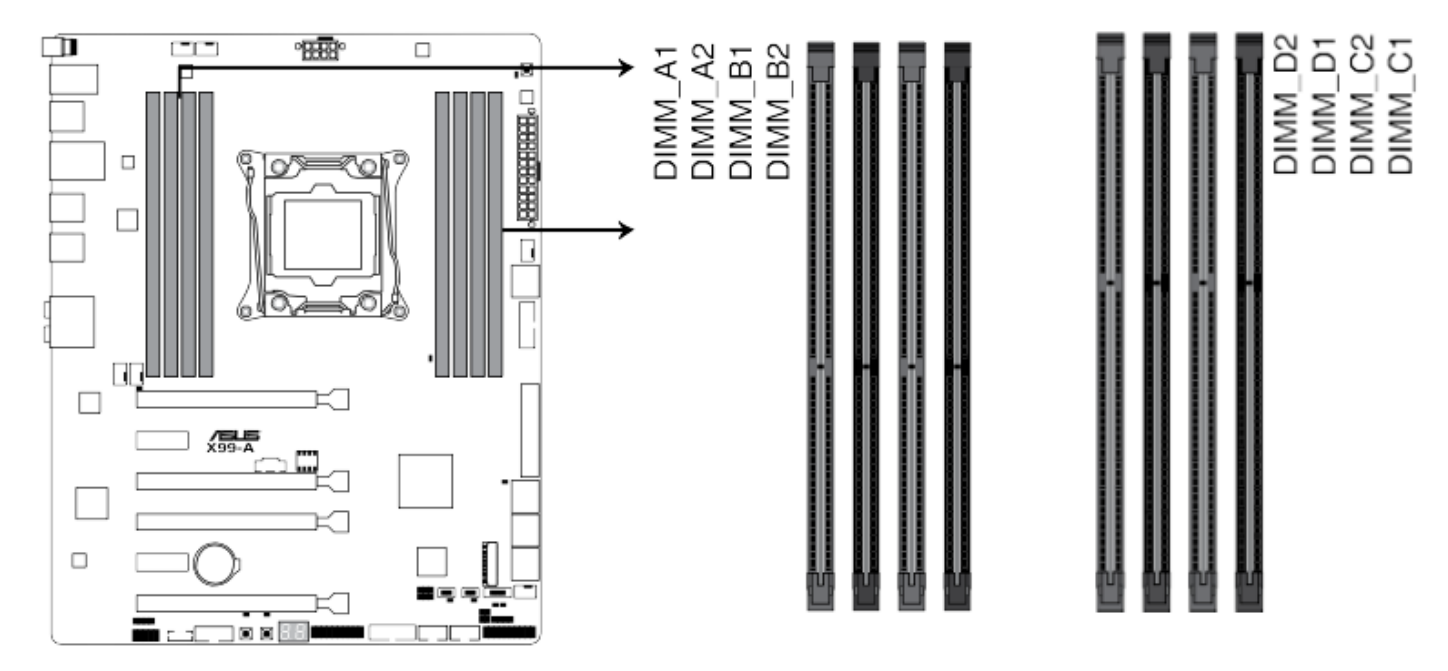

Interfaces de connexion pour modules mémoire DDR4 de la X99-A

La *carte mère* supporte la *mémoire* et l'*interface* suivante:

- · Huit Double Data Rate 3 (DDR3) SDRAM Quad Inline Memory Module (DIMM) à 288 broches avec connecteurs contacts dorés disposés en quatre canaux
- DDR3 SDRAM DIMM 3000 (OC)/2800 (OC)/2666 (OC)/2400(OC)/2133 *MHz*
- Support XMP profil de performance

Ł

- Support pour configurations de l'entrelacement de *mémoire* quad-canal.
- *Mémoire* sans tampon, non-enregistrés DIMM simple ou double face avec une tension nominale de 1,65 ou moins
- Serial Presence Detect (détection de la présence d'une série)
- Minimum *mémoire* totale du système de 4 Go
- Jusqu'à 64 Go de *mémoire* maximale totale du système
	- Les systèmes d'exploitation 32-bits sont limités à un maximum de 4 Go de *mémoire* . Le système d'exploitation peut rapporter ▪moins de 4 Go à cause de la *mémoire* utilisée par les cartes d'extension graphiques *PCI Express* .

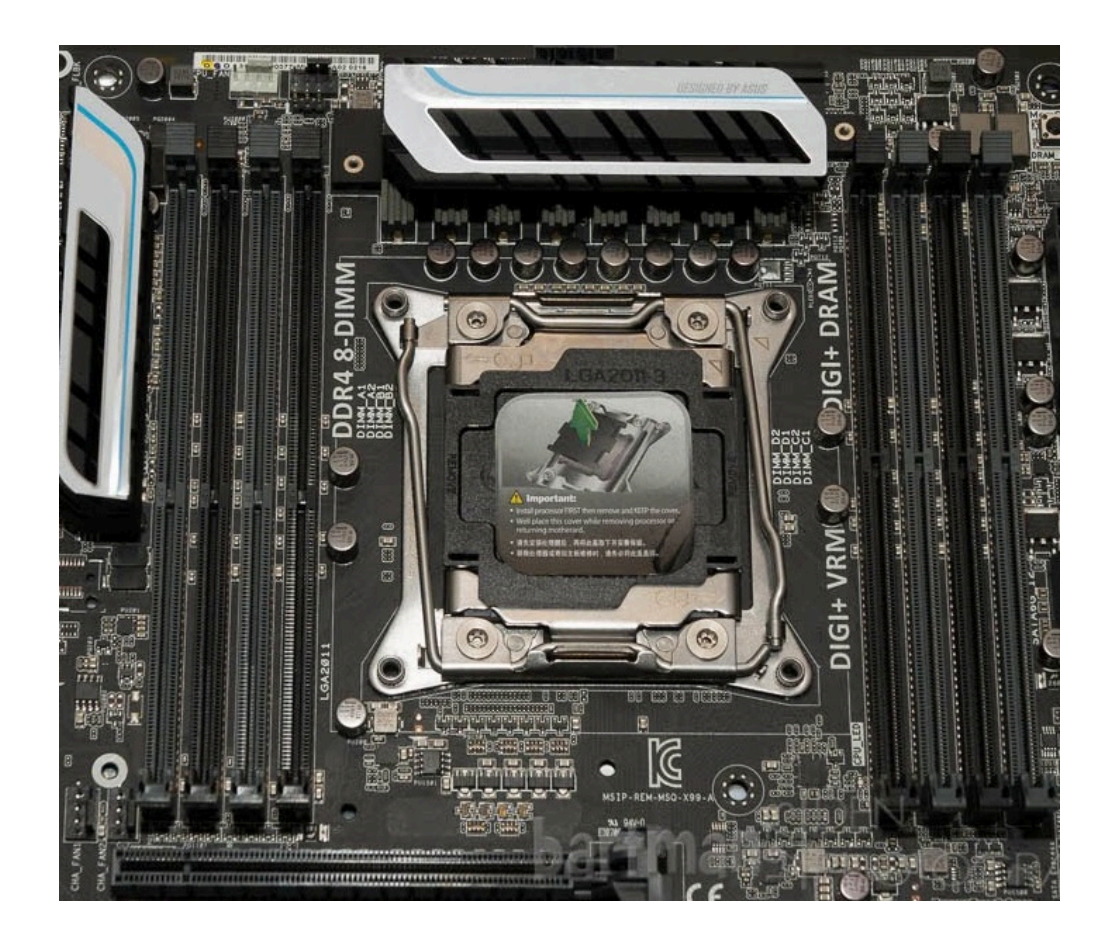

# <span id="page-66-0"></span>**Configurations mémoire**

Vous pouvez installer 2 Go, 4 Go et 8 Go, DDR4 DIMM, sans tampon ou non-ECC.

- Vous pouvez installer des modules mémoire de tailles variables dans le canal A, B, C, et D. Vous pouvez installer des modules mémoire de tailles variables dans le canal A et B. Le système se chargera de mapper la taille totale du canal de plus petite taille pour les configurations Dual-Channel (Bi-Canal). Tout excédant de mémoire du canal le plus grand est alors mappé pour fonctionner en Single-Channel (Canal unique).
- Selon les spécifications de CPU Intel, un voltage pour module mémoire inférieur à 1.65V est recommandé pour protéger le processeur.
- En raison d'une limitation d'adressage mémoire sur les systèmes d'exploitation Windows 32 bits, seuls 3Go de mémoire ou moins peuvent être utilisés si vous installez un total de 4 Go de mémoire sur la carte mère. Pour utiliser la mémoire de manière optimale, nous vous recommandons d'effectuer une des opérations suivantes :

Si vous utilisez un système d'exploitation Windows 32 bits, installez un a maximum de 3Go de mémoire système.

Installez un système d'exploitation Windows 64 bits si vous souhaitez b installez 4 Go ou plus de mémoire sur la carte mère.

Le processeur Intel Core i7 et Intel Xeon supportent les types d'organisation de *mémoire* suivants :

▪ **Mode. Quad-canal (entrelacé) .** Le mode Quad-canal offre le plus haut débit pour les applications du monde réel.

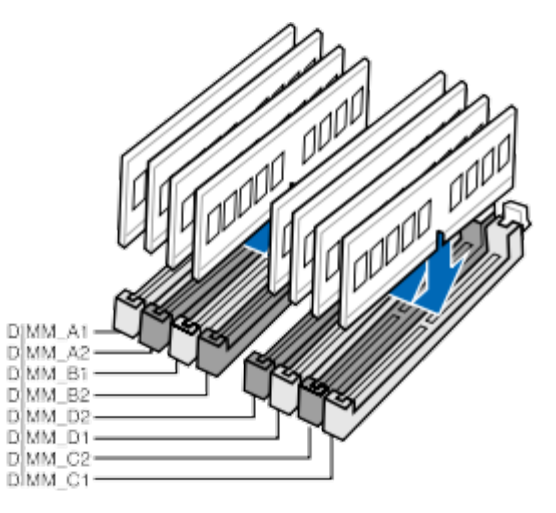

**• Mode Tri-canal (Interleaved)** Le mode Tri-canal est activé lorsque les capacités de *mémoire* installés dans les trois canaux de DIMM sont égaux.

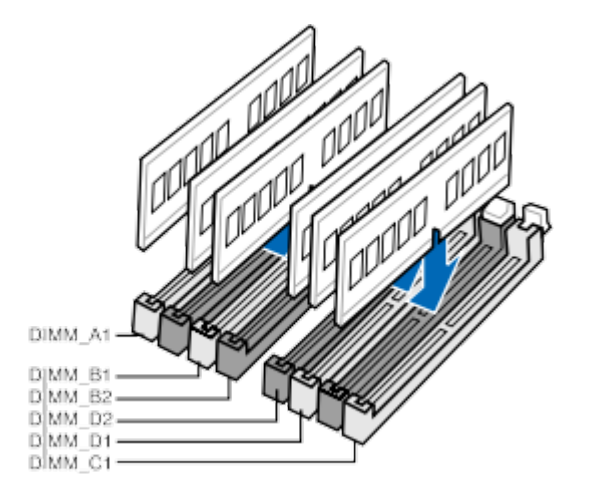

**Mode Dual canal (entrelacé)** Dual Canal mode est activé lorsque les capacités de *mémoire* installés dans les deux canaux DIMM sont ▪ égaux. La largeur de la technologie et de périphérique peuvent varier d'un canal à l'autre, mais la capacité de la *mémoire* installée pour chaque canal doit être égale. Si des DIMM de différentes vitesses sont utilisées entre les canaux, la vitesse la plus lente sera utilisée.

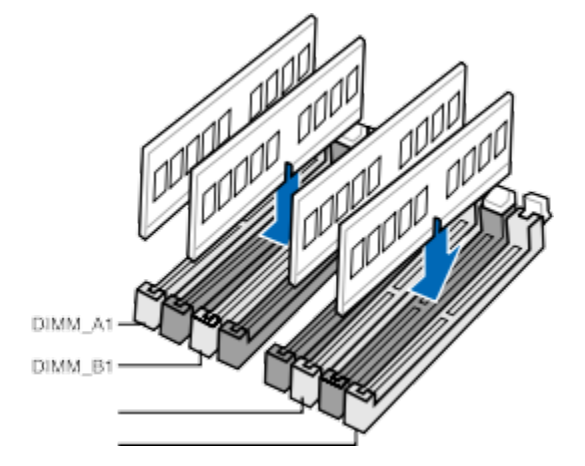

**Mode Monocanal (asymétrique) .** Ce mode est équivalent au fonctionnement de bande de canal unique pour les applications du monde ▪ réel. Ce mode est utilisé quand un seul module DIMM est installé ou les capacités de *mémoire* sont inégales. La largeur de la technologie et de périphérique peuvent varier d'un canal à l'autre. Si des DIMM de différentes vitesses sont utilisées entre les canaux, la vitesse la plus lente sera utilisée.

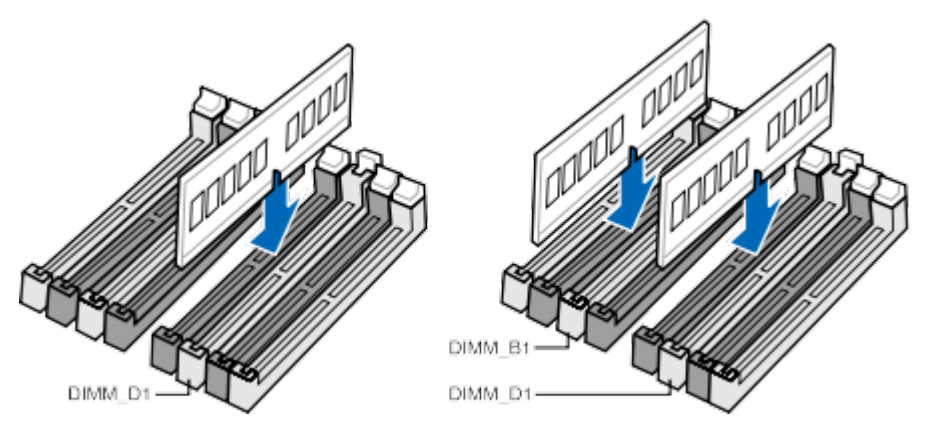

l

La fréquence par défaut d'opération de la mémoire dépend de son SPD. Par ▪défaut, certains modules mémoire peuvent fonctionner à une fréquence inférieure à la valeur indiquée par le fabricant.

- **·** Les modules mémoire ont besoin d'un meilleur système de refroidissement pour fonctionner de manière stable en charge maximale (8 modules mémoire) ou en overclocking.
- **Installez toujours des modules mémoire dotés de la même latence CAS. Pour** une compatibilité optimale, il est recommandé d'installer des barrettes mémoire identiques ou partageant le même code de données Consultez votre revendeur pour plus d'informations.
- **·** Les designs des ventilateurs dédiés au refroidissement des modules mémoire étant nombreux, en cas d'utilisation de ce type de ventilateur il est recommandé de vérifier que celui-ci puisse bien être installé sur la carte mère.

# **Installation d'un module mémoire**

La carte mère ASUS X99-A possède huit douilles DDR4 de 288 broches disposées en quatre canaux (A, B, C et D)

Pour une performance optimale de la *mémoire* :

- Installez les barrettes DIMM dans l'ordre numérique (1-8).
- · Pour une opération de double-, tri-et quad-canal, installer des modules DIMM appariés de vitesse et capacité identique dans chaque canal.
- Si vous installez quatre modules DIMM ou moins, utilisez les légère couleur.

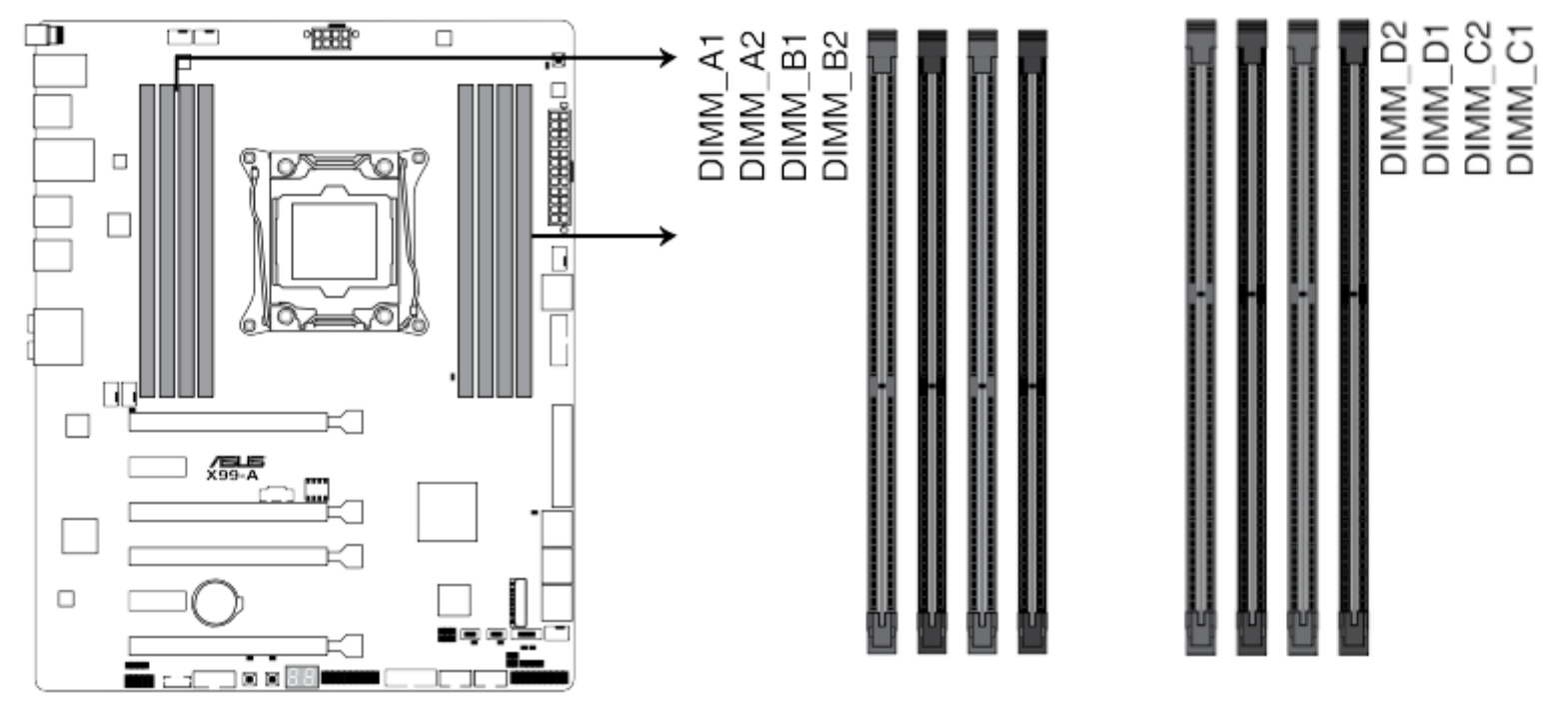

Interfaces de connexion pour modules mémoire DDR4 de la X99-A

▪ L'utilisation d'un module DIMM avec une tension nominale supérieure à 1,65 V peut endommager le processeur.

#### **Pour installer une barrette DIMM, procédez comme suit:**

Ł

- 1. Respectez les précautions de la section [Avant](#page-62-0) [de](#page-62-0) [commencer](#page-62-0)
- 2. Eteignez tous les *périphériques* connectés à l'ordinateur. Eteignez l'ordinateur et débranchez le cordon d'alimentation.
- 3. Retirer le couvercle de l'ordinateur [retrait](#page-66-0) [du](#page-66-0) [capot](#page-66-0) et localiser les sockets DIMM .
- 4. Assurez-vous que les clips à chaque extrémité du connecteur DIMM (s) sont poussés vers l'extérieur en position ouverte.
- 5. En tenant le module DIMM par les bords, retirez-le de son emballage antistatique.
- 6. Placez le module DIMM sur le socket. Alignez la petite encoche sur le bord inférieur du module DIMM avec les clés dans la prise de courant.
- 7. Insérez le bord inférieur du module DIMM dans le socket.
- Lorsque le module DIMM est inséré, poussez vers le bas sur le bord supérieur du module DIMM jusqu'à ce que les clips de fixation 8. s'enclenchent. Assurez-vous que les clips sont bien en place.
- 9. Remettre le couvercle de l'ordinateur et rebranchez le cordon d'alimentation.

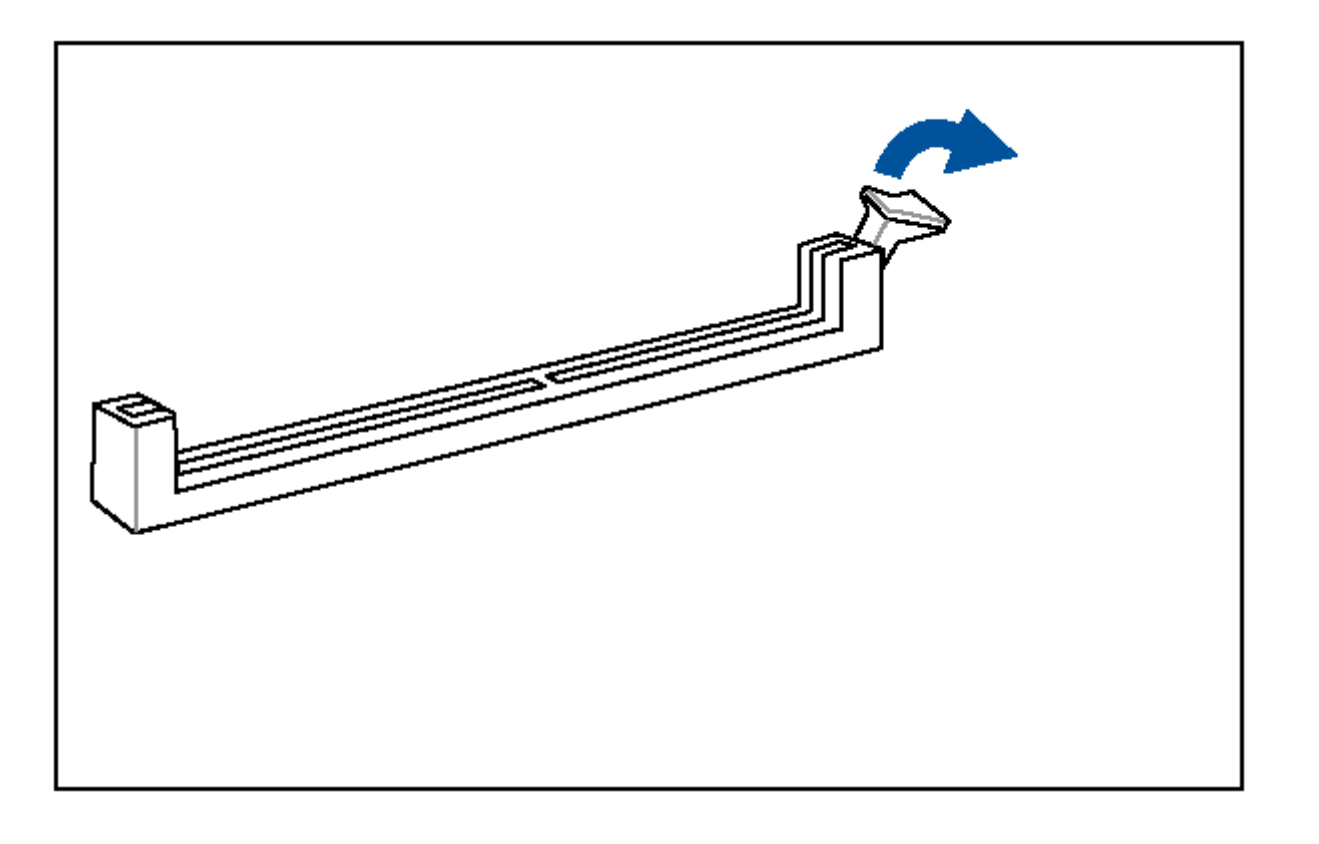

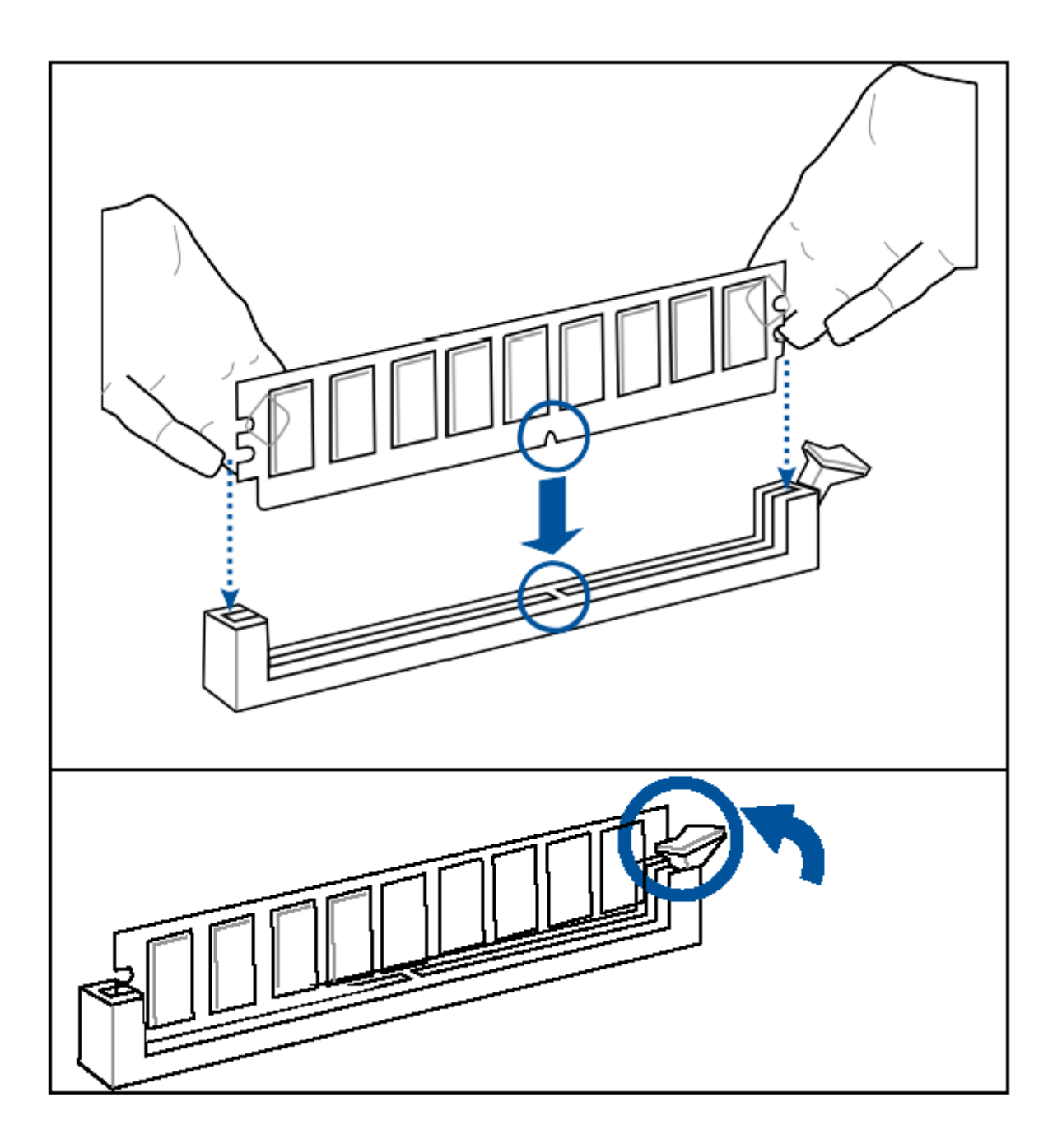
# **Pour retirer un module mémoire**

Ł

Pour retirer une barrette DIMM, procédez comme suit:

- 1. Respectez les précautions de la section [Avant](#page-70-0) [de](#page-70-0) [commencer](#page-70-0)
- 2. Éteignez tous les *périphériques* connectés à l'ordinateur. Éteignez l'ordinateur.
- 3. Retirez le cordon d'alimentation de l'ordinateur.
- 4. Retirer le couvercle de l'ordinateur [retrait](#page-66-0) [du](#page-66-0) [capot](#page-66-0) et localiser les sockets DIMM.
- 5. Écartez doucement les pattes de retenue à chaque extrémité du connecteur DIMM. Le module DIMM sort de la prise.
- 6. Tenez le module DIMM par les bords, soulevez-le de la prise, et stocker le dans un emballage anti-statique.
- 7. Réinstaller, puis rebranchez les pièces dont vous avez retirés ou débranchés pour atteindre les sockets DIMM.
- 8. Remettre le couvercle de l'ordinateur et rebranchez le cordon d'alimentation.

• Soutenez le module avec vos doigts lorsque vous pressez sur les clips de fixation. Le module pourrait être endommagé s'il est éjecté avec trop de force.

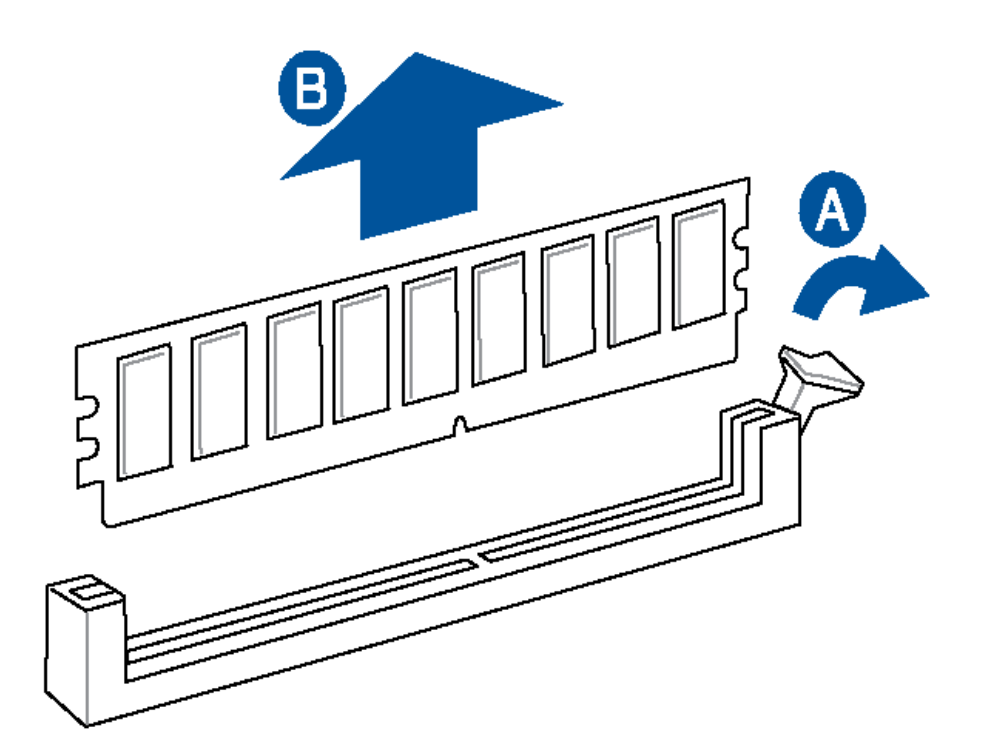

# <span id="page-73-0"></span>**Disque Rigide**

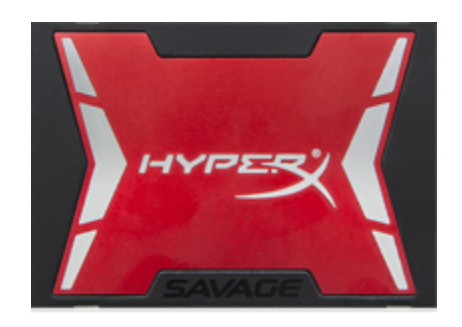

# **Caractéristiques physiques**

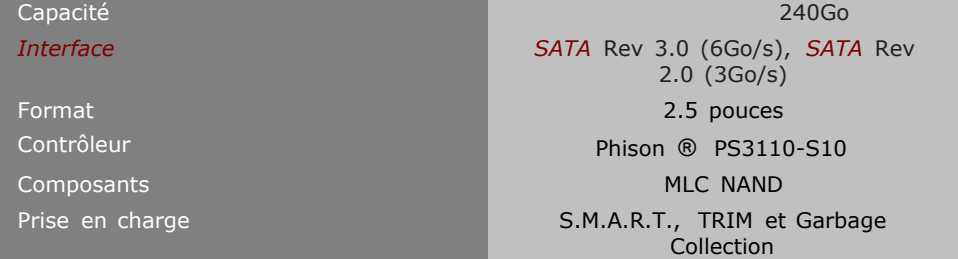

# **Dimensions physiques**

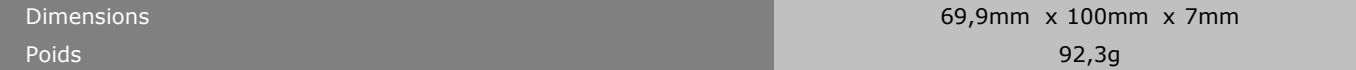

# **Spécifications environnementales**

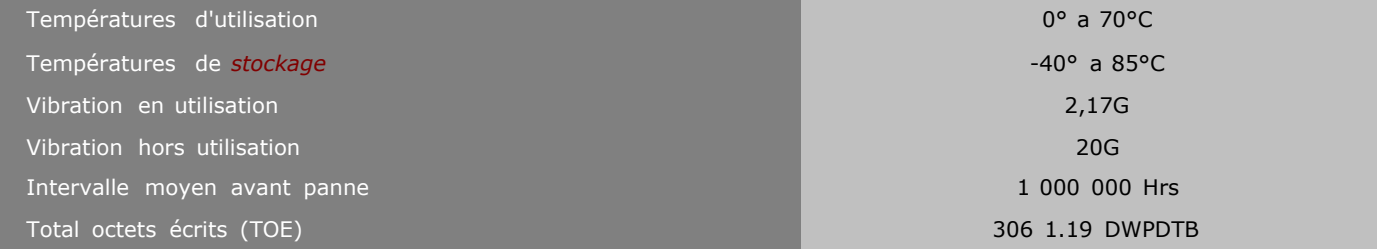

# **Spécifications électriques**

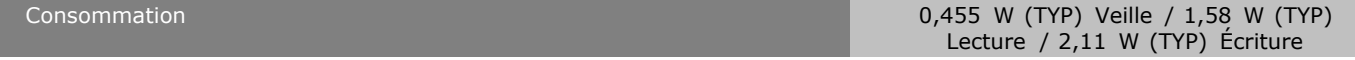

# **Déballage et manipulation**

Ø

Les disques durs sont des instruments de précision qu'il faut manipuler avec soin pendant le déballage et l'installation. Ces disques peuvent être endommagés s'ils sont manipulés brutalement, s'ils reçoivent une décharge électrostatique et s'ils subissent des coups et des vibrations. Ne négligez pas les précautions suivantes à prendre lors de la manipulation de votre *disque dur* Empilement de disques rigides, souvent en aluminium ou en magnésium, tournant à plusieurs milliers de tours par minute, et stockant à la manière des disquettes des *Gigaoctets (Go)* de données..

- Ne déballez pas votre *disque dur* avant d'être prêt à l'installer.
- Votre *disque dur* est emballé dans un sac conçu pour ne pas accumuler d'énergie électrostatique. Utilisez-le pour déposer votre *disque dur* après le déballage.
- Conservez le *matériel* ayant servi à l'emballage au cas où il serait nécessaire de retourner votre *disque dur*.
- Certains vêtements produisent de l'électricité statique. Évitez qu'ils ne touchent le *disque dur* ou les composants de la carte de circuits.
- Manipulez le *disque dur* en ne touchant que les côtés. Évitez de toucher les composants de la carte de circuits.
- Évitez de faire tomber ou de heurter le disque dur.
- Ne placez pas les disques durs les uns sur les autres ou sur le côté

• Votre disque dur par défaut peut être un Solid State Drive (SSD). Les Disques SSD ne comportent aucune partie mobile et sont plus robustes que les disques durs traditionnels. Il est toujours conseillé d'être délicat avec ces composants électroniques. Les précautions ESD doivent être prises.

# **Retrait / installation de l'unité de disque dur**

· Pour retirer le couvert du boîtier et le panneau avant de votre ordinateur, suivez les instructions à la section [\(Retrait](#page-73-0) [du](#page-73-0) [capot](#page-73-0))

- Ouvrez le boîtier de votre ordinateur et localisez le *disque rigide* voir *disque dur* .
- Débranchez les câbles reliés au disque rigide.

Ø

- Appuyez sur la manette pour désengager la cage du disque. Glissez la cage du disque à l'extérieur des rails de positionnement.
- Pour enlever le disque de la cage, glissez les deux leviers bleu vers le milieu. Glissez le disque hors de la cage.

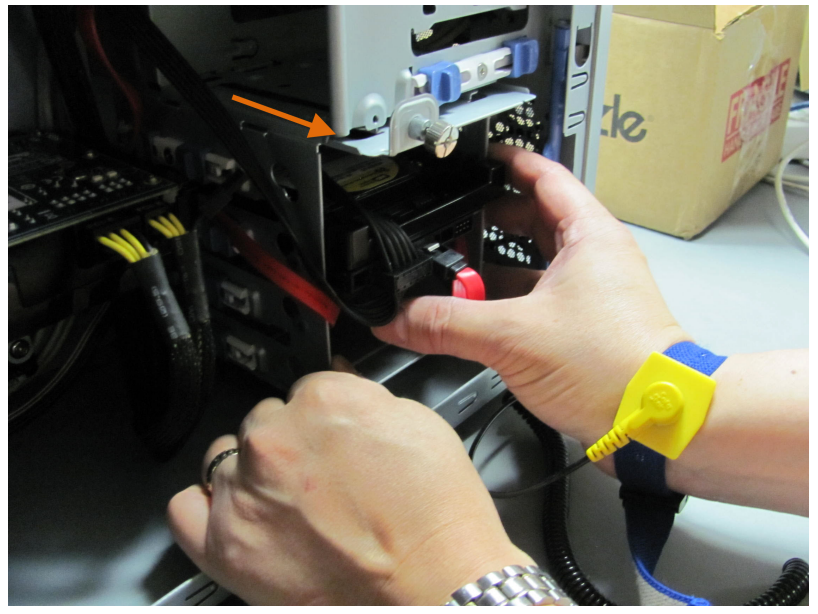

▪ Les disques SSD sont souvent plus petits que le *disque dur* traditionnel et peuvent nécessiter l'utilisation d'un kit de montage.

# **Support logiciel**

Le système fournit un support complet pour toutes versions de les systèmes d'exploitation suivants :

- Microsoft Windows 8 (64-bit et 32-bit)
- Microsoft Windows 7 (64-bit et 32-bit)
- Microsoft Windows Vista (64-bit et 32-bit)

Le système fournit un support *BIOS* et pilotes minime pour les systèmes d'exploitation suivants :

- Microsoft Windows\* XP Home
- **· Microsoft Windows XP Professional**
- Microsoft Windows XP Professional x64 Edition
- Microsoft Windows XP Media Center Edition 2005

### **ACPI**

L'*ACPI* donne au système d'exploitation contrôle direct sur la gestion de l'alimentation et de fonctions Plug and Play d'un ordinateur. L'utilisation de *ACPI* avec le système nécessite un système d'exploitation qui fournit le support *ACPI* complet.

# **Le lecteur optique**

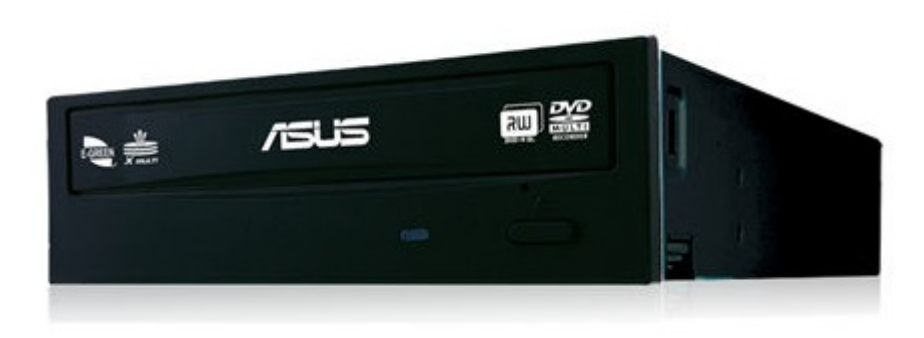

### **Caractéristiques**

- 5 1/4" 16X, 130ms, 256kb
- Description: *DVD*-Writer
- Interne
- Couleur: Noir
- *Interface* : *SATA*
- Dimensions (LxWxH): 14,8 cm x 17,0 cm x 4,2 cm
- Compatibilité : PC
- Couleur du boîtier : Noir

### **Spécifications**

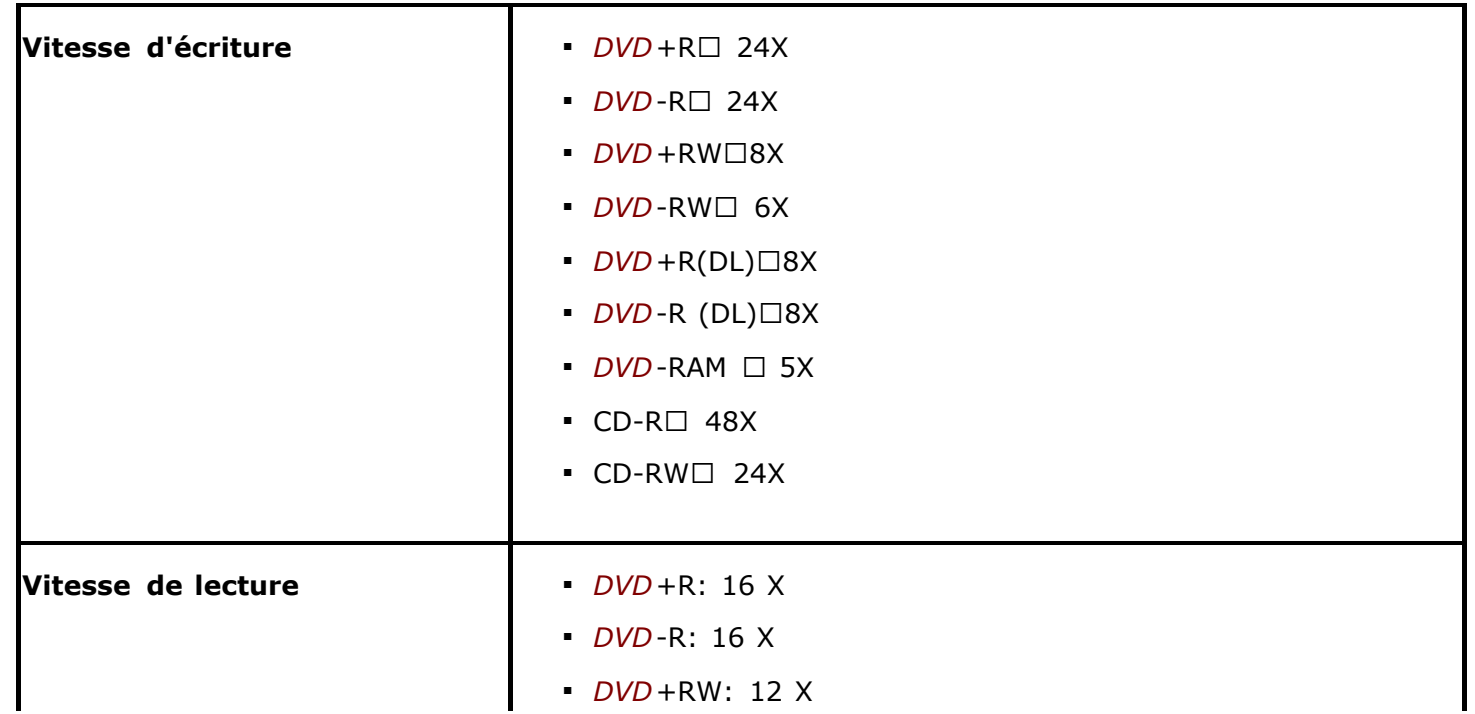

<span id="page-78-0"></span>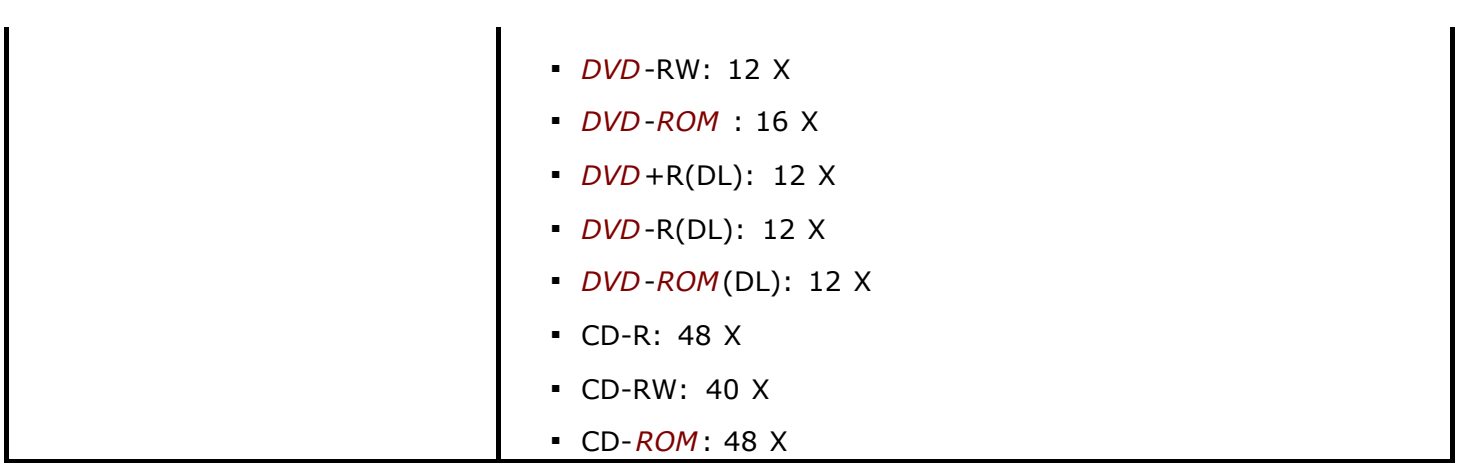

# **Retrait du lecteur Optique**

Ø

· Pour retirer le couvert du boîtier et le panneau avant de votre ordinateur, suivez les instructions à la section [Retrait](#page-78-0) [du](#page-78-0) [capot](#page-78-0).

- Déconnecter les câbles reliés au lecteur optique.
- Si il ya des vis sur le côté du lecteur optique (voir les flèches rouges sur la photo), ils devront être enlevés avec un tournevis cruciforme.
- · Pour enlever le disque de la cage, glisser les deux leviers bleu vers le milieu.
- Glisser le disque hors de la cage.

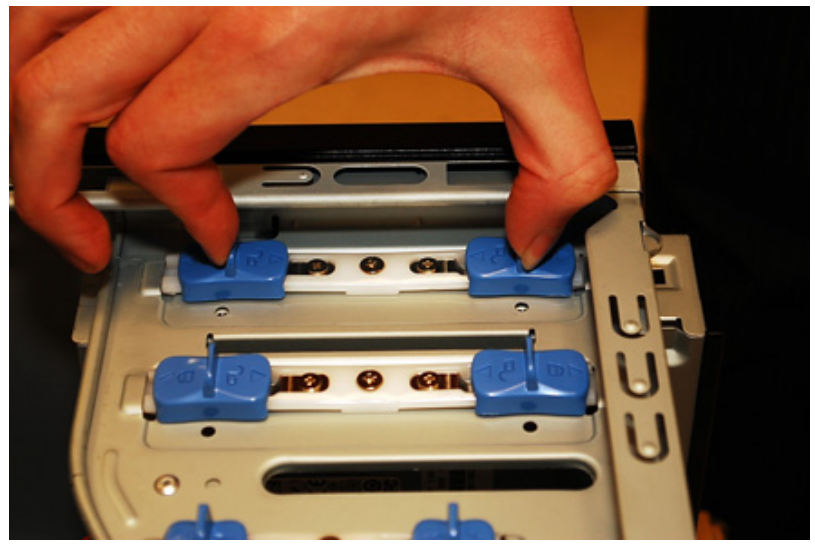

# **Mises à jour du BIOS**

Le tout nouveau BIOS UEFI (Extensible Firmware Interface) d'ASUS est conforme à l'architecture UEFI et offre une interface conviviale allant audelà de la simple saisie traditionnelle au clavier grâce à la possibilité de configuration du BIOS à la souris. Vous pouvez maintenant naviguer dans le BIOS UEFI avec la même fluidité que sous un système d'exploitation. Le terme «BIOS» spécifié dans ce manuel se réfère au "BIOS UEFI" sauf mention spéciale.

Le BIOS (Basic Input and Output System) stocke divers paramètres matériels du système tels que la configuration des périphériques de stockage, les paramètres d'overclocking, les paramètres de gestion de l'alimentation et la configuration des périphériques de démarrage nécessaires à l'initialisation du système dans le CMOS de la carte mère. De manière générale, les paramètres par défaut du BIOS de cette carte mère conviennent à la plupart

des utilisations pour assurer des performances optimales. Il est recommandé de ne pas modifier les paramètres par défaut du BIOS sauf dans les cas suivants :

- x Un message d'erreur apparaît au démarrage du système et requiert l'accès au BIOS.
- x Un composant installé nécessite un réglage spécifique ou une mise à jour du BIOS.
	- · Une mauvaise utilisation du BIOS peut entraîner une instabilité du système ou un échec de démarrage. Il est fortement recommandé de ne modifier les paramètres du BIOS qu'avec l'aide d'un technicien qualifié.
- 
- **Lors du téléchargement ou la mise à jour du BIOS de cette carte mère,** n'oubliez pas de renommer le fichier X99A.CAP.

Le programme de configuration du *BIOS* peut être utilisée pour afficher et modifier les paramètres du *BIOS* de l'ordinateur. Vous pouvez accéder au programme de configuration du *BIOS* en appuyant sur la touche <SUPPR> après le Power-On Self-Test (POST) test de la *mémoire* commence et avant que le démarrage du système d'exploitation commence.

#### **Il y a deux modes disponibles à utiliser le programme de configuration du BIOS.**

1. EZ Mode - Par défaut, l'écran EZ Mode est le premier à apparaître lors de l'accès au BIOS. L'interface EZ Mode offre une vue d'ensemble des informations de base du système, mais permet aussi de modifier la langue du BIOS, le mode de performance et l'ordre de démarrage des périphériques.

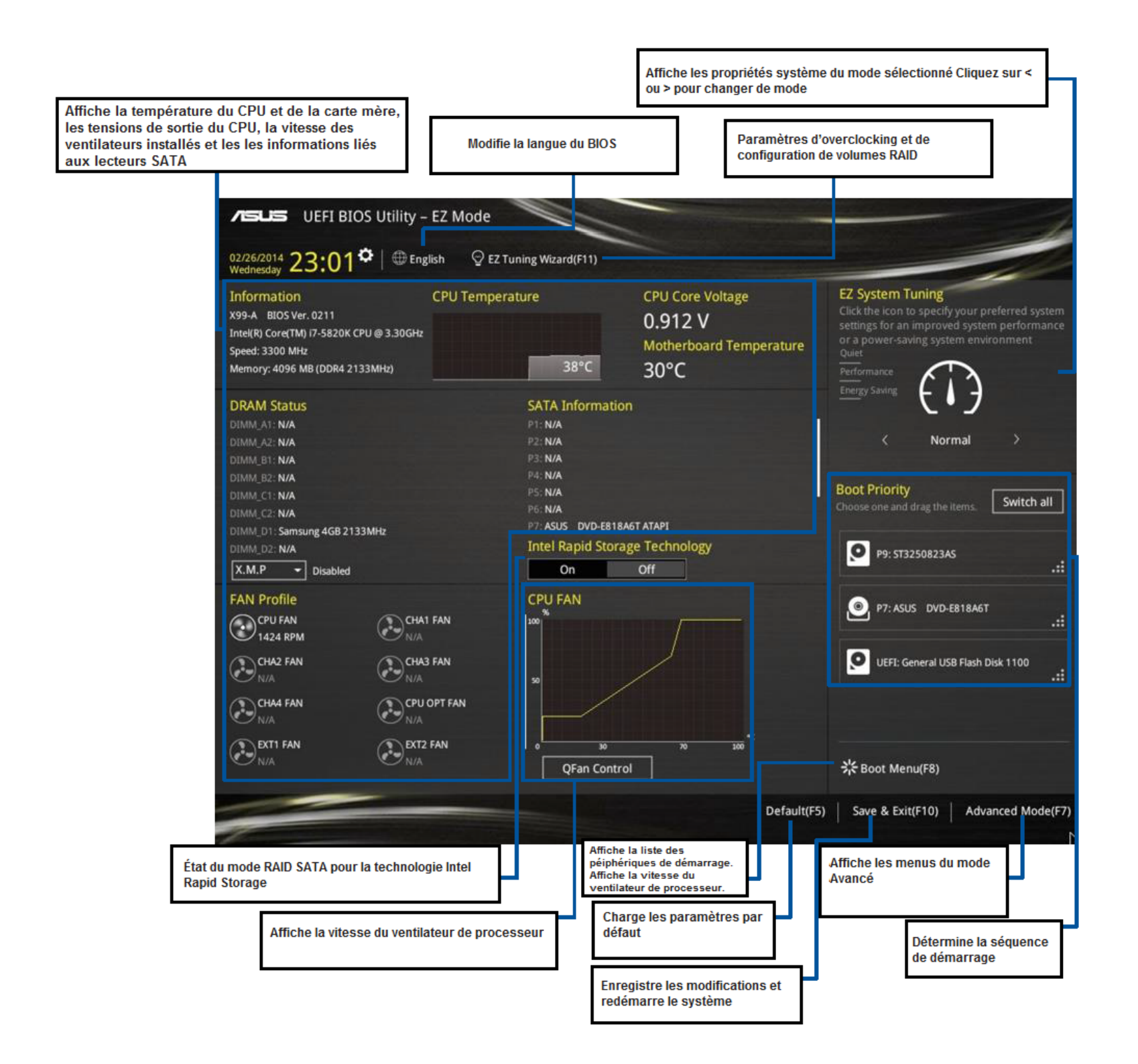

2. Advanced Mode - pour accéder à l'interface Advanced Mode, cliquez sur Exit/Advanced Mode, puis sélectionnez Advanced Mode ou appuyez sur la touche F7 de votre clavier.

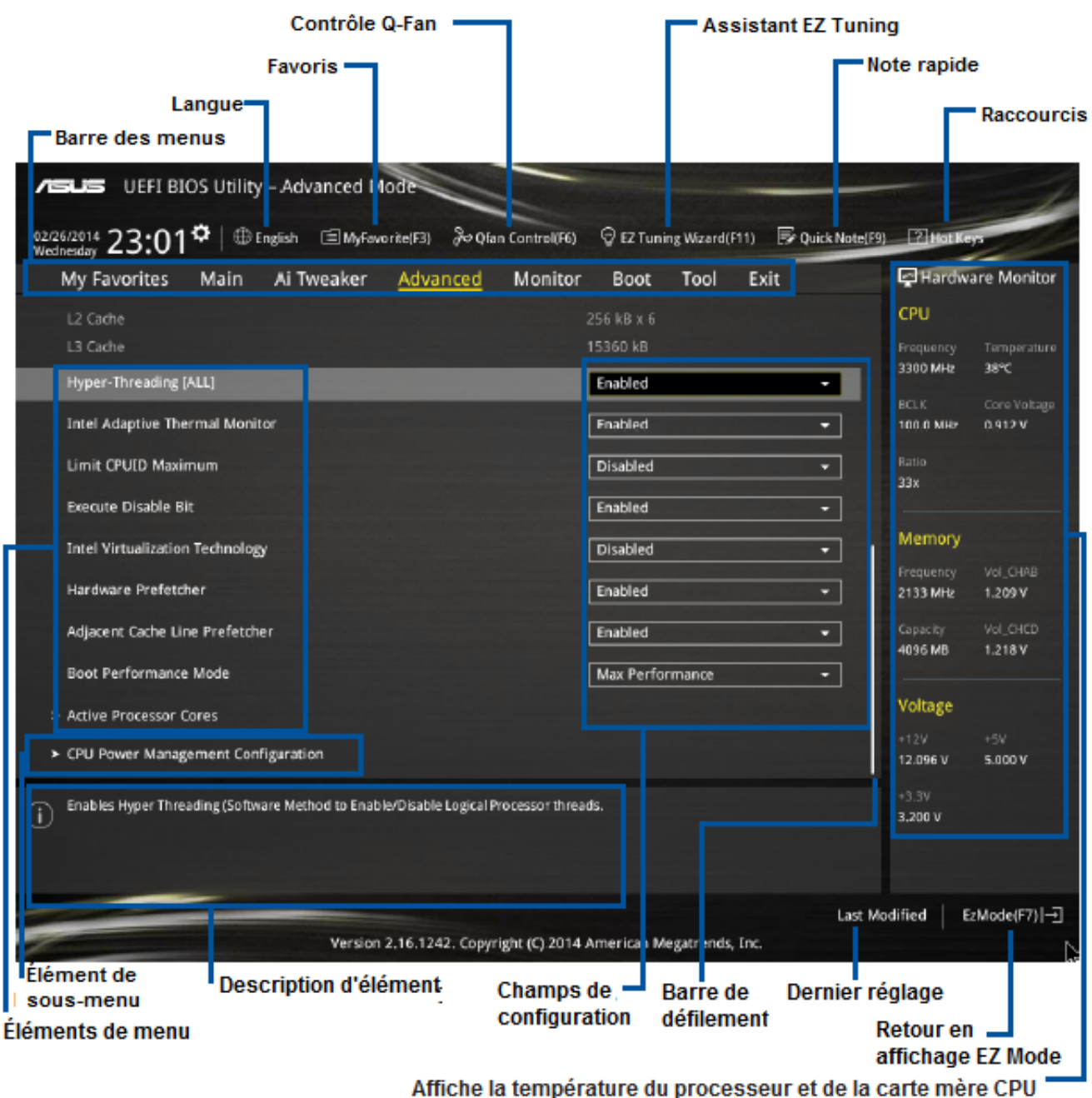

ainsi que les tensions de sortie du processeur et de la mémoire

Cette section vous indique comment mettre à jour le *BIOS* en utilisant l'un des quatre utilitaires différents:

1. **ASUS Update** : mise à jour du *BIOS* sous Windows®.

2. **ASUS EZ Flash 2** : mise à jour du *BIOS* via un périphérique de *stockage USB*.

3. **ASUS CrashFree** *BIOS* **3** : mise à jour du *BIOS* via un périphérique de *stockage* amovible *USB* ou le *DVD* de support de la *carte mère* lorsque le fichier *BIOS* ne répond plus ou est corrompu

4. **ASUS** *BIOS* **Updater** : mise à jour du *BIOS* sous DOS à l'aide du *DVD* de support ou d'un périphérique de *stockage* amovible *USB*.

### **EZ Update**

EZ Update vous permet de mettre à jour la carte mère sous environnement Windows.

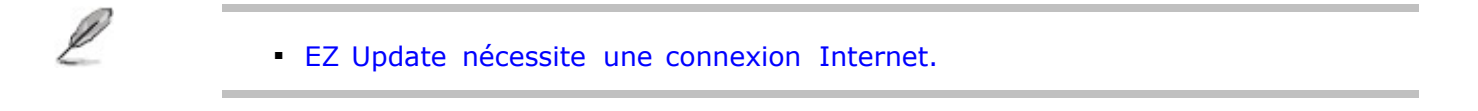

### **Utilitaire ASUS EZ Flash 2**

ASUS EZ Flash 2 vous permet de mettre à jour le BIOS sans avoir à passer par un utilitaire Windows.

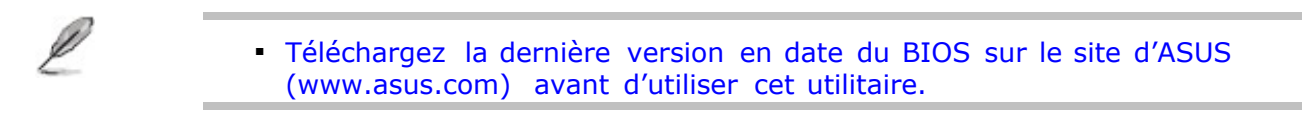

### **Pour mettre à jour le BIOS avec EZ Flash 2 :**

1. Insérez le disque Flash USB contenant le fichier BIOS sur l'un des ports USB de votre ordinateur.

2. Accédez à l'interface Advanced Mode du BIOS. Allez dans le menu Tool (Outils) et sélectionnez l'élément ASUS EZ Flash Utility. Appuyez sur la touche <Entrée> de votre clavier pour l'activer.

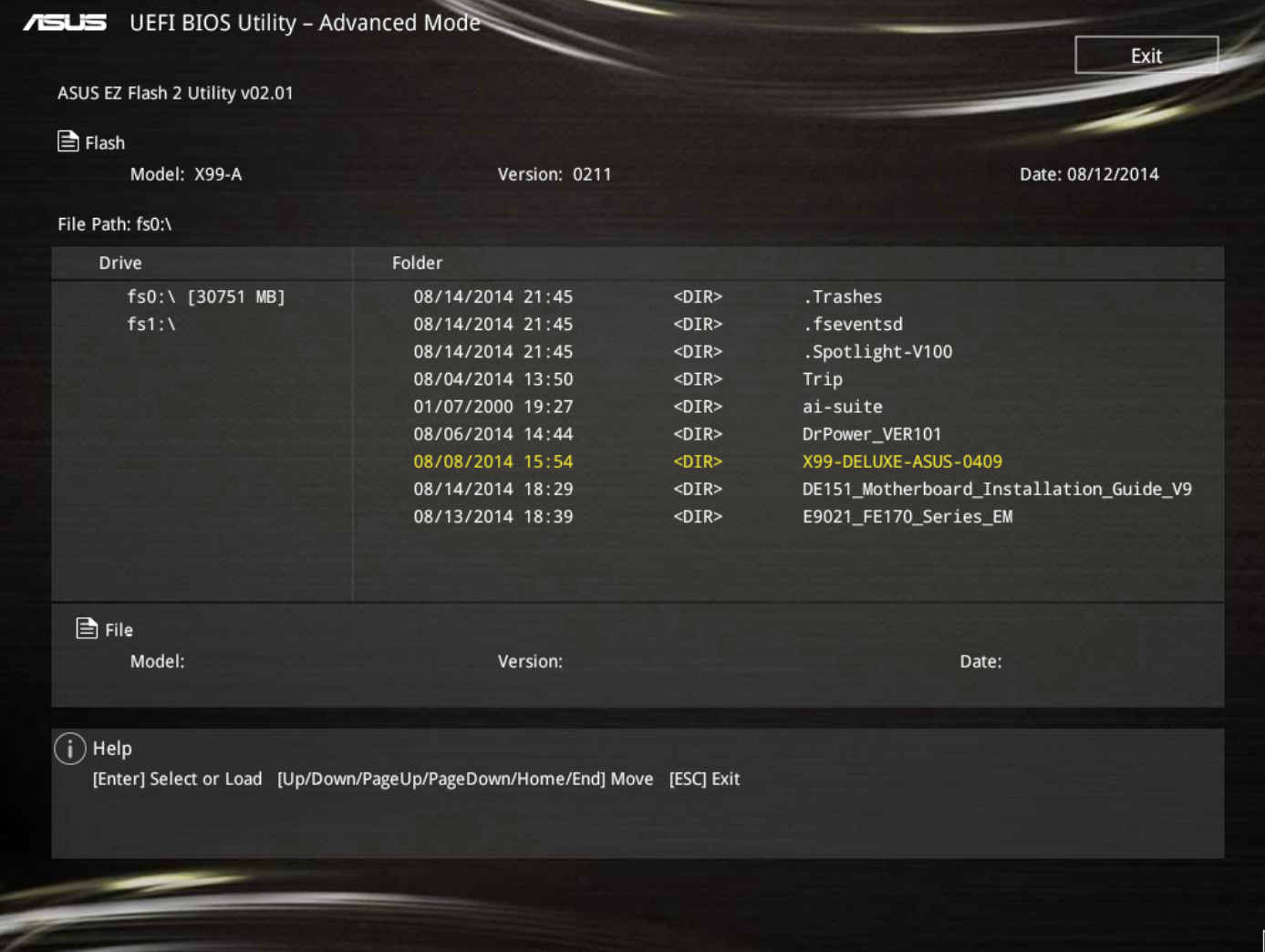

3. Appuyez sur la touche <Tab> de votre clavier pour sélectionner le champ Drive (Lecteur).

4. Utilisez les touches Haut/Bas du clavier pour sélectionner le support de stockage contenant le fichier BIOS, puis appuyez sur <Entrée>.

5. Appuyez de nouveau sur <Tab> pour sélectionner le champ Folder Info (Infos de dossier).

6. Utilisez les touches Haut/Bas du clavier pour localiser le fichier BIOS, puis appuyez sur <Entrée> pour lancer le processus de mise à jour du BIOS. Redémarrez le système une fois la mise à jour terminée.

- Cette fonction est compatible avec les périphériques de stockage Flash au x format FAT 32/16 et n'utilisant qu'une seule partition.
	- · NE PAS éteindre ou redémarrer le système lors de la mise à jour du BIOS pour éviter les échecs d'amorçage du système!
- Assurez-vous de charger les paramètres par défaut du BIOS pour garantir la stabilité et le niveau de compatibilité du système. Pour ce faire, sélectionnez l'option Load Optimized Defaults du menu Exit.

### **Utilitaire ASUS CrashFree BIOS 3**

ASUS CrashFree BIOS 3 est un outil de récupération automatique qui permet de restaurer le BIOS lorsqu'il est défectueux ou corrompu suite à une mise à jour. Vous pouvez mettre à

jour un BIOS corrompu en utilisant le DVD de support de la carte mère ou un périphérique de stockage amovible contenant le fichier BIOS à jour.

#### **Restaurer le BIOS**

#### *Pour restaurer le BIOS :*

- 1. Démarrez le système.
- 2. Insérez le DVD de support dans le lecteur optique ou le périphérique de stockage amovible sur l'un des ports USB de votre ordinateur.

3. L'utilitaire vérifiera automatiquement la présence du fichier BIOS sur l'un de ces supports. Une fois trouvé, l'utilitaire commencera alors à mettre à jour le fichier BIOS corrompu.

4. Une fois la mise à jour terminée, vous devrez ré-accéder au BIOS pour reconfigurer vos réglages. Toutefois, il est recommandé d'appuyer sur F5 pour rétablir les valeurs

par défaut du BIOS afin de garantir une meilleure compatibilité et stabilité du système.

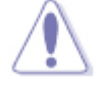

NE PAS éteindre ni redémarrer le système lors de la mise à jour du BIOS ! Le ▪ faire peut causer un échec d'amorçage du système.

### **Utilitaire ASUS BIOS Updater**

ASUS BIOS Updater vous permet de mettre à jour le BIOS sous DOS.

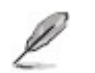

Les écrans de BIOS suivants sont donnés à titre d'exemple. Il se peut que ▪vous n'ayez pas exactement les mêmes informations à l'écran.

#### *Avant de mettre à jour le BIOS*

1. Préparez le DVD de support de la carte mère et un périphérique de stockage USB.

2. Téléchargez la dernière version du BIOS et de l'utilitaire BIOS Updater sur le site Web d'ASUS (http://support.asus.com) et enregistrez-la sur le périphérique de stockage USB.

- **-** Le format de fichiers NTFS n'est pas pris en charge sous DOS. N'enregistrez pas le fichier BIOS et l'utilitaire BIOS Updater sur un disque dur ou sur un périphérique de stockage USB au format NTFS. Utilisez un support de stockage USB à une seule partition et au format FAT32/16.
- 3. Éteignez l'ordinateur.
- 4. Vérifiez la disponibilité d'un lecteur optique connecté à votre ordinateur.

### *Démarrer le système en mode DOS*

1. Insérez le périphérique de stockage USB contenant la dernière version du BIOS et l'utilitaire BIOS Updater sur l'un des ports USB de votre ordinateur.

2. Démarrez l'ordinateur. Lorsque le logo ASUS apparaît, appuyez sur <F8> pour afficher le menu de sélection du périphérique de démarrage.

3. Insérez le DVD de support dans le lecteur optique, puis sélectionnez ce dernier comme périphérique d'amorçage dans le menu.

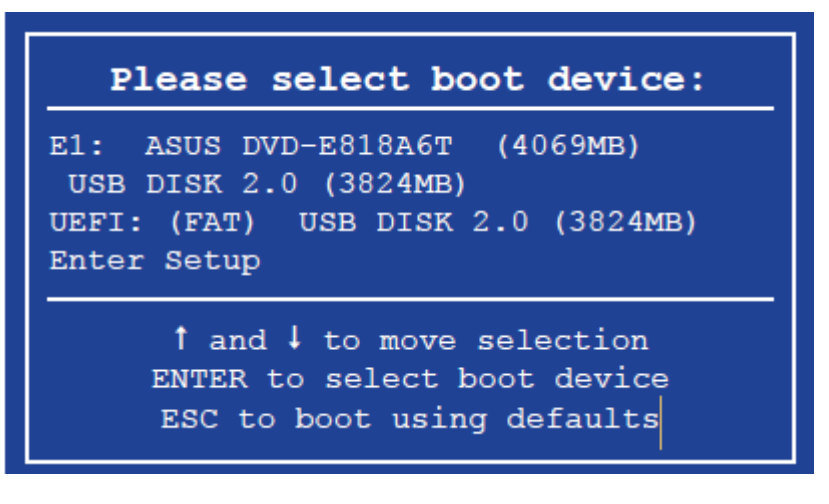

Lorsque le chargeur de démarrage apparaît, appuyez sur la touche <Entrée> de votre clavier dans un délai de 5 secondes pour accéder 4. à l'invite de commande FreeDOS.

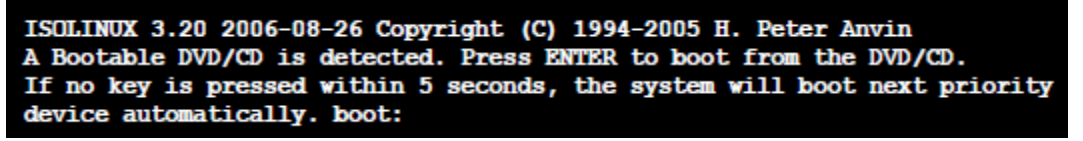

5. A l'invite de commande FreeDOS, entrez d: et appuyez sur <Entrée> pour basculer du lecteur C (lecteur optique) au lecteur D (périphérique de stockage USB).

Welcome to FreeDOS (http://www.freedos.org)!  $C: \blacktriangleright d$ :  $D:\ \&$ 

### **Mise à jour du BIOS avec une ligne de commande**

Vous pouvez utiliser une ligne de commande ou une interface graphique pour mettre à jour le BIOS.

- Vérifiez que le périphérique de *stockage USB* ne soit pas protégée en écriture et contienne un espace libre suffisant pour sauvegarder le fichier.
- Veuillez vérifier au préalable le nom de fichier correct. Il se peut qu'une forme abbrévié du nom de fichier doive être utilisée.

1. À l'invite de commande FreeDOS, entrez **bupdater /i<Nom de fichier de la ROM>.CAP** et appuyez sur <Entrée>.

#### D:/> bupdater /i<ROM filename>.CAP

(8)

Le <Nom de fichier de la ROM> est un nom de fichier assigné par l'utilisateur avec pas plus de huit caractères alphanumériques pour le nom et trois caractères pour l'extension.

2. L'utilitaire vérifiera automatiquement la présence du fichier BIOS, et une fois trouvé, lancera automatiquement lr processus de mise à jour du BIOS.

3. Une fois la mise à jour terminée, appuyez sur <Entrée>.

#### *Pour mettre à jour le BIOS sous l'interface graphique :*

1. À l'invite de commande FreeDOS, entrez bupdater /g et appuyez sur <Entrée>.

2. L'écran de BIOS Updater apparaît indiquant le processus de sauvegarde du BIOS. Utilisez la touche <Tab> pour sélectionner le lecteur D:.

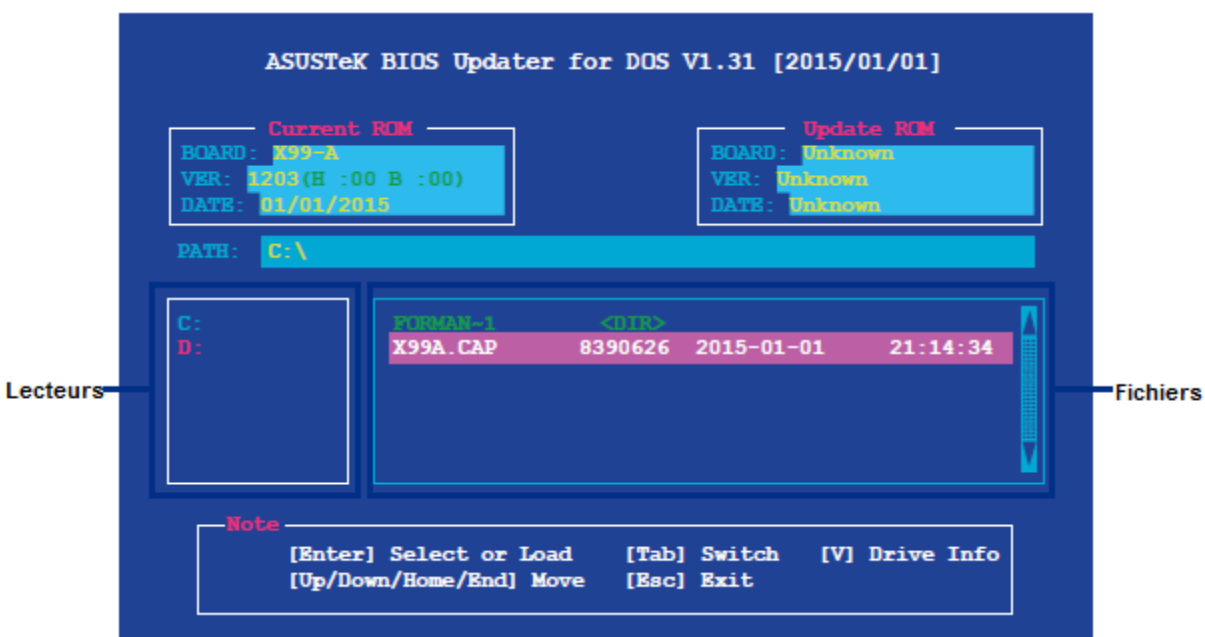

3. Utilisez la touche <Tab> pour basculer d'un champ à l'autre, et les touches <Haut/Bas/Début/Fin> de votre clavier pour sélectionner le fichier BIOS, puis appuyez sur <Entrée>. BIOS Updater vérifie alors le fichier BIOS sélectionné et vous demande de confirmer la mise à jour du BIOS.

4. Sélectionnez Yes (Oui) et appuyez sur <Entrée>. Appuyez sur <Échap> pour quitter BIOS Updater, puis redémarrez votre ordinateur.

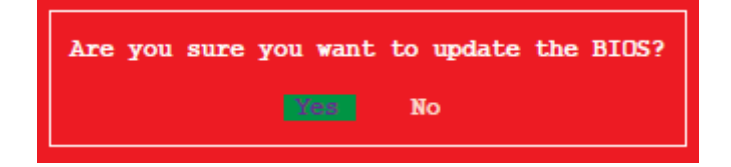

- 5. Appuyez sur <Entrée> pour lancer sécurisée mise à jour du BIOS. Le système entrera EZ Flash 2 Updater et poursuivre le processus de mise à jour du BIOS.
- 6. Lorsque la mise à jour du BIOS est terminée, cliquez sur OK ou appuyez sur <Entrée> pour redémarrer votre ordinateur.

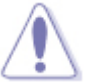

NE PAS éteindre ni redémarrer le système lors de la mise à jour du BIOS ! Le ▪ faire peut causer un échec d'amorçage du système.

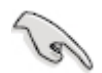

Assurez-vous de charger les paramètres par défaut du BIOS pour garantir la stabilité et la compatibilité du ▪système. Pour ce faire, sélectionnez l'option **Load Optimized Defaults** localisée dans le menu **Exit** du BIOS.

# **Configuration du RAID**

· Intel RST nécessite un ordinateur avec un système d'exploitation Microsoft Windows 8, Microsoft Windows 7, Microsoft Windows Vista ou Microsoft Windows XP ainsi que des disques durs *SATA* et supporte le RAID 0, RAID 1, RAID 10 et RAID 5.

### **Définitions RAID**

#### *RAID 0 (Data striping)*

RAID 0 optimise deux disques durs identiques pour lire et écrire les données en parallèle. Deux disques durs accomplissent la même tâche comme un seul disque mais à un taux de transfert de données soutenu, le double de celui d'un *disque dur* unique, améliorant ainsi de manière significative l'accès aux données et au *stockage* . L'utilisation de deux disques durs neufs et identiques est nécessaire pour cette configuration.

#### *RAID 1 (Data mirroring)*

RAID 1 fait une copie à l'identique des données d'un disque vers un second disque. Si un disque est défaillant, le *logiciel* de gestion du volume RAID redirige toutes les applications vers le disque opérationnel restant qui contient une copie des données de l'autre disque. Cette configuration RAID offre une bonne protection des données, et augmente la tolérance aux pannes de l'ensemble du système. Utilisez deux nouveaux disques pour cette configuration, ou un disque neuf et un disque existant. Le nouveau disque doit être de la même taille ou plus large que le disque existant.

#### *RAID 5*

RAID 5 répartit en bandes les données et les informations de parité entre 3 disques durs, voire plus. Les avantages de la configuration RAID 5 incluent de meilleures performances des disques durs, la tolérance aux pannes, et des capacités de *stockage* plus importantes. La configuration RAID 5 convient particulièrement aux processus de transaction, aux applications de bases de données professionnelles, à la planification des ressources de l'entreprise, et autres systèmes internes. À utiliser avec au moins trois disques identiques.

#### *RAID 10*

RAID 10 est une combinaison de data striping et data mirroring sans parité à calculer et écrire. Avec un volume RAID 10, vous bénéficiez des avantages combinés des configurations RAID 0 et RAID 1. Utilisez quatre nouveaux disques pour cette configuration, ou un disque existant et trois nouveaux disques.

#### **Définir l'élément RAID dans le BIOS**

Un RAID peut être configuré en utilisant EZ Mode ou Advanced Mode. Par défaut, l'écran EZ Mode apparaît lorsque vous entrez dans le programme de configuration du BIOS. Le EZ Mode vous donne un aperçu de l'information de base du système, et vous permet de sélectionner la priorité langue d'affichage, le mode de la performance du système et dispositif de démarrage. Pour accéder au Advanced mode, cliquez sur Exit / Advanced Mode, puis sélectionnez Advanced Mode ou appuyez sur <F7> touche de raccourci pour les paramètres avancés du BIOS.

En tapant <F11> sur votre clavier ou en cliquant sur EZ Tuning Assistant (F11) suivie NEXT sur l'écran du BIOS (soit l'écran de EZ Mode ou Advanced Mode), vous pouvez créer une configuration RAID.

#### **Créer un volume RAID**

- 1. Appuyez sur la touche <F11> de votre clavier ou cliquez sur **presentation** pour accéder à l'écran de l'assistant EZ Tuning, puis cliquez sur **Next** (Suivant).
- 2. Cliquez d'abord sur **RAID** puis sur **Next** (Suivant).

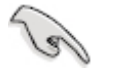

- Vérifiez que vos disques dur ne font pas déjà parti d'un volume RAID existant.
- Assurez-vous de connecter vos disques durs aux connecteurs gérés par le contrôleur SATA Intel®.
- 3. Sélectionnez le type de stockage RAID, soit **Easy Backup** (Sauvegarde rapide) ou **Super Speed** , puis cliquez sur click **Next** (Suivant).
	- a. Pour Easy Backup, cliquez sur Next (Suivant), puis sélectionnez Easy Backup (RAID1) ou Easy Backup (RAID10).

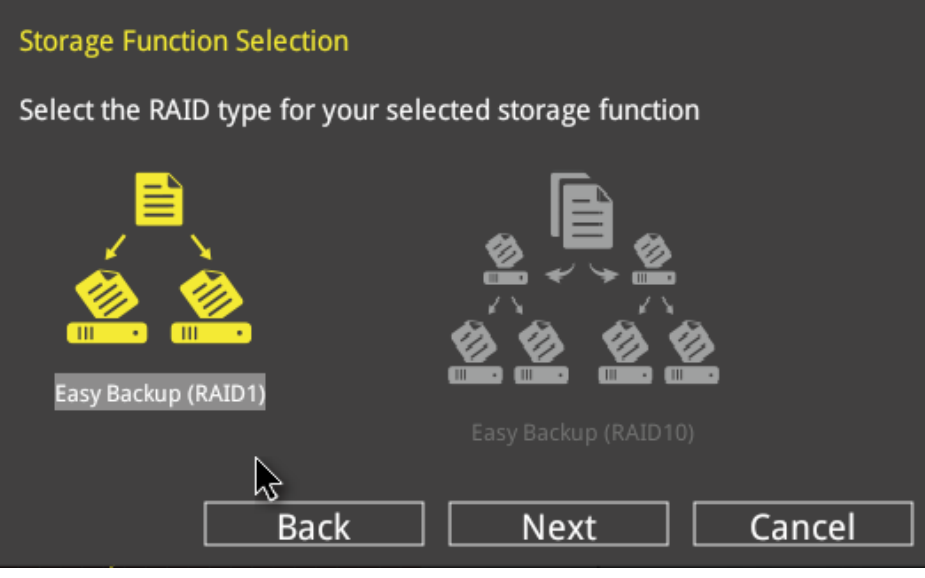

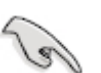

▪ Pour quatre disques durs, seule l'option Easy Backup (RAID 10) est disponible.

b. Pour Super Speed, cliquez sur Next (Suivant), puis sélectionnez Super Speed (RAID0) ou Super Speed (RAID5).

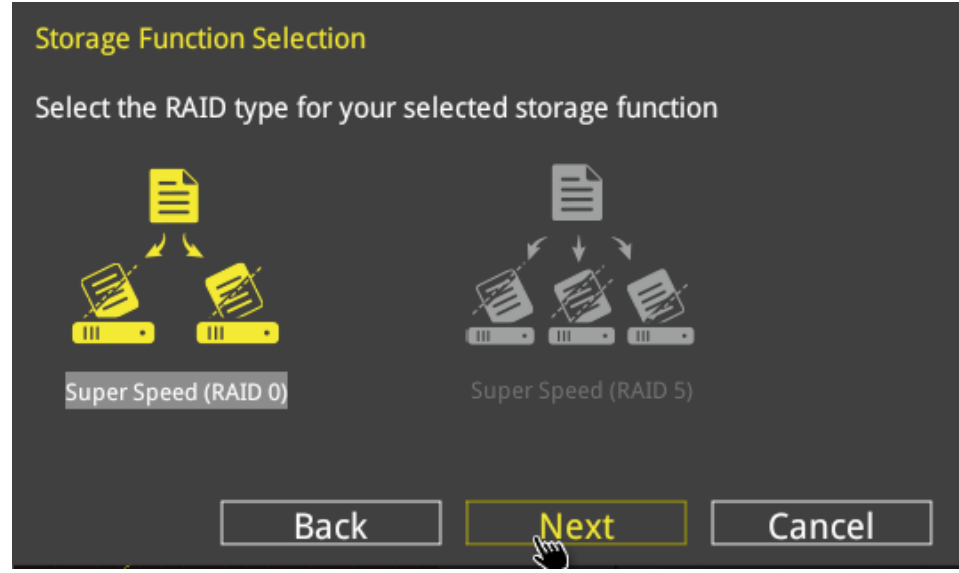

4. Une fois terminé, cliquez d'abord sur Next (Suivant), puis sur Yes (Oui) pour continuer le processus de configuration du volume RAID.

5. Cliquez ensuite sur Yes (Oui) pour quitter et sur OK pour redémarrer le système.

### **Comment placer un appel de service**

Northern Micro vous offre le soutien dont vous avez besoin pour vos postes de travail ou ordinateurs Spirit et ce, d'un océan à l'autre. Vous trouverez ci-dessous notre procédure habituelle pour demander des services.

### **Par téléphone**

Nos clients peuvent appeler notre centre national d'appels, ouvert du lundi au vendredi, de 8 h à 17 h, en composant le **1 800 563-1007, poste 241.**

### **Par l'Internet**

Nos clients peuvent également utiliser notre libre-service dans le Web. Pour ce faire, ils doivent passer par le site [www.northernmicro.com](http://www.northernmicro.com)

### **Par le biais de notre portail**

Des appels de service peuvent aussi être placés par le biais de notre portail. Une demande d'accès au portail peut être envoyée au [PortalRequest@nmicro.ca](mailto:PortalRequest@nmicro.ca) .

### **Procédure générale :**

Pour accélérer le traitement de votre problème, notre personnel bilingue vous demandera :

- le type de produit ainsi que son numéro de série;
- une description du problème;
- votre adresse, votre numéro de téléphone, etc.

Pendant les heures d'ouverture normales, un technicien communiquera avec vous dans l'heure qui suit l'inscription de votre demande de service à nos dossiers. Consciencieux, notre technicien procède au diagnostic afin de vous proposer des solutions. Il détermine si le problème est causé par les logiciels ou le *matériel* . Si la cause est le *matériel* , un technicien se rend sur les lieux pour le résoudre. Si ce sont plutôt les logiciels et qu'un technicien doive se rendre sur les lieux, des frais pourraient être exigés. Notez cependant que la plupart des problèmes se règlent par téléphone. Dans tous les cas, le technicien communique avec le client pour confirmer le jour et l'heure de sa visite.

# **Dépannage**

- 1. [Pas](#page-92-0) [d'affichage](#page-92-0) [lorsque](#page-92-0) [l'alimentation](#page-92-0) [est](#page-92-0) [mise](#page-92-0) [en](#page-92-0) [fonction.](#page-92-0)
- 2. [Impossible](#page-92-0) [d'entrer](#page-92-0) [dans](#page-92-0) [le](#page-92-0) [système](#page-92-0) [d'exploitation](#page-92-0)
- 3. [Bloc](#page-93-0) [d'alimentation](#page-93-0) [ne](#page-93-0) [fonctionne](#page-93-0) [pas](#page-93-0) [bien](#page-93-0)
- 4. [Le](#page-93-1) [PC](#page-93-1) [fonctionne](#page-93-1) [très](#page-93-1) [lentement](#page-93-1)
- 5. [Ventilateur](#page-94-0) [du](#page-94-0) [CPU](#page-94-0) [est](#page-94-0) [trop](#page-94-0) [bruyant](#page-94-0)
- 6. [Gèle](#page-94-1) [fréquemment](#page-94-1)
- 7. [Impossible](#page-93-2) [de](#page-93-2) [se](#page-93-2) [connecter](#page-93-2) [à](#page-93-2) [l'Internet](#page-93-2)
- 8. [4Go](#page-95-0) [de](#page-95-0) [mémoire](#page-95-0) [installée,](#page-95-0) [l'ordinateur](#page-95-0) [ne](#page-95-0) [reconnaît](#page-95-0) [que](#page-95-0) [3,0](#page-95-0) [Go](#page-95-0) [ou](#page-95-0) [moins](#page-95-0)
- 9. [Audio](#page-96-0) [est](#page-96-0) [anormal](#page-96-0)

### **Pas d'affichage lorsque l'alimentation est mise en fonction.**

- <span id="page-92-0"></span>▪ Assurez-vous que tous les câbles sont bien branchés et l'appareil est allumé.
- Effacer le *CMOS*.
- Garder les composants nécessaires (un CPU, une *mémoire* , une carte graphique) à bord pour tester:
- Si le PC pourrait POST bien avec le système minimum (matériel)
	- S'il vous plaît brancher les autres composants retourner un par un pour savoir où l'on peut provoquer ce problème.
	- Si le PC ne pouvait toujours pas POST du tout :
		- Le voyant d'alimentation sur la *carte mère* est allumé et le ventilateur du CPU peut bien fonctionner, s'il vous plaît brancher le connecteur du haut-parleur pour vérifier s'il y a des bips.
		- Complication *mémoire* : Bip (1 long 2 courts)
			- Nettoyer les contacts dorés de la *mémoire*
			- Nettoyez les fentes de *mémoire*
			- Laisser un seul module de *mémoire* pour tester
			- Si pratique, s'il vous plaît changer les modules de *mémoire* différents pour tester à nouveau
		- Complication -carte graphique: Bip (1 long 3 courts)
			- Nettoyer les contacts dorés de la carte graphique
			- Nettoyez les fentes pour cartes graphiques
			- Essayez de tester la carte graphique embarquée s'il y a VGA intégrée
			- Si pratique, s'il vous plaît changer différentes cartes graphiques pour tester à nouveau
		- Complication- CPU: Bip (5 courts)
			- Vérifiez si le CPU est dans notre liste de soutien
			- Vérifiez s'il y a des dommages de votre CPU ou socket du CPU.
			- Vérifiez si le ventilateur du CPU est correctement connecté
			- Vérifiez si le câble d'alimentation ATX\_12V est bien connecté
			- Si possible, essayez de tester avec un autre CPU
		- Le voyant d'alimentation sur la *carte mère* est désactivé et le ventilateur du CPU ne fonctionne pas
			- Vérifiez la broche d'alimentation
			- Vérifiez le bloc d'alimentation, changer un autre bloc d'alimentation pour un essai

# <span id="page-93-2"></span>**Impossible d'entrer dans le système d'exploitation**

### **Solution**

- Pendant le test d'affichage
	- Débranchez les appareils dernièrement ajoutés pour un essai.
	- Garder les composants nécessaires (un CPU, une *mémoire* , une carte graphique) à bord pour tester
	- Si le problème est résolu avec le système minimum (matériel), s'il vous plaît ajouter l'un des appareils à tour de rôle pour déterminer lequel est problématique.
	- Si le problème persiste avec le système minimum (matériel), s'il vous plaît contactez votre centre de service
- Pendant le test d'affichage (POST) B. Hardware Monitor Erreur C. AMI *bios* s'affiche D. *CMOS* erreur de checksum......>
	- Si le PC pourrait entrer dans le mode sans échec avec succès, s'il vous plaît entrez le système d'exploitation en mode sans échec et désinstallez le nouveau pilote ou *logiciel* installé.
	- Si le PC n'a pas pu entrer dans le mode sans échec, s'il vous plaît réinstaller le *système d'exploitation* pour un essai. Avant la réinstallation, prière de sauvegarder les données importantes tout d'abord.

### **Bloc d'alimentation ne fonctionne pas bien**

### **Solution**

- <span id="page-93-0"></span>■ Différents zones ont la tension d'alimentation différente, s'il vous plaît vérifier le sélecteur de tension<br>(115V/230V)
- Le câble d'alimentation peut fonctionner correctement : quand il y a l'alimentation électrique et l'indicateur sur la *carte mère* est éclairé.
	- Pouvez démarrer via la broche d'alimentation sur la *carte mère*, s'il vous plaît vérifier si tous les périphériques matériels sont bien branchés
	- Impossible de démarrer via la broche d'alimentation, s'il vous plaît contactez votre centre de service
- Quand il y a l'alimentation électrique, le voyant d'alimentation est toujours éteint: Si pratique, s'il vous plaît tester l'alimentation avec un autre PC qui fonctionne bien
- <span id="page-93-1"></span>▪ Le câble d'alimentation est défectueux, s'il vous plaît changer le câble d'alimentation pour un test

# **Le PC fonctionne très lentement**

- Avant d'entrer dans le système d'exploitation
	- Se bloque pendant le POST, s'il vous plaît identifiez quel périphérique est toujours recherché lorsque le PC se bloque:
	- Déconnectez l'appareil inutile pour un essai
	- Changer le matériel l'un après l'autre pour un test
- Se bloque à l'ouverture de session Windows
	- Entrer dans le mode sans échec pour un test
	- Réinstaller les pilotes
	- Réinstaller un nouveau système d'exploitation clair pour un essai
- Après avoir entré dans le système d'exploitation, prendre un certain temps pour obtenir le bureau
	- Cliquez sur "Démarrer" "Exécuter", saisissez "msconfig", entrez "Utilitaire de configuration système" ▪ "Démarrage", annuler les articles de démarrage inutiles pour un essai
	- Vérifiez s'il est causé par le *logiciel* incompatible
	- S'il vous plaît optimiser le système pour un test.
- Ce n'est que lentement lorsqu'il est exécuté un *logiciel* spécial
	- Vérifier si la configuration du système répond à la demande minimale de l'exécution du *logiciel*
	- Terminez le processus qui prend place d'usage de CPU le plus pour un essai
	- S'il vous plaît optimiser le système pour un test.
- Ce n'est que lent lorsqu'il est connecté à l'*internet*
	- Changer un câble réseau pour un test
	- Numériser virus pour un essai
	- S'il vous plaît optimiser le système pour un test
- La température anormale provoque la vitesse lente
	- Vérifiez le réglage du ventilateur dans le *BIOS*
	- Améliorer la condition de transfert de chaleur
	- S'il vous plaît optimiser le système pour un essai

# **Ventilateur du CPU est trop bruyant**

### **Solution**

- <span id="page-94-0"></span>▪ Vérifiez si le ventilateur du CPU est endommagé et si ventilateur est bien relié à la *carte mère*
- S'il vous plaît nettoyer le ventilateur du CPU, puisque ce problème peut être causé par la poussière.
- S'il vous plaît vérifier si le ventilateur du CPU fonctionne toujours à haute vitesse
- Vérifiez si le réglage dans le *BIOS* est correct
- S'il vous plaît vérifiez si le problème apparaît uniquement lorsque la charge du processeur est élevée
- <span id="page-94-1"></span>▪ Numérisation virus à avoir un essai

# **Congeler fréquemment**

### **Solution**

### **Geler pendant le POST**

- Si un nouveau matériel est installé, s'il vous plaît non-prise du nouveau matériel pour un test
- S'il n'y a pas de nouveau matériel ajouté, s'il vous plaît ne garder que les éléments nécessaires pour avoir une vérification
	- **Une fois le POST et avant d'entrer OS**

### **Après le POST et avant d'entrer dans le système d'exploitation**

- Si vous pouviez entrer dans le mode sans échec avec succès, s'il vous plaît entrez mode sans échec pour désinstaller les pilotes et le *logiciel*
- Si non, s'il vous plaît réinstaller un nouveau système d'exploitation propre

### **Après avoir entré le système d'exploitation**

- Geler / Raccrocher fréquemment et de manière imprévisible
	- Si la température est anormale, s'il vous plaît vérifier la température du CPU et le transfert de chaleur du châssis
	- Si la température est OK, s'il vous plaît analyse antivirus pour votre PC
- **Geler / Raccrocher lorsque vous exécutez certaine application ou jeu** 
	- S'il vous plaît mettre à jour le nouveau patch disponible sur le site Web correspondant à un essai

# **Impossible de se connecter à l'Internet**

- Vérifiez le réglage pour le LAN dans le *BIOS*
- Installer un nouveau système d'exploitation clair et installer le *chipset* et le pilote LAN à partir du CD de support ou *télécharger* depuis le site officiel
- L'adaptateur réseau pourrait être reconnu dans le Gestionnaire de périphériques
- Si il n'y a point d'interrogation ou d'exclamation jaune devant la carte réseau, s'il vous plaît réinstaller l'OS et les pilotes. Si le problème persiste, s'il vous plaît contacter votre revendeur (centre de services) pour les tests.
- S'il n'y a pas de point d'interrogation ou d'exclamation jaune devant la carte réseau:
	- Dans le Panneau de configuration / Connexions réseau / Connexion au réseau local, le câble réseau est présenté comme «non-branchés (X)", s'il vous plaît vérifier le câble réseau / routeur / commutateur / modem / autres périphériques réseau et un port réseau, ou connecter un câble réseau à un autre système pour essai
	- Dans le Panneau de configuration / Connexions réseau / Connexion au réseau local est désactivé (gris), s'il vous plaît activer (clic droit et choisissez «Activer») pour un test. Si le problème persiste, s'il vous plaît éteindre pare-feu, de recherche et de tuer le virus, réinstaller l'OS et les pilotes. Si le problème persiste, s'il vous plaît contacter votre revendeur (centre de services) pour les tests
	- Dans le Panneau de configuration / Connexions réseau / Connexion au réseau local est présenté comme "connectivité limitée ou inexistante" (point d'exclamation jaune) ", prière de faire un peu de dépannage en étapes suivantes: ▪
		- Faites un clic droit et choisissez "réparation"
		- Débranchez et rebranchez le câble réseau
		- Vérifiez les paramètres du serveur DHCP, la configuration IP, demandez conseil à FSI
		- Redémarrer
		- Rebranchez le réseau ou accéder à la propriété intellectuelle
		- Sauter le routeur et connecter au modem directement
		- Éteignez les autres ordinateurs du même réseau pour éviter les conflits avec IP.
	- Il n'y a pas de situation anormale dans le Panneau de configuration / Connexions réseau / Connexion au réseau local, s'il vous plaît faites un peu de dépannage en étapes suivantes:
		- Essayez d'accéder à la propriété intellectuelle ou IP statique automatiquement
		- Débranchez et rebranchez le câble réseau
		- Vérifiez les paramètres du serveur DHCP, la configuration IP, demandez conseil à FSI
		- Redémarrer
		- Rebranchez le réseau ou accéder à la propriété intellectuelle
		- Éteignez les autres ordinateurs du même réseau pour éviter les conflits avec IP.
		- Vérifiez l'adresse MAC (Vous pouvez suivre les commandes: "Démarrer" "Tous les programmes" - "Exécuter",
		- s'il vous plaît entrez "cmd", et après vous pouvez entrer "ipconfig / all" pour vérifier l'adresse MAC)
		- Si la carte réseau n'est pas reconnue dans le Gestionnaire de périphériques, s'il vous plaît contactez votre revendeur (centre de services) pour les tests

### **4 Go de mémoire installée, l'ordinateur ne reconnaît que 3,0 Go ou moins**

- <span id="page-95-0"></span>■ Si vous avez installé au total 4 Go de *mémoire*, le système détectera moins de 4 Go de *mémoire* totale en raison de l'allocation d'espace d'adresse pour d'autres fonctions essentielles, telles que:
	- *BIOS* système (y compris la *carte mère* , cartes additionnelles, etc ...)
	- ressources de carte mères
	- *Mémoire* mapped E / S
	- configuration de l'AGP / PCI-Ex / PCI
	- Autres allocations de *mémoire* pour les périphériques PCI
- Différents dispositifs embarqués et différents add-on des cartes (appareils) résultera à la taille de la *mémoire* totale différent.
	- EX. plus de cartes PCI installées auront besoin de ressources *mémoire* plus, ce qui entraîne moins de *mémoire* libre pour d'autres usages.
- Pour un système SLI, puisque PCI-Ex cartes graphiques occupera environ 256 Mo, 256 Mo d'autre sera occupé après avoir installé un 2ème PCI-Ex de la carte graphique. Par conséquent, la *mémoire* de 2.75GB ne reste que si les deux cartes SLI sont installés sur A8N-SLI Premium, tandis que la *mémoire* de 3.0Go reste quand il y a une seule carte graphique sans d'autres appareils ajoutés.
- Cette limitation s'applique à la plupart des chipsets et des systèmes d'exploitation de version Microsoft Windows 32-bit.
- Si vous installez la version Windows 32-bit come système d'exploitation, nous vous recommandons d'installer moins de 3 Go de *mémoire* totale. Si plus de 3 Go de *mémoire* est nécessaire pour votre système, alors, les deux conditions ci- dessous doivent être remplies:
	- Chipsets récents que Intel 975X , 955X, Nvidia nForce4 SLI Intel Edition, NVIDIA nForce4 SLI X16, et 1. AMD K8 CPU architecture qui supporte la fonction d'échange de *mémoire* .
	- 2. Windows 64-bit SE qui peut traiter plus de 4 Go de *mémoire* .

### **Audio est anormal**

### **Solution**

### **Entrée anormale / sortie**

- <span id="page-96-0"></span>Il y à un point d'interrogation jaune devant le périphérique audio dans le Gestionnaire de ▪ périphériques
	- S'il vous plaît installer le patch "pilote Microsoft UAA Fonction pour Haute Définition Audio" pour le OS tout d'abord
	- Réinstaller le pilote audio pour avoir un essai
- Il y à un point d'exclamation jaune devant le périphérique audio dans le Gestionnaire de périphériques
	- Désinstaller tous les pilotes liés à l'appareil audio, d'une part, s'il vous plaît installer le patch pilote ''Microsoft UAA Fonction pour Haute Définition Audio" pour le système d'exploitation
	- Redémarrez le PC, si le problème persiste, s'il vous plaît récupérer le système ou réinstaller le système d'exploitation et de charger le dernier pilote pour le périphérique audio pour faire un test
- Le périphérique audio ne pouvait pas être reconnu dans le Gestionnaire de périphériques
	- Chargez par défaut du *BIOS*, assurez-vous que la fonction audio est activé dans le *BIOS*
	- Réinstaller un nouveau système d'exploitation clairement et tester de nouveau
- Pas de sortie ou d'entrée à partir du panneau arrière
	- Ajustez les paramètres audio dans le panneau de contrôle
	- Mise à jour du pilote audio
	- Changer le périphérique audio, comme microphone, écouteurs, haut-parleur
- Pas de sortie ou d'entrée sur le panneau avant
	- S'il vous plaît vérifiez s'il y a une entrée / sortie du panneau arrière, si elle n'est pas, s'il vous plaît faire un peu de dépannage
	- Changer le mode dans le *bios* sur [*AC97*] si le module du panneau avant est *AC97*
	- Ajustez les paramètres audio dans le panneau de contrôle
	- Vérifiez si le panneau avant est correctement connecté
	- Changer un autre connecteur du panneau avant du châssis pour un essai

### **Bruit anormal : Le son est faible**

- Ajustez les paramètres audio dans le panneau de contrôle
- Fermez quelques ressources sonores qui ne sont pas utilisés pendant un certain temps, comme  $SPDI / F$ , MIC
- Mise à jour du pilote audio
- Changer le périphérique audio, comme microphone ,écouteurs ,haut-parleurs

### **Son avec bruit:**

- Si elle est causée par le champ magnétique, le garder loin pour faire un test
- Ajustez les paramètres audio dans le panneau de contrôle
- Fermez quelques ressources sonores qui ne sont pas utilisés pendant un certain temps, comme SPDI / F, MIC ▪
- Mise à jour du pilote audio
- Changer le périphérique audio, comme microphone ,écouteurs ,haut-parleurs

### **TPM**

Le *TPM* (Trusted Platform Module) consiste en une puce intégrée à la *carte mère* qui conserve les clés, les mots de passe et les certificats d'utilisateur conçus spécifiquement pour accroître la sécurité de la plateforme au-delà des capacités des logiciels d'aujourd'hui en offrant un espace protégé aux opérations clés et aux autres tâches essentielles de sécurité. L'information stockée est généralement plus résistante aux attaques, que ce soit de logiciels ou au vol. Le *TPM* protège le chiffrement et les clés de signature lorsqu'ils sont à leurs stades les plus vulnérables, c.-à-d. lorsqu'il s'agit d'opérations où les clés sont utilisées sans être chiffrées dans le format texte en clair. L'accès aux données pourrait être refusé si la séquence de démarrage n'est pas celle prévue faisant en sorte que le courrier électronique, l'accès Web sécurisé et la protection des données soient encore plus en sécurité.

Les systèmes équipés de *TPM* offrent une sécurité améliorée axée sur le *matériel* dans de nombreuses applications logicielles, comme le chiffrement d'un fichier ou d'un *dossier* , la gestion locale du mot de passe, le courrier électronique du protocole MIME, le *réseau* privé virtuel ou RPV et l'authentification de l'infrastructure à clés publiques, ainsi que l'authentification sans fil pour la version 802.1x.

#### **Comment se compare le** *TPM* **avec la carte à puce ou la biométrie?**

Elles sont complémentaires au *TPM*, qui est considéré comme un jeton fixe pouvant être utilisé pour accroître l'authentification de l'utilisateur, les données, la communication et/ou la sécurité de la plateforme. Une carte à puce consiste en un jeton portatif utilisé traditionnellement pour fournir une authentification plus sécuritaire à un utilisateur particulier dans de multiples systèmes, alors que la biométrie fournit cette fonction dans un nombre croissant de systèmes. Toutes ces technologies peuvent jouer un rôle dans la conception d'environnement informatique plus sécuritaire.

#### **Est-ce que le Trusted Platform Module contrôle ce que le** *logiciel* **exécute?**

Non, le *TPM* n'offre pas cette possibilité. Le sous-système peut uniquement agir comme « esclave » de niveaux de services et applications plus élevés en stockant et en signalant les détails de configuration avant le moment prévu de l'exécution. D'autres applications décident ce qui doit être fait avec ces renseignements.

#### **Quel est le lien entre la technologie BitLocker de Microsoft et le** *TPM***?**

Le Microsoft BitLocker™ Drive Encryption est conçu pour utiliser la version 1.2 de Trusted Platform Module (*TPM*) dans le but de protéger des fichiers systèmes et des données d'utilisateur essentiels, ainsi que pour veiller à ce qu'un ordinateur qui exécute l'application Windows 7 n'ait pas été modifié lorsque le système était autonome.

#### **Est-ce que** *TPM* **est nécessaire pour que BitLocker fonctionne?**

Pour que BitLocker™ puisse utiliser un *TPM*, il faut que ce soit la version 1.2. Bien qu'il soit possible d'utiliser BitLocker™ sans un *TPM* en stockant le *matériel* essentiel dans une clé *USB*, il ne s'agit pas ici de la configuration que nous recommandons au client, pas plus que l'on s'attend à ce qu'il soit d'un usage courant, compte tenu des coûts et des difficultés de gérabilité de ce type d'utilisation.

### **Avertissement de perte potentielle de données**

Prenez toutes les précautions nécessaires pour atténuer les risques de pertes de données. Les données chiffrées par un programme quelconque qui utilise le Trusted Platform Module (*TPM*), peuvent devenir inaccessibles ou irrécupérables si l'une des pannes suivantes survient :

- **Mot de passe perdu:** L'accès aux données chiffrées ne sera plus possible advenant une perte des mots de passe associés au *TPM*. Aucune récupération de mot de passe n'est possible.
- **Défaillance du** *disque dur***:** Si une panne du *disque dur* survient (ou de d'autres supports de *stockage* ) qui contiennent des données chiffrées, il est nécessaire de procéder à une restauration d'une copie de sauvegarde avant de pouvoir avoir accès à ces données. Le propriétaire ou l'utilisateur devrait toujours faire une copie de sauvegarde du *disque dur*, et ce, régulièrement.
- **Défaillance de la** *carte mère***:** Si une défaillance survient à la carte mère ou encore en cas de remplacement de la *carte mère*, il est possible que les procédures de restauration permettent de récupérer les clés susceptibles de migrer et de restaurer l'accès aux données chiffrées. Toutes les autres clés n'ayant pas la possibilité de migrer et les données connexes seront perdues.
- **Perte du droit de propriété du Trusted Platform Module:** Le droit de propriété et le contenu du Trusted Platform Module peuvent être ▪annulés (au moyen du commutateur du *BIOS*) afin de permettre le transfert d'un système à un nouveau propriétaire. Si le droit de propriété du *TPM* est annulé, de façon intentionnelle ou par erreur, les procédures de restauration peuvent permettre de récupérer les clés susceptibles de migrer et de restaurer l'accès aux données chiffrées.

### **Introduction au Programme environnemental**

Dans un effort de conscientisation environnementale, Northern Micro a lancé au cours des années une série de programmes visant une saine gestion en matière d'environnement en conformité aux lois et aux restrictions applicables. Ces programmes guident l'élaboration de produits qui réduisent ou éliminent en toute sécurité les matières environnementales dangereuses, la promotion d'un modèle de gestion de fin de vie « réutilisable et recyclable » et l'accroissement de l'efficacité énergétique.

Chez Northern Micron, nous cherchons à améliorer continuellement notre écosystème en intégrant les meilleures mesures possibles, grâce à nos initiatives de gestion des déchets et de recyclage des produits de la TI.

Nous savons que pour réduire la pollution et les déchets dans notre environnement naturel, nous devons compter en grande partie sur chaque membre de l'équipe organisationnelle. Par conséquent, tous les employés, appuyés par la direction, travaillent de concert pour atteindre l'objectif de réduire, de réutiliser et de recycler nos produits ainsi que les déchets que nous produisons.

À cet égard, Northern Micro collabore également avec des partenaires engagés dans le développement durable et l'acquisition de produits écologiques. Voici quelques organisations et programmes qui font la promotion d'une saine gestion environnementale et auxquels Northern Micro participe, dans le cadre de son engagement global envers sa politique environnementale :

- Recyclage des produits électroniques Canada (RPEC)
- Rechargeable Battery Recycling Corporation (RBRC)
- **EPEAT** (un programme du Green Electronics Council)
- **· ENERGY STAR, Microsoft WHQL, 80+ et TCO Development**

### **Politique environnementale**

« Northern Micro s'engage à réduire continuellement la pollution produite à même ses usines de fabrication en offrant des solutions de recyclage de l'*équipement* de la TI, et en réduisant, en réutilisant et en recyclant comme il se doit son *matériel* d'emballage. Northern Micro tient à jour un système de gestion de l'environnement dont il est fier et qui est conforme à toutes ses exigences juridiques et aux autres exigences environnementales définies. »

# **Programme environnemental**

### *ISO14001*

Northern Micro s'efforce de fournir des produits et des services informatiques qui respectent et dépassent la qualité, le rendement opérationnel et les exigences de nos clients en matière de coûts de cycle de vie. Afin d'améliorer continuellement notre système, nous avons mis en place un système de gestion environnementale (SGE) qui respecte également les exigences du système de gestion environnementale ISO 14001. Le système de gestion environnementale veille à ce que les produits informatiques de NM, leur fabrication, leur livraison et leur recyclage soient sous le contrôle du système. Le système est conçu pour adhérer aux normes ISO 14001 : 2004. Il assure la conformité aux politiques juridiques et environnementales de l'entreprise, et fournit des preuves tangibles d'un contrôle efficace.

Northern Micro a obtenu la certification ISO 14001 en novembre 2006.

#### *Norme IEEE1680*

Les politiques touchent avant tout aux secteurs qui œuvrent à chaque étape du cycle de vie du produit. La norme IEEE 1680 est la première norme américaine qui établit des lignes directrices en matière d'environnement dans le but d'aider les acheteurs institutionnels à prendre des décisions d'achat concernant les ordinateurs de bureau et portatifs ainsi que les moniteurs. Elle présente des critères dans huit catégories : sélection de *matériel* , *matériel* sensible à l'environnement, conception pour la fin de vie, gestion pour la fin de vie, conservation de l'énergie, longévité et prolongation du cycle de vie du produit, emballage et rendement de l'entreprise. L'enregistrement du produit et le système de vérification de la norme IEEE 1680 font partie de l'outil d'évaluation environnementale des produits électroniques (EPEAT).

#### *EPEAT*

EPEAT est un programme du Green Electronics Council qui fournit un outil d'approvisionnement aux acheteurs institutionnels des secteurs public et privé, afin qu'ils puissent évaluer, comparer et sélectionner les ordinateurs de bureaux, les blocs-notes et les moniteurs en fonction de leurs attributs environnementaux. EPEAT présente également un ensemble de critères de rendement clairs et uniformes pour la conception de produits, en plus de permettre aux manufacturiers d'obtenir la reconnaissance de l'industrie pour les efforts de réduction de l'impact environnemental de leurs produits. Les produits certifiés EPEAT de Northern Micro figurent dans le site Web de EPEAT [\(http://www.epeat.net](http://www.epeat.net)).

#### *Composant RoHS*

Composant RoHS (Réduction des substances dangereuses) – La réduction ou l'élimination de *matériel* écosensible et des substances dangereuses. Depuis le 31 juillet 2005, tous les systèmes de Northern Micro adhérant à l'OCPN (offre à commande principale et nationale) utilisent les composants conformes RoHS.

Produits ignifuges et plastifiants – L'élimination des produits ignifuges et plastifiants ajoutés volontairement dans certaines applications.

Contenants en matière plastique recyclée – Vise que le produit contienne de la matière plastique recyclée après consommation de moins de 5 % selon le poids, mesurée à partir du pourcentage de la matière plastique totale (selon le poids) dans chaque produit ou que le produit ne contienne aucune matière plastique. S'applique à tous les produits couverts contenant de la matière plastique, à l'exception du PBS et de l'emballage.

Matières plastiques renouvelables d'origine biologique – Une déclaration à savoir si le produit contient des matières plastiques renouvelables d'origine biologique de plus de 5 %, mesurées à partir du pourcentage de la matière plastique totale (selon le poids) dans chaque produit.

Emballage contenant des substances toxiques – Vise à réduire et à éliminer des substances toxiques ajoutées volontairement dans l'emballage.

Autres pratiques écologiques adoptées par Northern Micro

- **Gestion de la consommation d'énergie – S'assure une efficacité** maximale sans toutefois sacrifier le rendement dans la conception du produit.
- **Considérations thermiques** Veille à ce que la configuration de l'unité centrale, la carte-mère et le boîtier approprié soient élaborés dans le but de conserver les niveaux thermiques requis.
- **Niveaux acoustiques** S'assure que les systèmes sont conformes à la méthode de la déclaration ISO 9296 et emploient la méthode de mise à l'essai ISO 7779 portant sur les niveaux acoustiques.

#### *ENERGY STAR , Microsoft WHQL et 80 PLUS*

**ENERGY STAR** est un programme mixte de l'agence U.S. Environmental Protection Agency et du US Department of Energy, qui vise à réaliser des économies et à protéger l'environnement au moyen de produits énergétiques et de pratiques efficaces. Northern Micro

participe activement au programme ENERGY STAR et certifie que ses produits sont conformes à ENERGY STAR (tels qu'ils sont décrits dans le site Web http://www.energystar.gov/ ).

- Le programme **Microsoft WHQL** sert à qualifier les produits qui sont conformes aux normes de l'industrie en ce qui a trait aux ordinateurs et à l'*équipement* connexe. Parmi les critères de mesure se trouvent les dispositifs de la gestion de la consommation d'énergie (Wake On-LAn, *ACPI* , Sleep/Suspend/Hibernate) qui améliorent considérablement la longévité des composants clés du système, réduisent les exigences énergétiques et fournissent une efficacité et un rendement améliorés à l'utilisateur, tout en faisant bénéficier l'environnement.
- **Le programme 80 PLUS** est l'une des plus récentes initiatives en matière de conservation de l'énergie, qui favorise le maximum d'efficacité opérationnelle des blocs d'alimentation dans les ordinateurs. Les spécifications concernant la performance de 80 PLUS requièrent que les blocs d'alimentation utilisés dans les ordinateurs et les *serveurs* de *réseau* procurent un pourcentage de 80 % ou plus de rendement à une charge de 20 %, de 50 % et de 100 % de leur capacité, avec un facteur réel de 0,9 ou plus.
- **Le programme TCO Development** veille à ce que les produits certifiés soient mis à l'essai afin d'être conformes aux normes que les partenaires de Northern Micro ont élaborées et qui créent un environnement de travail efficace pour les utilisateurs directs. Northern Micro utilise les écrans LCD TCO '03 certifiés de ses partenaires.

#### *RPE*

RPE Canada [\(http://www.rpec.ca/fr\\_index.html](http://www.rpec.ca/fr_index.html) ) est une organisation à but non lucratif qui travaille avec un *réseau* de partenaires et d'intervenants à concevoir, à faire la promotion et à mettre en œuvre des solutions durables pour le problème des déchets de produits électroniques au Canada. Ces chefs d'industrie sont sensibles à la pression des municipalités pour la gestion des sites d'enfouissement et à la nécessité environnementale d'apporter une solution au contenu dangereux éventuel des produits électroniques ainsi que de réutiliser les ressources utiles qu'ils contiennent. RPE Canada a été créé pour travailler avec l'industrie et le gouvernement afin d'élaborer une solution canadienne souple et apte à être mise en pratique. Northern Micro est un membre actif de RPE Canada qui a reconnu l'éco LOGO d'Environnement Canada et les programmes américains correspondants US EPEAT comme des outils de développement de solutions environnementales conviviales.

#### *RBRC*

RBRC ([www.rbrc.com](http://www.rbrc.com)) - Grâce à ses vastes programmes de recyclage nord-américain, RBRC utilise des piles rechargeables portables et d'anciens téléphones cellulaires que l'on trouve avec des outils sans fil, des téléphones cellulaires et des téléphones sans fil, des ordinateurs portatifs, des caméscopes, des caméras numériques et des jouets contrôlés à distance. RBRC recycle les composants chimiques des piles : le cadmium-nickel, l'accumulateur NiMh, le lithium-ion et du PPSPA. RBRC entend bien tenir les piles rechargeables et les téléphones cellulaires hors de la production des déchets solides à l'échelle nationale et préserver les ressources naturelles. Northern Micro participe au programme RBRC et offre ce service gratuit à tous ses clients pour toutes les piles correspondant aux spécifications que l'on vient d'énumérer ci-dessus, peu importe quand, par quel moyen, par qui elles ont été achetées, puisque Northern Micro est également un centre de recyclage de ce programme.

# **Décharge électrostatique (DES)**

L'acronyme DES définit ce qu'est une décharge électrostatique : il s'agit d'une propagation rapide d'électricité statique venant d'un conducteur à un autre conducteur d'un potentiel différent.

### **Électricité statique : accumulation de la charge**

Sous certaines conditions (peu d'humidité, planchers couverts de tapis, etc.) l'électricité statique s'accumulera. Le contact avec ces éléments sensibles accumulés peut provoquer une décharge dans le circuit intégré de l'élément; une décharge suffisamment puissante peut endommager ou détruire l'élément.

Une décharge électrostatique peut changer les caractéristiques électriques d'un dispositif semi-conducteur, pouvant l'altérer ou encore le détruire. Une décharge électrostatique peut également perturber les opérations normales d'un système électronique, provoquant une défaillance prématurée de l'*équipement* ou une panne.

### **Précautions en cas d'électricité statique**

Afin de protéger les éléments contre les dommages causés par une décharge électrostatique, nous vous recommandons de suivre les précautions de base suivantes lorsque vous les manipulez:

- · Utilisez un bracelet de mise à la terre. Le bracelet est pourvu d'une pince crocodile au bout d'un plomb de sécurité protégé. Attachez la pince à un objet à la terre. Toute l'électricité statique sera alors déchargée sans danger dans le bracelet. Portez le bracelet et attachez-le avant de manipuler les éléments.
- Utilisez une carpette anti-statique. Déposez les éléments sur la carpette lorsque vous les manipulez hors de l'ordinateur. Si vous n'avez pas sous la main une carpette, déposez les éléments sur le sac anti-statique fourni à l'acquisition de l'*équipement* .

Le bracelet et la carpette sont habituellement disponibles à peu de frais chez les entreprises de fournisseurs d'*équipement* informatique.

# **Position et service électrique**

Ł

- Positionnez votre unité centrale, votre *moniteur* et vos câbles à l'écart des rayons du soleil, de l'humidité, de la poussière, de l'huile et des passages à grand trafic.
- Évitez de déplacer brusquement l' *équipement* .
- Assurez-vous de ne pas obstruer les fentes d'aération.
- Si votre *équipement* subit des dommages ou une panne mécanique/d'alimentation, n'essayez pas de réparer l'unité centrale, le *moniteur* ou les câbles. Demandez à un représentant de service qualifié de le réparer.
- Assurez-vous que l'arrière de l'unité centrale est éloignée d'au moins trois pouces de tout objet qui pourrait obstruer les fentes d'aération pour éviter toute surchauffe du système.
- Assurez-vous que la source d'alimentation est mise à la masse de façon appropriée. Ce produit est équipé d'une fiche à trois fils mise à la masse. Cette fiche ne s'installe que sur une prise de courant mise à la masse.

Il est recommandé de ne pas réparer ce produit vous-même. Vous serez exposé à des zones de tension dangereuses et à d'autres risques si vous ouvrez et enlevez le capot. Consultez plutôt un représentant de service qualifié.

# **Nettoyage et déplacement de votre ordinateur**

### *Ordinateur*

- Gardez-le dans un environnement sec et propre. Déposez-le sur une surface plane et solide.
- Évitez de l'exposer à la poussière. Ne mettez pas les interrupteurs de tension ou autres boutons de réglage en contact avec de l'eau.
- Si l'ordinateur a été exposé à une température froide, laissez-lui le temps de se réchauffer avant de l'utiliser.
- Utilisez un produit de nettoyage doux (aucun détergent) et un chiffon humecté pour nettoyer le capot du système.
- Enlevez occasionnellement la poussière accumulée à l'intérieur. Assurez-vous de ne pas toucher ou endommager les connecteurs ou les puces.

### *Clavier*

- Éloignez la nourriture et les boissons du clavier.
- Utilisez un produit de nettoyage doux et un chiffon humecté pour nettoyer la surface extérieure.

### *Moniteur*

- Ne touchez pas l'écran avec des objets durs tels que les plumes et les crayons.
- Soufflez sur la poussière accumulée sur la surface du *moniteur* ou essuyez-la doucement avec un chiffon sec et doux. N'utilisez pas un produit nettoyant abrasif sur la surface de l'écran.
- Lisez les instructions du produit nettoyant pour vous assurez qu'il soit recommandé pour le nettoyage d'écran.

### *Souris*

Si la *souris* ne fonctionne pas convenablement, il est temps de la nettoyer.

▪ Utilisez un produit de nettoyage doux (aucun détergent) et un chiffon humecté pour nettoyer la surface de la *souris*.

### *Déplacement de l'ordinateur*

Il est possible de perdre ou d'endommager des données d'un *disque dur* si vous déplacez votre ordinateur. Assurez-vous de sauvegarder toutes les données de votre ordinateur avant de le déplacer. Enlevez tous les disques enregistrés des unités. Mettez l'ordinateur et tous les *périphériques* hors tension. Débranchez les cordons d'alimentation et tous les câbles. Notez l'emplacement de vos câbles si vous n'êtes pas familier avec l'installation du panneau de votre ordinateur.

Emballez votre ordinateur et les *périphériques* dans leur carton d'origine très soigneusement pour les protéger.

# **Sauvegarde de linformation**

Par précaution, conservez une copie de sauvegarde de tout vos disque de logiciels. Si des données de vos disques d'un *logiciel* sont perdues ou endommagées, vous pouvez utiliser votre copie de sauvegarde. Pour la même raison, sauvegardez fréquemment vos données importantes lorsque vous travaillez. Sauvegardez vos fichiers sur le disques dur régulièrement (certains programmes sauvegardent automatiquement ou vous offrent la sauvegarde automatique comme option). Il est important de sauvegarder les fichiers sur une copie de sauvegarde telle qu'un disque ou un *disque dur* portatif plusieurs fois durant chaque session de travail. Si vous avez des problèmes avec votre *disque dur* ou si une panne d'électricité détruit votre fichier, vous pouvez alors récupérer votre fichier à l'aide des copies de sauvegarde.

Si vos fichiers sont très importants, il est plus sécuritaire de faire une seconde copie de sauvegarde et de la garder dans un endroit en sécurité du feu ou à l'extérieur de votre bureau.

# **Entretien du disque dur**

#### **Disques durs traditionnels**

Le *disque dur* est une unité étanche contenant un ou plusieurs disques magnétiques rigides montés sur un axe. Chaque disque est doté d'une ou de deux têtes de lecture/écriture (pour l'un des deux côtés ou les deux). Le disque tourne à une vitesse constante et les têtes se déplacent à travers la surface pour trouver l'information requise.

Chaque disque est fragmenté en pistes. Ces pistes se divisent elles-mêmes en secteurs. Les pistes et les secteurs déterminent l'adresse d'une donnée particulière.

#### *Fichiers fragmentés*

Après avoir mémorisé ou effacé plusieurs morceaux de données, le *disque dur* peut se fragmenter. L'information sur le même fichier est dispersée partout. Lorsque vous rappelez ce fichier, les têtes se déplacent en aller-retour pour rappeler l'information. Lorsqu'un disque n'est pas fragmenté, les morceaux de l'information sont contenus ensembles et la performance de l'ordinateur est plus rapide.

Votre *système d'exploitation* peut vous offrir une option pour restructurer votre disque. Plusieurs programmes capables d'examiner ou de défragmenter votre *disque dur* sont disponibles.

#### **Lecteurs à état solide**

Les disques dur Solid State (SSD) sont un dispositif de *stockage* de données qui utilisent des assemblages de circuits intégrés en tant que *mémoire* pour stocker des données continuellement . La technologie SSD utilise des interfaces électroniques compatibles avec les disques durs traditionnels. Les disques SSD n'ont pas de composants mécaniques mobiles, ils utilisent de la *mémoire* flash à la place des disques magnétiques. Ils peuvent être utilisés à la place des disques durs traditionnels magnétiques ou avec ces derniers pour plus de *stockage* ou encore comme un moyen plus rapide pour démarrer l'ordinateur.

#### *Fichiers effacés*

Si vous effacez un fichier par erreur, plusieurs systèmes d'exploitation vous permettent de le récupérer tout ou en partie. La probabilité de récupérer un fichier effacé après la sauvegarde de plusieurs autres fichiers ou données est très faible.

Puisque les fichiers effacés demeurent sur le disque, la protection des données est menacée. Si quelqu'un efface de l'information confidentielle emmagasinée sur une disquette ou sur un disque dur, et qu'une autre personne a accès à la disquette ou au *disque dur*, la sécurité est minimale. Pour prévenir que cela se produit, vous pouvez effectuer un formatage de bas-niveau du *disque dur* ou reformater la disquette. Les programmes de formatage de bas-niveau sont facilement disponibles.
## **Mots de passe**

Un mot de passe de mise sous tension verrouille le clavier et la *souris* pour éviter que les utilisateurs non autorisés utilisent votre ordinateur. Lorsque l'ordinateur est mis sous tension, le mot de passe est exigé. Le bon mot de passe déverrouille le clavier et la *souris* .

Une autre option consiste à utiliser un mot de passe d'administrateur pour limiter l'accès à l'utilitaire de configuration. Cette option n'est pas totalement sécuritaire puisque l'utilitaire de configuration peut désactiver le mot de passe. Assurez-vous de garder votre mot de passe dans un endroit sécuritaire. Si vous oubliez votre mot de passe d'administrateur, vous devez enlever la pile et reconfigurer votre ordinateur pour le faire fonctionner de nouveau.

## **Virus Informatiques**

Un virus informatique contient des instructions de prolifération et possède un taux de danger potentiel très élevé. Certains virus informatiques peuvent simplement afficher un message, tandis que plusieurs sont plus destructeurs pour votre ordinateur et ses fichiers. Par exemple, certains virus détruisent l'adresse de l'espace alloué au fichier, ainsi l'ordinateur ne peut pas trouver le fichier ou le *logiciel* . Certains virus sont programmés pour surgir à une certaine date (par exemple, le 1er avril ou le vendredi 13); d'autres sont activés lorsqu'une certaine commande est exécutée.

Il existe des programmes qui détectent la présence de virus sur les disquettes et le *disque dur* . Certains de ces programmes peuvent également enlever le virus. Ces programmes peuvent être installés pour vérifier la présence de virus chaque fois que vous mettez votre ordinateur sous tension. Pour éviter d'infecter votre ordinateur, vérifiez toutes les disquettes avant de les utiliser dans votre ordinateur. Protégez les disquettes contre l'écriture avant de les utiliser. Évitez d'utiliser des disquettes et des programmes appartenant à une source inconnue. Achetez des logiciels sous emballage scellé seulement.

Les réseaux, l' *Internet* et les services de messagerie par *réseau* représentent un grand risque. Utilisez seulement les services de messagerie connus. Renseignez-vous sur les précautions à prendre contre les virus auprès du service.

Si votre ordinateur présente un comportement incohérent, il pourrait être infecté par un virus. Vérifiez le problème avant d'aller plus loin.

Il y a plus de 50 000 virus connus à l'heure actuelles Même si des milliers de virus sont identifier chaque années, il y en toujours qui existent seulement dans l'imagination du public et de la presse (canulars).

# **Protection de votre système**

### **Conseils sur l'électricité**

L'électricité courante des câbles d'alimentation, de téléphone et de communication peut être dangereuse. Pour éviter tout risque de décharge, débranchez tous les cordons d'alimentation et les câbles tels que décrits dans les paragraphes suivants :

#### *Avant d'enlever le boîtier :*

- Mettez l'ordinateur hors tension ainsi que tous les *périphériques* tels que les moniteurs, les imprimantes et autres *périphériques* .
- Débranchez tous les cordons d'alimentation des prises de courant.
- Débranchez tous les cordons de communication des prises externes.
- Débranchez tous les câbles et les cordons d'alimentation du panneau arrière de l'ordinateur.
- N'enlevez jamais le boîtier de la source d'alimentation. Si vous soupçonnez un problème, communiquez avec le département de service de Northern Micro au (613) 226-1117.

#### *Avertissement sur la configuration:*

- Afin de ne pas endommager l'ordinateur, il ne faut JAMAIS reconfigurer la carte de circuits pendant que l'appareil est sous tension.
- · Si vous désirez reconfigurer l'ordinateur, assurez-vous que l'appareil est hors tension avant de changer le réglage de la carte de circuits tel que les commutateurs à positions multiples ou les cavaliers.

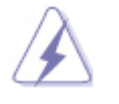

· Risque d'explosion s'il y a remplacement incorrect de la batterie. Remplacer uniquement avec une batterie de même type ou d'un type équivalent recommendé par le fabricant. Mettre au rebut les batteries usagées conformément aux instructions du fabricant.

### **Règles de sécurité pour votre Moniteur**

- Ne pas insérer d'objets métalliques dans les ouvertures du *moniteur* . Vous pourriez en effet être électrocuté.
- Pour éviter une électrocution, ne pas toucher l'intérieur du *moniteur* . Seul un technicien qualifié devrait ouvrir le boîtier du *moniteur* .
- Ne pas utiliser un *moniteur* dont le fil d'alimentation électrique est endommagé. Éviter de coincer le fil d'alimentation sous des objets et le tenir à l'écart des endroits où il pourrait faire trébucher une personne.
- Tirer sur la fiche, et non sur le fil d'alimentation, pour débrancher le *moniteur* .
- Les ouvertures du boîtier du *moniteur* assurent la ventilation de l'appareil. Pour éviter une surchauffe, ne pas obstruer ni couvrir ces ouvertures. Ne pas placer le *moniteur* sur une surface molle, par exemple, un lit, un canapé, un tapis, car vous risquez de bloquer les ouvertures de ventilation situées sous le *moniteur* . Si le *moniteur* est installé dans une bibliothèque ou un endroit exigu, s'assurer qu'il y a suffisamment de ventilation.
- Placer le *moniteur* dans une pièce où l'air est sec et exempt de poussières.
- Ne pas exposer le *moniteur* à la pluie et ne pas l'utiliser près de l'eau. Si, par accident, le *moniteur* est aspergé, le débrancher et communiquer immédiatement avec un centre d'entretien autorisé. On peut nettoyer le *moniteur* avec un linge humecté, mais le débrancher avant de le nettoyer.
- · Placer le *moniteur* sur une surface solide et y faire attention. L'écran est fait de verre et peut donc être endommagé s'il est échappé, frappé ou égratigné.
- Placer le *moniteur* près d'une prise de courant.
- Si le *moniteur* ne fonctionne pas correctement, particulièrement s'il émet des bruits anormaux ou une odeur inhabituelle, le débrancher et communiquer immédiatement avec un centre d'entretien.
- Les températures élevées peuvent endommager le *moniteur* . Ne pas placer le *moniteur* directement au soleil et le garder à l'écart des appareils de chauffage et des autres sources de chaleur.
- Débrancher le *moniteur* si on ne prévoit pas l'utiliser pendant une période prolongée.
- Débrancher le *moniteur* avant de le réparer.

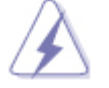

• Pour réduire les risques d'électrocution, ne pas enlever le boîtier. Aucune pièce réparable par l'usager à l'intérieur. Consulter un technicien qualifié.

# **Conformité aux limites d'interférence électromagnétiques**

- · Un cordon d'alimentation protégé doit être utilisé de façon à respecter les normes afférentes ICES-003 d'Industrie Canada et aussi à prévenir les pertur bations contre la réception radio et télévision avoisinante. Il est essentiel de n'utiliser que le cordon d'alimentation fourni.
- N'utilisez que des câbles protégés pour relier l' *équipement* d' *entrée/sortie* à cet ordinateur.
- Vous êtes prévenus que des changements ou de modifications qui n'ont pas été expressément approu vées par la partie responsable pour la conformité pourraient annuler votre droit d'exploiter l'*équipement* . Cet appareil numérique n'excède pas les normes afférentes de classe B en relation aux émissions radioélectrique provenant des appareils numériques tel que prévu dans les règlements sur les perturbations radioélectriques du ministère de l'Industrie du gouvernement du Canada.

Ce *matériel* a été mis à l'essai et jugé conforme aux normes afférentes au *matériel* numérique de classe B des règlements (ICES-003, Issue 2 Rev. 1) du départe ment d'Industrie Canada. Ces règlements visent essentiellement à assurer une protection acceptable contre des perturbations pour une exploitation en milieu résidentiel. Cet *équipement* génère, consomme et peut émettre de l'énergie en radiofréquence et, s'il n'est pas installé et utilisé conformément aux instructions du présent manuel, peut donner lieu à des perturbations radioélectriques nuisibles aux radiocommu nications. Cependant, il n'y a aucune garantie que de telles perturbations n'auront pas lieu dans une installation particulière. Si cet *équipement* donne lieu à des perturbations contre la réception radio ou télévision, nous encourageons l'usager à corriger ces perturbations à l'aide d'une ou de plusieurs des mesures suivantes :

- Réorienter ou déplacer l'antenne de réception.
- Éloigner l'*équipement* du récepteur.
- Brancher l'*équipement* sur une prise de courant d'un circuit différent de celui sur lequel est branché le récepteur.
- Consulter le représentant ou un technicien de radio/télévision.

### **Politique générale de la garantie**

**Garantie limitée :** Tous les produits de Northern Micro n'ont aucun défaut *matériel* ou de fabrication au moment de l'achat original. Tous les produits de Northern Micro sont conformes à nos spécifications publiées ou celles dont Northern Micro et l'acheteur ont convenu au moment de l'achat original.

**Période de garantie :** Toute période de garantie achetée de Northern Micro débute en date de l'achat du produit. Tous les défauts doivent être signalés à Northern Micro durant la période de garantie.

**Droits de garantie :** Pour tout produit défectueux signalé à Northern Micro au cours de la période de garantie, Northern Micro, à sa discrétion, réparera ou remplacera le produit défectueux. Tout produit réparé ou remplacé sera garanti pendant le reste de période de garantie ou jusqu'à concurrence de quatre-vingt-dix (90) jours de la date de réparation ou d'échange.

**Exclusions de la garantie :** Northern Micro se réserve le droit d'annuler cette garantie limitée dans les cas suivants : toute installation ou utilisation inadéquate; tout usage excédant les limites du système; tout accident non attribuable à Northern Micro; toute substitution de pièces non approuvées par Northern Micro, ou toute modification ou réparation effectuée par autrui qui, selon Northern Micro, est néfaste au produit.

**Limite des remèdes :** L'obligation de Northern Micro face à un produit défectueux se limite à la réparation ou au remplacement du produit, ou de certaines de ses pièces, tel qu'énoncé expressément dans cette garantie limitée. En aucun cas, Northern Micro ne sera tenu responsable de tout dommage direct, indirect, accessoire, ou spécial survenant de l'utilisation ou du manque d'utilisation du produit. Northern Micro ne sera pas tenu responsable de tout coût d'obtention de biens de substitution, de perte de profit, de coûts reliés au personnel, de paiements à des tierces parties, ou tout dommage indirect, accessoire ou tout autre dommage découlant d'une violation de toute garantie exprimée ou implicite applicable, ou autrement concernant la vente de tout produit de Northern Micro.

**Exclusion d'autres garanties :** La garantie limitée énoncée ci-dessus constitue la seule garantie et le dédommagement exclusif de tout produit de Northern Micro défectueux tenant lieu de toute autre obligation ou responsabilité de Northern Micro. Toute autre garantie, exprimée ou implicite, est donc rejettée, comprenant mais ne se limitant pas à toute garantie de commercialisation ou d'état à toute fin particulière. La responsabilité de Northern Micro, qu'elle s'appuie sur un contrat, une garantie, une responsabilité stricte, un délit, un quasi-délit ou tout autre motif, n'excèdera pas le prix du produit dont le défaut ou dommage fait l'objet de la réclamation.

flashtemp

This is placeholder text for your template. To add content to the body, replace this text. To add a header or footer, click the **Header** or **Footer** button on the toolbar.

The heading in this template is a special field for topic titles, so generally you do not need to edit it.

For information about applying templates to topics, press **F1**.